## <span id="page-0-0"></span>本書について

本書では、このパソコンに搭載されているアプリケーションの概要や使いかたを説明しています。実 際に操作する場合は、本書の必要なページを印刷してご覧いただくことをお勧めします。 印刷にあたっては、プリンタとパソコン本体を接続する必要があります。プリンタの接続について は、お使いのプリンタのマニュアルをご覧ください。なお、このパソコンでプリンタをお使いになる うえでの注意事項がありますので、『画面で見るマニュアル』の「ハードウェアガイド」もあわせて ご覧ください。

## <span id="page-0-1"></span>本書の見かた(Acrobat Reader の使いかた)

ここでは、基本的なボタンの機能について説明します。詳しくは、ヘルプをご覧ください。

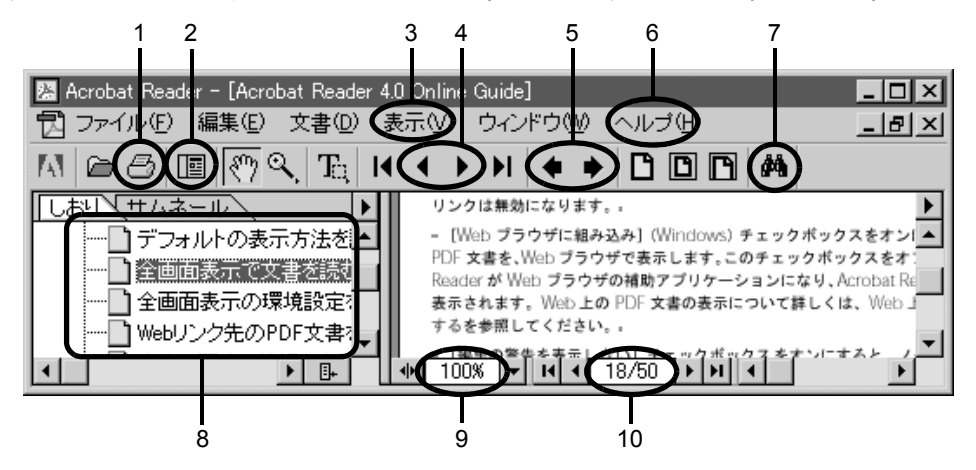

- 1 文書を印刷します。プリンタ名、印刷範囲、印刷部数などを指定し、「OK」をク リックします。ページ範囲を指定するときには、ウィンドウの最下行に「18/50」 などと表示されているページ数を指定してください。本文のページ表記と違う場 合がありますので、ご注意ください。
- 2 しおり/サムネールを表示または非表示にします。
- 3 文書の表示倍率などを設定します。
- 4 4 で前のページに戻ります。 で次のページに進みます。
- 5 ▲で今まで表示した画面を逆戻りします。
- でいったん逆戻りした画面を、一画面ずつ進めます。
- 6 Acrobat Reader のヘルプを表示します。「ヘルプ」メニュー→「Reader Guide」の 順にクリックします。
- 7 キーワードを入力して文書内を検索できます。現在表示されているページから検 索が始まります。
- 8 しおりの中から見たいタイトルをクリックすると、そのページを表示できます。
- 9 拡大または縮小率を選択できます。
- 10 表示しているページ数と全ページ数を表示します。

### <span id="page-1-0"></span>本文中の記号について

本文中に記載されている記号には、次のような意味があります。

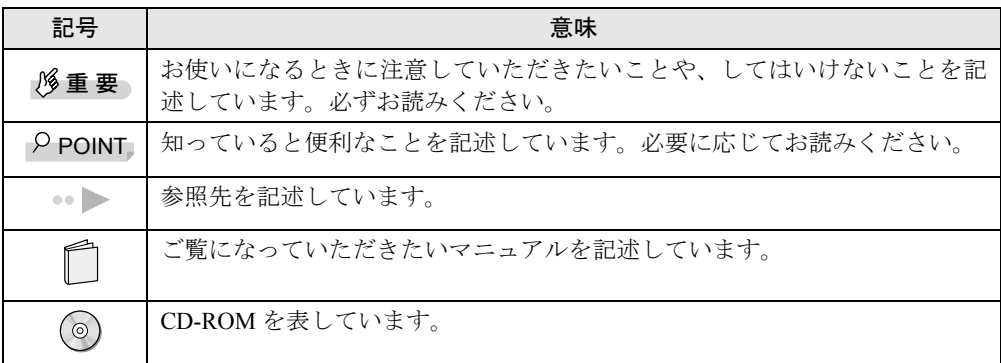

## コマンド入力(キー入力)について

本文中では、コマンド入力を次のように表記しています。

diskcopy a a  $\uparrow$  $\uparrow$ 

↑の箇所のように文字間隔を空けて表記している部分は、[||)(空白キー)を1回押してください。 また、上記のようなコマンド入力を英小文字で表記していますが、英大文字で入力してもかまいませ ん。

## 画面例およびイラストについて

表記されている画面は一例です。お使いの機種やモデルによって、画面が異なる場合があります。

### DVD-ROM 専用アプリケーションについて

この製品には、マクロビジョンコーポレーション及びその他の権利者が所有している米国特許の方法 クレームその他の知的財産権で保護されている著作権保護のため の技術が搭載されています。 この著作権保護のための技術の使用に関しては、マクロビジョンコーポレーションの許可が必要です が、家庭及びその他の限定された視聴に限っては許可を受けています。またリバースエンジニアリン グや分解は禁止されています。

### 商標および著作権について

Microsoft、Windows、MS、MS-DOS、Outlook は、米国 Microsoft Corporation の米国およびその他の国における登録商 標です。

広辞苑は、株式会社岩波書店の登録商標です。 デジカメは、三洋電機株式会社の登録商標です。 ZAURUS は、シャープ株式会社の登録商標です。 @nifty は、ニフティ株式会社の商標です。 その他の各製品名は、各社の商標、または登録商標です。 その他の各製品は、各社の著作物です。

All Rights Reserved, Copyright<sup>©</sup> 富士通株式会社 2000 画面の使用に際して米国 Microsoft Corporation の許諾を得ています。

## 製品などの呼びかたについて

本書では、製品などの名称を、次のように略して表記します。

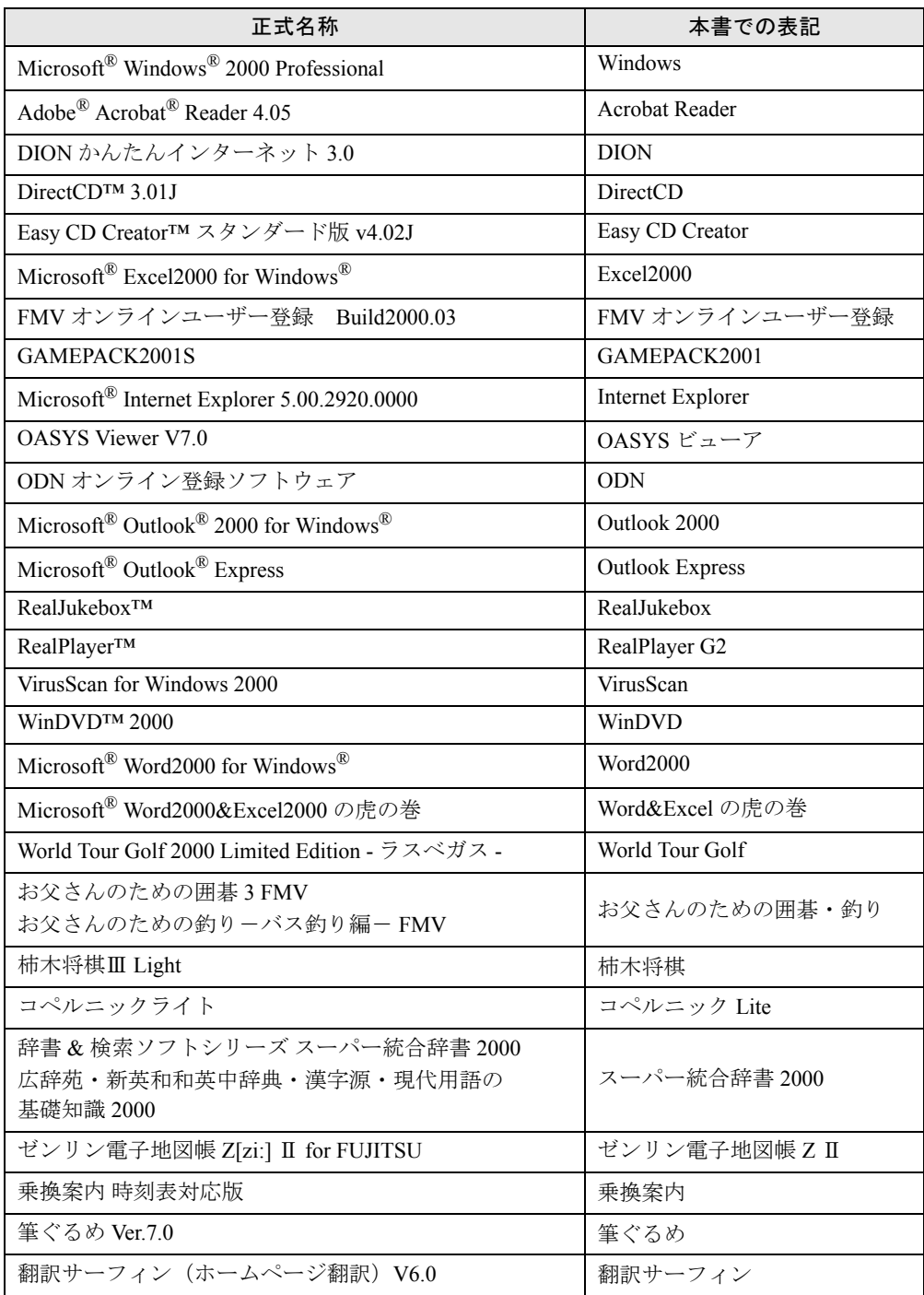

## アプリケーション目次

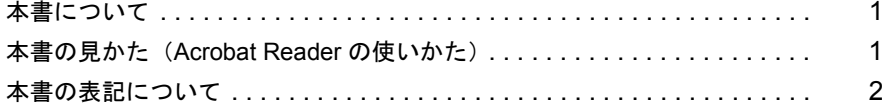

## 第1章 生活・お役立ち

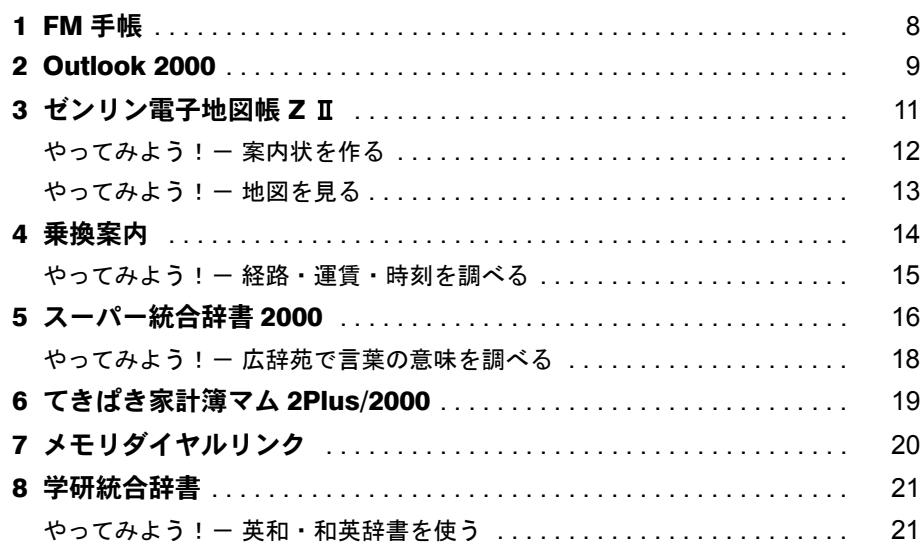

## 第2章 手作り

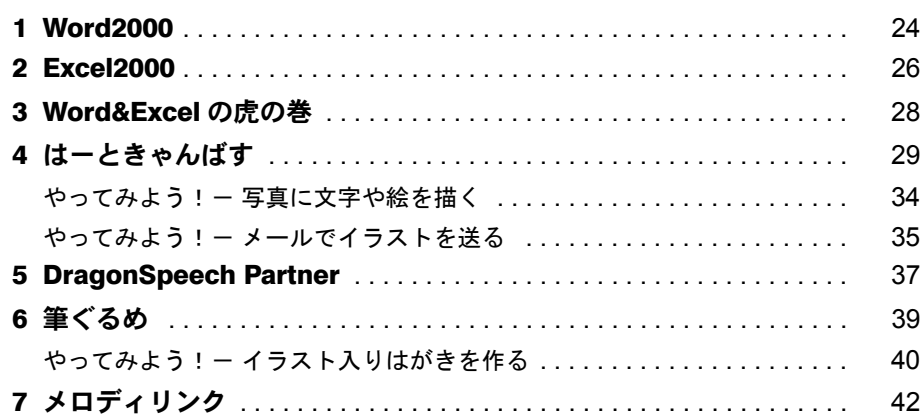

## 第3章 インターネット

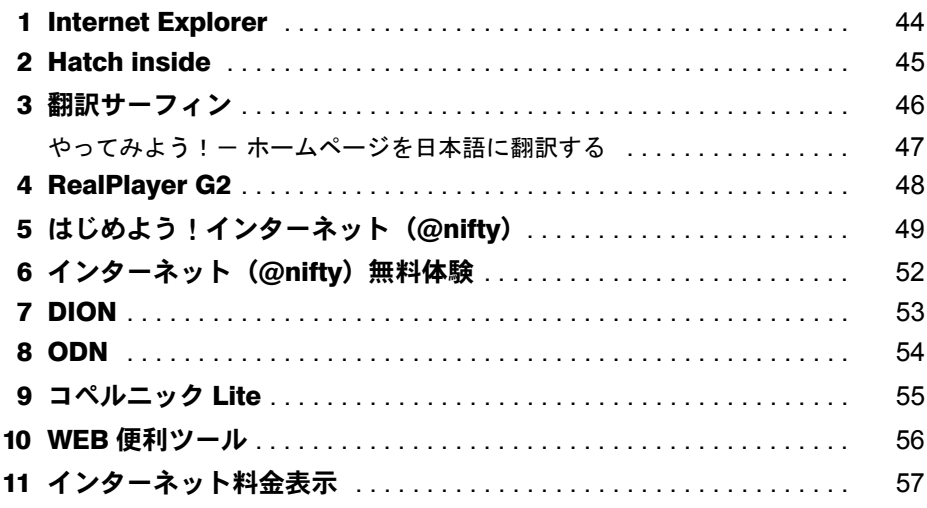

## 第4章 メー<u>ル しゅうしょう しゅうしゅうしょう しゅうしょう</u>

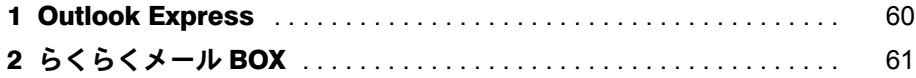

## 第5章 ゲーム・お楽しみ

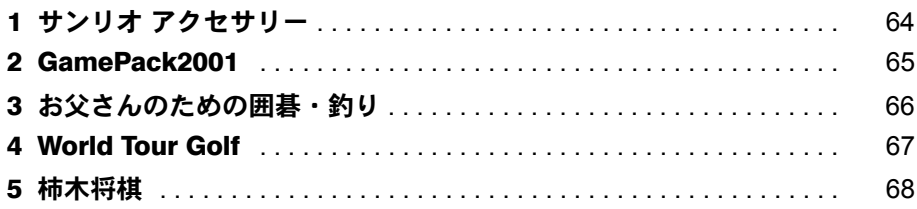

## 第6章 音楽・映像

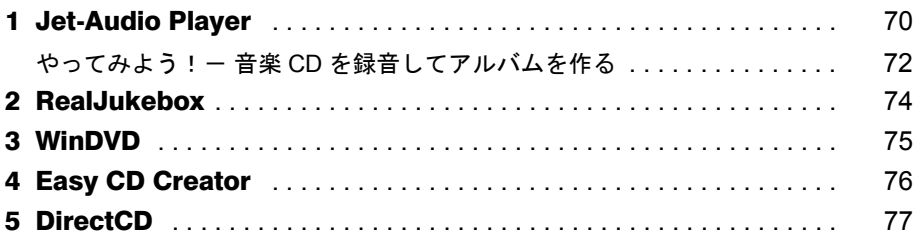

第7章 自分好みのパソコン

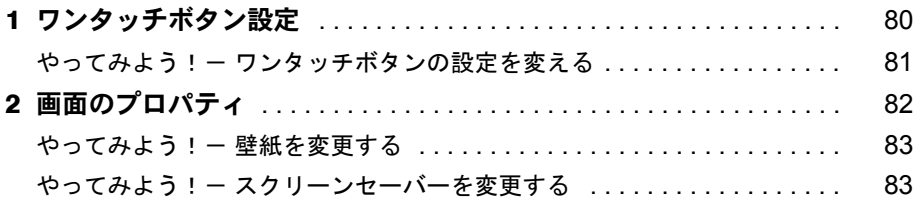

## 第8章 ツール

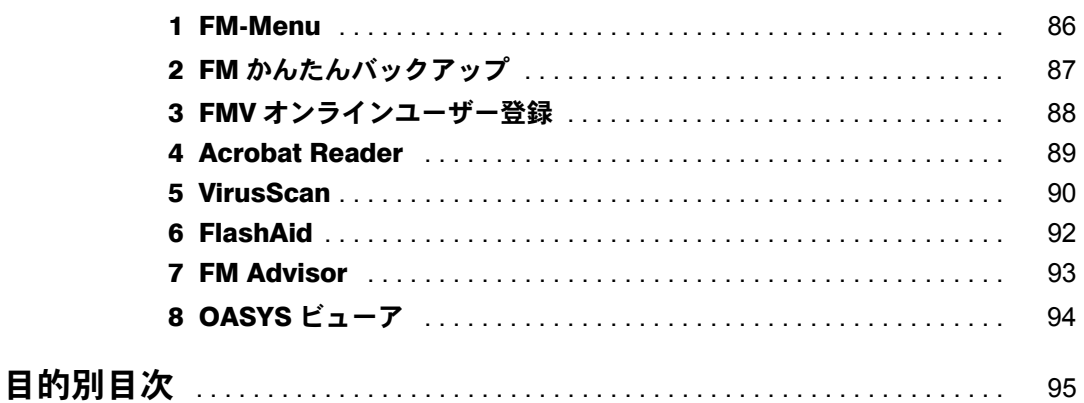

<u> 1980 - Jan Stein, amerikan besteman besteman besteman besteman besteman besteman besteman besteman besteman b</u>

## 第 1 章

1

# <span id="page-6-0"></span>生活・お役立ち

<span id="page-6-1"></span>本章では、地図や家計簿、辞書など毎日の生活 に役立つアプリケーションを紹介しています。

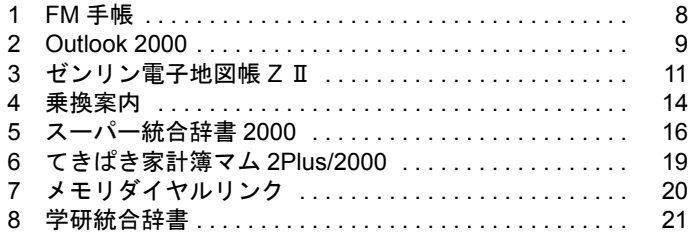

## <span id="page-7-0"></span>1 FM 手帳

概要 個人の予定、住所録、ToDo(作業項目)、メールの <sup>4</sup> つの情報をまとめて管理す るアプリケーションです。1 日の予定を確認したり、長期にわたる予定を計画し たり、メールの送受信などができます。また、FM 手帳の住所録を、筆ぐるめに 書き込んで宛て名印刷をしたり、携帯端末 ZAURUS と連携してデータを活用す ることもできます。

### 画面例

予定の入力と「1日の予定」表示 インスコンメールの受信フォルダ

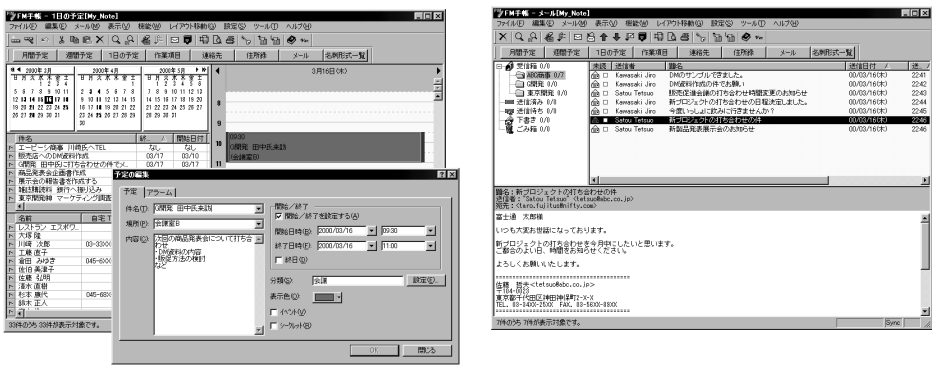

ヘルプ FM 手帳の画面で、ツールバーの◆をクリックします。

起動方法 「スタート」ボタン→「プログラム」→「FM 手帳」→「FM 手帳」の順にクリッ クします。

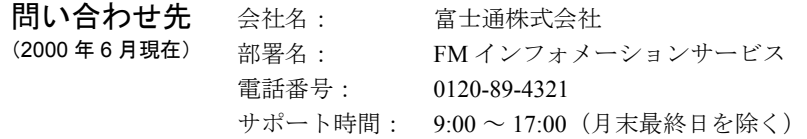

## <span id="page-8-0"></span>2 Outlook 2000

対象機種: FMV-DESKPOWER ME4/65N の Office 2000 Personal セット、ME4/657 に搭載しています。

**相要 ランシ**ンの送受信のほか、予定表や住所録、仕事など個人の情報をまとめて管理 するアプリケーションです。新着のメールの数や今週の予定、仕事内容が一覧 で表示され、今日 1 日の予定を的確に把握できます。

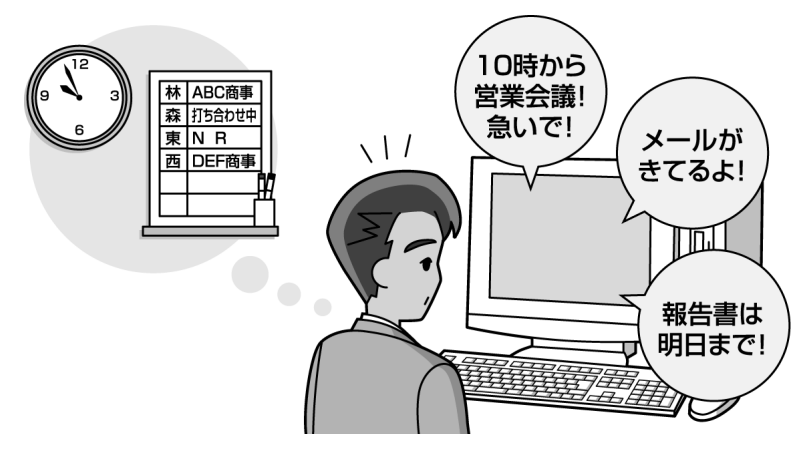

## 予備知識 □ 便利なヘルプー Office アシスタント

Word2000 や Excel2000 などの Office アプリケーションを起動すると、アニメー ションのかわいいキャラクター(標準ではイルカ)が表示されます。これが Office アシスタントです。Office アプリケーションの機能や操作がわからないと きに、質問を入力すると、知りたいことを簡単にすばやく教えてくれます。

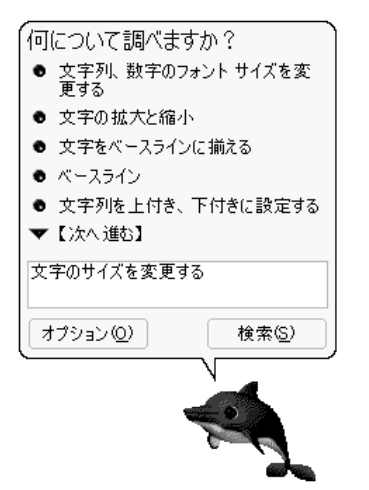

Office アシスタントが出てこないときは、ア プリケーションの画面で、「ヘルプ」メニュー →「Office アシスタントを表示する」の順に クリック。

Officeアシスタントの上に 黄色い電球が表 示されたらクリック!操作中の内容について ヒントを教えてくれるよ。

### 画面例

会議の前にはアラームでお知らせ 1週間の予定と仕事リスト

|                                                                                                    | <b>SEARCHAR-Microsoft Outlook</b><br>ファイルED 編集(E) 最新加 あ気に入りない ラール(D) 795×2542 へんさお!                                                                                                    |                                                                                                    | 25628                                                                                                    | <b>30 9 2 8 - Margart Outlook</b>                                                                                                    | 2r160 880 850 MCA50 2-60 7550W ADB                                                                                                    |                                                                                                    |                                                                                                    | $-161x$                                                                                                    |
|----------------------------------------------------------------------------------------------------|----------------------------------------------------------------------------------------------------|----------------------------------------------------------------------------------------------------|----------------------------------------------------------------------------------------------------|----------------------------------------------------------------------------------------------------|----------------------------------------------------------------------------------------------------|----------------------------------------------------------------------------------------------------|----------------------------------------------------------------------------------------------------|----------------------------------------------------------------------------------------------------|
| <b>12 经 - 2010年6月</b>                                                                                                    | $H \otimes$                                                                                                    |                                                                                                    |                                                                                                    |                                                                                                    | FIRMINGS - A G X 48-5000 FIRM FIRMS FIRM FIRM SHOPS SHOW ON                                                                                                    |                                                                                                    | $-12.$                                                                                                    |                                                                                                    |
| Outlook Dami-                                                                                                    | <b>個人用フォルダ - Outlook Teday 。</b>                                                                                                    |                                                                                                    |                                                                                                    | Outlook Roam H                                                                                                    | 予定表 。                                                                                                    |                                                                                                    |                                                                                                    | 3月1日 - 3月1日 ●                                                                                                    |
| $q_0$<br><b>Cutter Tede</b><br>S<br>498<br>$\frac{1}{2}$<br>$\frac{\partial}{\partial x}$<br>⊜<br>34<br>ø<br>参加するアイテ<br>09/05/2-5.99<br>あためのシュートカー | 2000年3月13日月曜日<br>手架表<br>令日<br>+ 1000 - 1100 997-948 994002-9<br>1503-1631 エーミーシー関連 川崎氏打ち合わせ<br>法提升<br>800 - 1000 RPG-TV-0<br>1203~1203 二/克氏分支器<br>1403 - 1603 医药会检查定律会院 (大会演算)<br>冰糖料<br>1003 - 1003 SERIE (HOSPOSTATIONSHE)<br>14,988<br>1000 - 1000 BB 6-F45<br>全键目<br>1003 - 1403 NOVISSON SOUS-217-0410 NOVISSON | <b>ロー 東京開発器 マークティン加算者 00/00/00</b><br><b>SUMMAR MALSHAA 00.03/20</b><br>F + 65884466014 000000<br>F . BRIT-JONEWAYS 01/2017<br>く関係器 ロキビにけたなわせの作でメール<br>CO/STV-MA<br>ET LT-F-GMM INSEATEL<br>+ 75-A - 00/02/13 CFD 10:00<br>331618<br><b>SETURIZE</b><br>再びアラームを表示するいは、[再進60] をクリックしてくだらいにと | Outlook Today (EAS/REVISION)<br>メッセージ<br>受計しく<br>Tas.<br>送信して<br>图图<br>アラームな客がない<br><b>Willing</b><br>74968800<br>598 | <b>GA</b><br><b>Dates Tede</b><br>旨<br>不定法<br>à<br><b>GRANE</b><br>Ø<br><b>HK</b><br>ø<br>廷<br>œ<br>麻醉<br>è<br>参加(すみアイラ<br>自分805g-5261<br>Anadog-Fa<br>新たちレーブ | <b>Barn</b><br><b>SHINKERSHIP</b><br>1990 1100 国际金属 (金属室A)<br>1500 1500 エービーシー改革 川崎系町な合わせ<br>3月14日火曜日光景<br>9001000 2563 国内ニティング<br>12001300 近点点 二/表54と表事<br>1400 1500 Std Winest Winesdale (Weaks)<br>3月15日 水曜日 水石<br>10001200 252 医薬師 後期共2新70ジェクト打ち合わせ 10001200 A スポーツラリアドレーニング: | 18 YEAR FOT 18<br>12001300 2008 森西新元件<br>3月12日 金曜日<br>1100 1400 In: WRISH CREATPARTS GETS<br>1月18日 土曜日<br>18 th R#B<br>学会 | $\frac{4}{10} \cdot \frac{20004}{71} \cdot 5 \cdot 7 \cdot 3 \cdot 8 \cdot 3$<br>2221234<br>5 6 7 8 9 10 11<br><b>STATISTICS</b><br>19 3321 22 33 24 35<br>26 27 28 29 30 31<br><b>INTREBULE 11</b><br>■■作事を述えてもないまここをないの<br>Hi-Auto-Hirschnist<br>東京開発機 マークエインク語言<br>商品発表企业画書作成<br>NUMBER SECTIONS<br>I-C-SBB HREATE<br>(通常機 無料料に付近金カカの件です) | $\frac{20004}{11} \frac{471}{11} \times 10004$<br>2243578<br>0.1033 17:13:14 15<br>35 12 18 19 20 21 22<br>23 24 25 24 27 28 29<br>30 1 2 3 4 5 5 |
|                                                                                                    |                                                                                                    |                                                                                                    |                                                                                                    | Shirls Hangit.                                                                                                    |                                                                                                    |                                                                                                    |                                                                                                    |                                                                                                    |

ヘルプ Outlook 2000 を起動すると 「Office アシスタント」と呼ばれるイルカが現れます。 ヘルプを見たいときは、このイルカをクリックし、質問を入力して「検索」ボ タンをクリックします。

起動方法 ●デスクトップの 2 Microsoft Outlook) をクリックします。

●「スタート」ボタン→「プログラム」→「Microsoft Outlook」の順にクリック します。

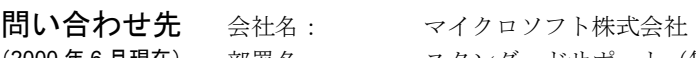

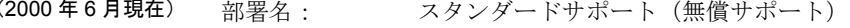

- Web サポート: <http://www.asia.microsoft.com/japan/support/>
	- 電話番号: 03-5354-4500(東京)、06-6245-8490(大阪)
	- サポート時間: 9:30 ~ 12:00、13:00 ~ 19:00

(土日、祝祭日、年末年始、マイクロソフト休業日を除く)

## <span id="page-10-0"></span>3 ゼンリン電子地図帳 ZⅡ

対象機種: FMV-DESKPOWER ME4/65N の Office 2000 Personal セット、ME4/657 に搭載しています。

**概要** も所や郵便番号、電話番号、施設名などから目的地を探し出すアプリケーショ ンです。拡大/縮小して周辺の地図を見たり、印刷することもできます。

> 詳しくは、「オンラインマニュアル」(「スタート」ボタン→「プログラム」→ 「ゼンリン電子地図」→「オンラインマニュアル」の順にクリック)をご覧くだ さい。

### 画面例

住所から目的地の地図を探す 地図に文字や絵を入れる

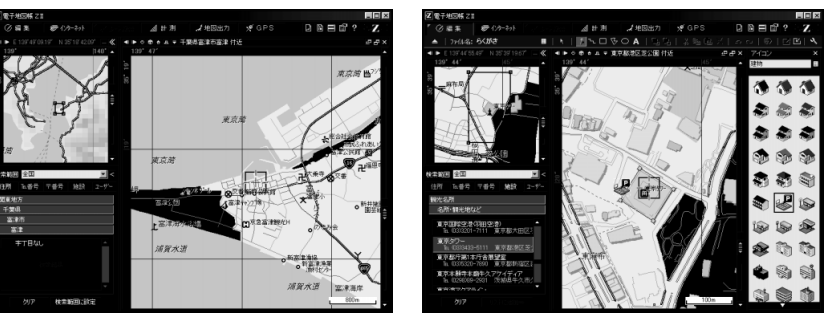

ヘルプ 雷子地図帳 Z Ⅱの画面で、2 (ヘルプを開く)をクリックします。

起動方法 「スタート」ボタン→「プログラム」→「ゼンリン電子地図」→「電子地図帳 Z II」 の順にクリックします。

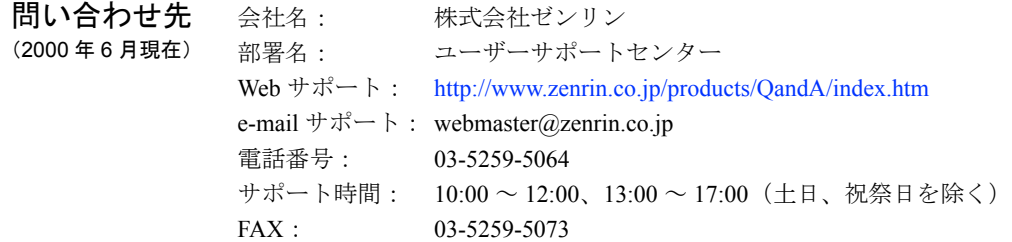

## <span id="page-11-0"></span>やってみよう!- 案内状を作る

キャンプ場を探し出し、この地図を使って案内状を作成してみましょう。

#### □ 作るもの

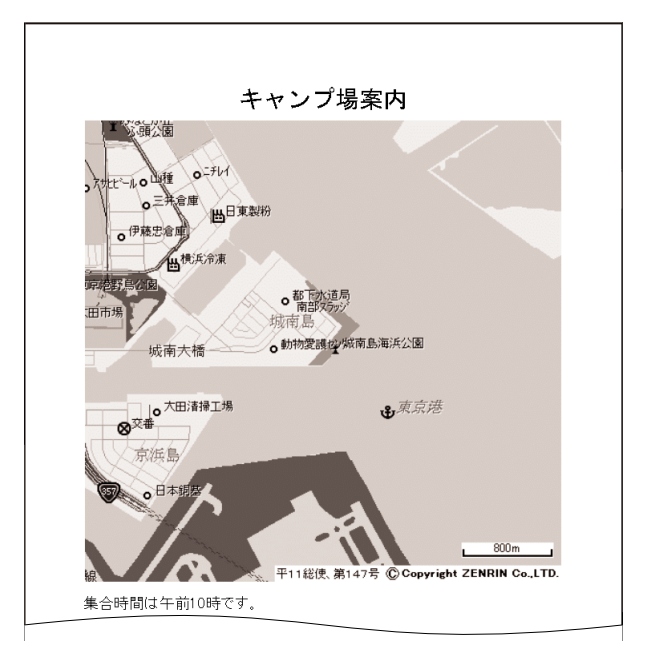

### □ 準備

プリンタの接続については、『画面で見るマニュアル』の「ハードウェアガイド」をご覧くだ さい。

□ 操作手順

- 1 「スタート」ボタン→「プログラム」→「ゼンリン電子地図」→「電子地図帳 Z Ⅱ」の 順にクリックします。
- 2 画面左側の「住所」をクリックします。
- 3 「関東地方」をクリックします。
- 4 「東京都」をクリックします。
- 5 画面下側の「検索範囲に設定」をクリックします。
- 6 画面左側の「施設」をクリックします。
- 7 「レジャー施設」をクリックします。
- 8 「キャンプ場」をクリックします。
- 9 ■をクリックし、一覧から「城南島海浜公園キャンプ場」をクリックします。
- 10 画面右の ▲ や をクリックして、ちょうどよい大きさにします。
- 11 ツールバーの「地図出力」をクリックします。
- 12 画面左上の「全選択」をクリックします。
- 13 「印刷」をクリックします。
- 14 「タイトルの入力」をクリックします。
- 15 「キャンプ場案内」と入力し、「OK」をクリックします。
- 16 「コメントの入力」をクリックします。
- 17 「集合時間は午前 10 時です。」と入力し、「OK」をクリックします。
- 18 「印刷開始」をクリックします。
- 19 「電子地図帳 Z II」ウィンドウで X をクリックします。

## <span id="page-12-0"></span>やってみよう!- 地図を見る

施設名から「東京タワー」を探し出し、地図を拡大/縮小したりして、周辺の地図を見てみま しょう。

□ 操作手順

- 1 「スタート」ボタン→「プログラム」→「ゼンリン電子地図」→「電子地図帳 Z Ⅱ」の 順にクリックします。
- 2 画面左側の「住所」をクリックします。
- 3 「関東地方」をクリックします。
- 4 「東京都」をクリックします。
- 5 画面下側の「検索範囲に設定」をクリックします。
- 6 画面左側の「施設」をクリックします。
- 7 「観光名所」をクリックします。
- 8 「名所・観光地など」をクリックします。
- 9 をクリックし、一覧から「東京タワー」をクリックします。
- 10 画面右の や をクリックして、ちょうどよい大きさにします。
- 11 地図の上をポイントし、右ボタンを押したまま右方向へドラッグします。
- 12 地図の上をポイントし、右ボタンを押したまま上方向へドラッグします。
- 13 「電子地図帳 Z II」ウィンドウで X をクリックします。

## <span id="page-13-0"></span>4 乗換案内

対象機種: FMV-DESKPOWER ME4/65N の Office 2000 Personal セット、ME4/657 に搭載しています。

**概要** 路線、運賃、出発時間など、目的地までの経路を探し出すアプリケーションで す。出発地と目的地を指定するだけで、最適な経路を探し出し、運賃や時刻を 調べられます。 詳しい使いかたは、「乗換案内マニュアル」(「スタート」ボタン→「プログラム」 →「乗換案内」→「乗換案内マニュアル(PDF)」の順にクリック)をご覧ください。

#### 画面例

出発地と目的地を指定するだけの簡単操作 検索されたルートを表示

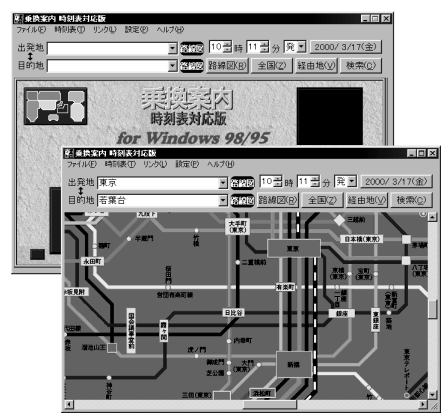

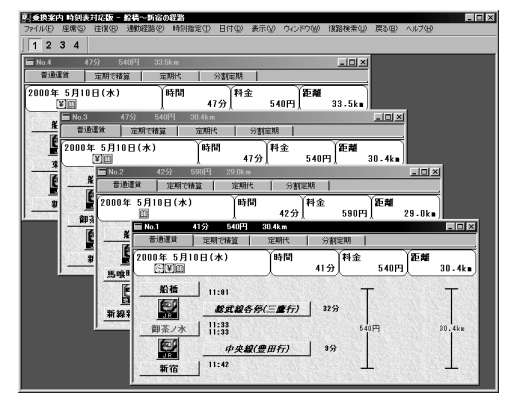

ヘルプ 乗換案内の画面で、「ヘルプ」メニュー→「目次」をクリックします。

起動方法 「スタート」ボタン→「プログラム」→「乗換案内」→「乗換案内 時刻表対応 版」の順にクリックします。

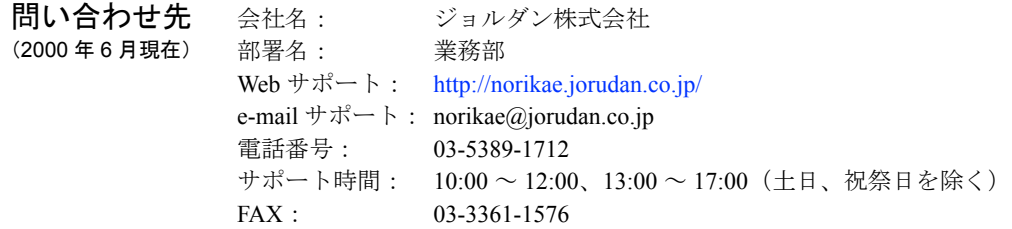

## <span id="page-14-0"></span>やってみよう!- 経路・運賃・時刻を調べる

「船橋」から「新宿」までの経路や運賃を見てみましょう。また、午後 3 時に新宿に到着する には、船橋を何時に出発すればよいかを調べてみましょう。

□ 作るもの

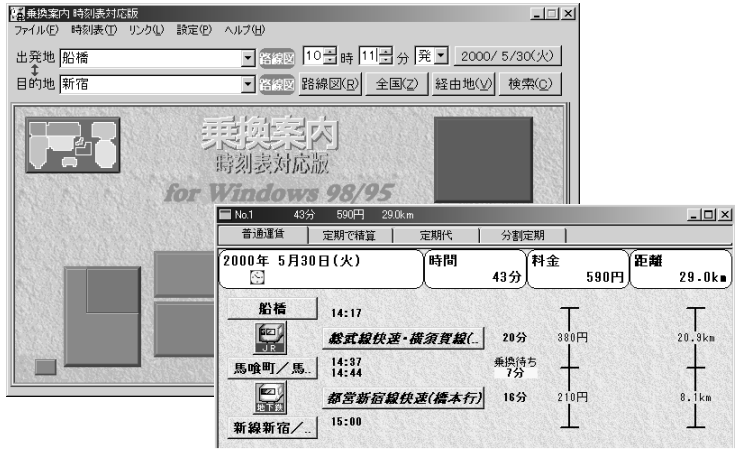

□ 操作手順

- 1 「スタート」ボタン→「プログラム」→「乗換案内」→「乗換案内 時刻表対応版」の 順にクリックします。
- 2 「出発地」に「ふなばし」と入力し、一覧から「船橋」をクリックします。
- 3 「目的地」に「しんじゅく」と入力し、一覧から「新宿」をクリックします。
- 4 「検索」をクリックします。
- 5 ツールバーの「2」をクリックします。
- 6 「定期代」タブをクリックします。
- 7 「普通運賃」タブをクリックします。
- 8 ツールバーの「1」をクリックします。
- 9 「時刻指定」メニュー→「到着時刻の指定」の順にクリックします。
- 10 「時刻設定」ダイアログボックスで、「時」に「15」、「分」に「0」と入力し、「OK」 をクリックします。
- 11 「船橋~新宿の経路」ウィンドウで X をクリックします。
- 12 「乗換案内 時刻表対応版」ウィンドウで X をクリックします。

## <span id="page-15-0"></span>5 スーパー統合辞書 2000

対象機種: FMV-DESKPOWER ME4/65N の Office 2000 Personal セット、ME4/657 に搭載しています。

**相要 こうさん こうきょう こうきょう あきの**者のようなものと思います。 広辞苑、英和・和英辞典、漢字辞典、現代用語の基礎知識の 5 冊の辞書を収録 した CD-ROM です。わからない言葉や、英単語のつづり、読めない漢字をパソ コンで簡単に調べられます。

## 重 要

音楽 CD 用のボタンは押さない! アプリケーションの使用中は、音楽 CD 用のボタン(停止、再生など) は押さないでください。誤動作の原因になります。

ご購入後 CD-ROM をセットしてお使いただくか、インストールしてからご利用ください。 インストール方法については、「CDView インストールの手順について」(デスク トップの <mark>↓ (</mark>マイコンピュータ)をクリックし、 ◎ 「SPTG-2000」を右クリッ ク)をご覧ください。

### 画面例

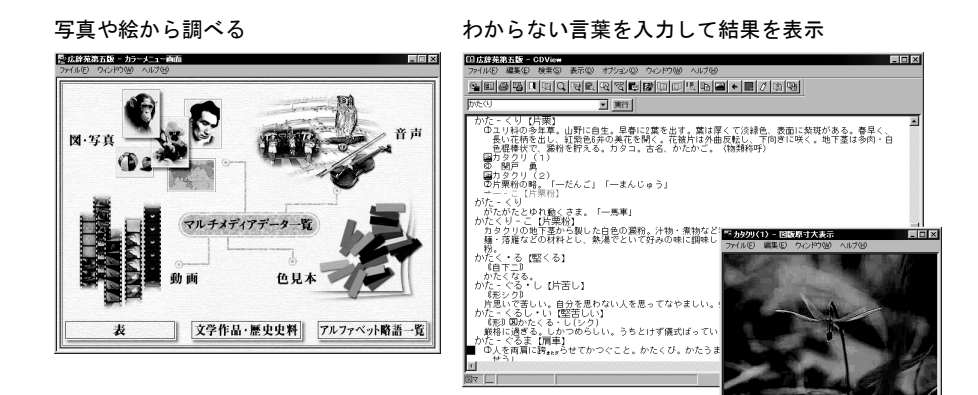

- **ヘルプ** それぞれの辞書の画面で、「ヘルプ」メニュー→「トピックの検索」をクリック します。
- 起動方法  $\bullet$  CD-ROM をセットすると自動的に起動します。 自動的に起動しない場合は、
	- z デスクトップの (マイコンピュータ)→ 「SPTG-2000」の順にクリッ クします。

### 問い合わせ先

(2000 年 6 月現在)

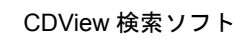

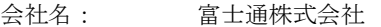

部署名: FM インフォメーションサービス

電話番号: 0120-89-4321

サポート時間: 9:00 ~ 17:00(月末最終日を除く)

#### 広辞苑第五版

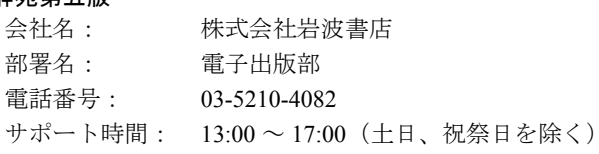

#### 新英和・和英中辞典

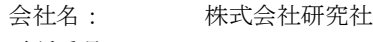

電話番号: 03-3288-7711

サポート時間: 10:00 ~ 12:00、13:00 ~ 17:00(土日、祝祭日を除く)

#### 漢字源

- 会社名: 株式会社学習研究社
- 部署名: メディア開発事業部
- 電話番号: 03-3493-3286

サポート時間: 10:00 ~ 12:00、13:00 ~ 17:00(土日、祝祭日を除く)

#### 現代用語の基礎知識 2000

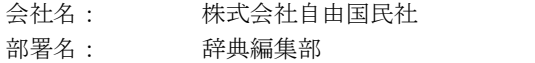

- 
- 電話番号: 03-3543-5545
- サポート時間: 9:30 ~ 12:30、13:30 ~ 17:30(土日、祝祭日を除く)

## <span id="page-17-0"></span>やってみよう!- 広辞苑で言葉の意味を調べる

広辞苑を使って言葉の意味を調べます。調べたい言葉を入力して検索したあと、さらに説明文 中の言葉の意味を調べてみましょう。

□ 作るもの

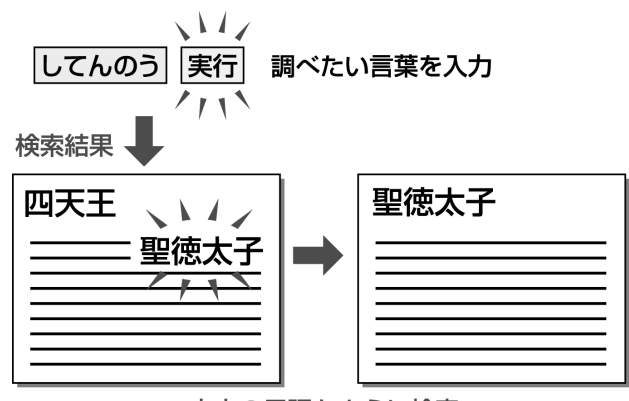

文中の用語をさらに検索

### 準備

- ◎「スーパー統合辞書 2000」を用意してください。
- CD-ROM のセットについては、自『取扱説明書』をご覧ください。

### □ 操作手順

- 1 「スーパー統合辞書 2000」の CD-ROM をセットします。
- 2 「EPWING/ST PLAYER」ダイアログボックスで「広辞苑 第五版」をクリックします。
- 3 メッセージが表示されたら、「OK」をクリックします。
- 4 「カラーメニュー画面」で、 X をクリックします。
- 5 画面左上にある入力欄に「してんのう」と入力し、「実行」をクリックします。
- 6 「検索結果一覧」で、【四天王寺】をクリックします。
- 7 「四天王寺」の本文の 1 行目にある「聖徳太子」をポイントし、ダブルクリックします。
- 8 調べ終わったら、ツールバーの !! (終了)をクリックします。
- 9 「スーパー統合辞書 2000」を取り出します。

## <span id="page-18-0"></span>6 てきぱき家計簿マム 2Plus/2000

対象機種: FMV-DESKPOWER ME4/65N の Office 2000 Personal セット、ME4/657 に搭載しています。

**概要** アジョンです。毎日の現金収支をはじめ、金融機関口 座、クレジットカード、自動引き落とし、日記など、総合的な家計管理ができ ます。

画面例

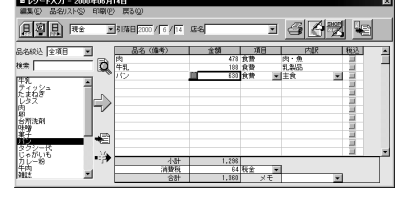

レシートを見ながら簡単入力 毎日の収支を項目ごとに自動集計

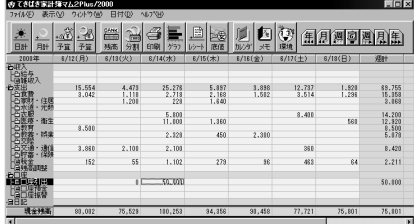

ヘルプ てきぱき家計簿マム 2Plus/2000 の画面で、「ヘルプ」メニュー→「目次」の順に クリックします。

起動方法 「スタート」ボタン→「プログラム」→「てきぱき家計簿マム 2Plus/2000」→「て きぱき家計簿マム 2Plus/2000」の順にクリックします。

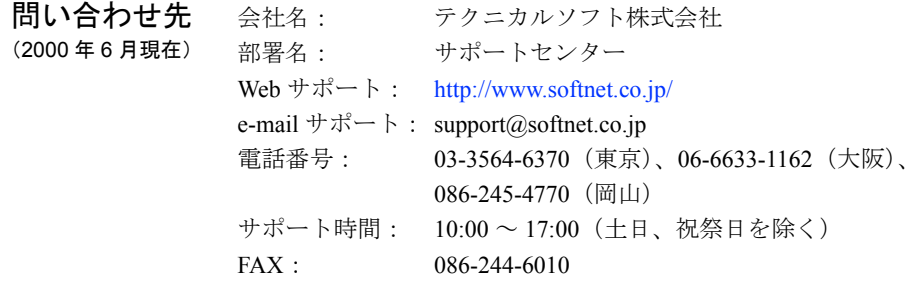

## <span id="page-19-0"></span>7 メモリダイヤルリンク

**相要 こくら**前と電話番号のデータを編集し、携帯電話に登録するアプリケーションです。 すでに携帯電話にデータが登録されているときは、そのデータを読み込んで、メ モリダイヤルリンクで再編集して登録できます。また、FM 手帳に登録されてい る住所録のデータを使うこともできます。携帯電話のボタンで操作するよりも、 簡単に編集できます。 携帯電話の接続方法については、『画面で見るマニュアル』の「ハードウェアガ イド」をご覧ください。

ご購入後 インストールしてお使いください。 DESKPOWER をお使いの方で、

- スタンダードセットを選択した方は、◎「アプリケーション CD」を用意しま す。
- Office2000 Personal セットを選択した方は、◎「アプリケーション CD1」を用 意します。

「アプリケーション CD」に収録されているアプリケーションのインストール 方法については、『『トラブル解決 Q&A』の「アプリケーションのインストール と削除」をご覧ください。

画面例 名前と電話番号のデータを編集する

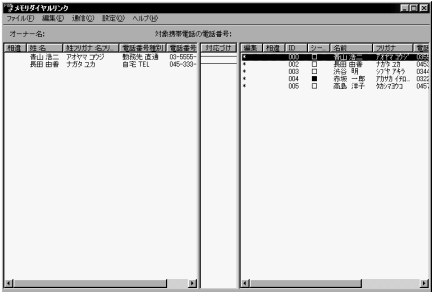

- ヘルプ メモリダイヤルリンクの画面で、「ヘルプ」メニュー→「ご使用の手引き」の順 にクリックします。
- 起動方法 「スタート」ボタン→「プログラム」→「携帯電話連携」→「メモリダイヤルリ ンク」→「メモリダイヤルリンク」の順にクリックします。

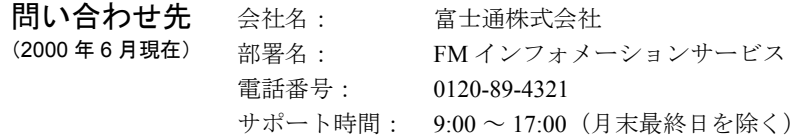

<span id="page-20-0"></span>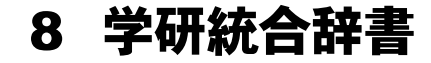

対象機種: FMV-DESKPOWER ME4/65N のスタンダードセットに搭載しています。

相要 国語、和英、英和、漢和の4種類がセットになっている辞書です。CD-ROM を セットしなくても使えるので、必要なときに手軽に利用できます。

画面例

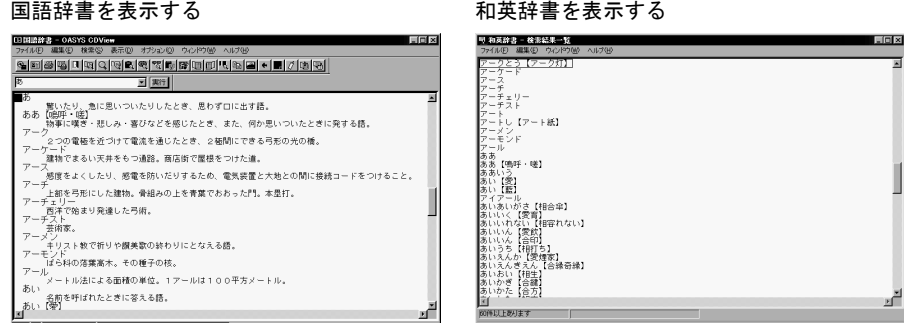

ヘルプ それぞれの辞書の画面で、「ヘルプ」メニュー→「トピックの検索」の順にク リックします。

起動方法 「スタート」ボタン→「プログラム」→「CDView」→「CDView」の順にクリッ クします。 「書籍選択」ウインドウが表示されます。使いたい辞書をクリックし、「OK」を クリックします。

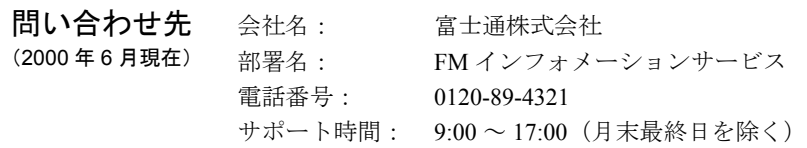

## <span id="page-20-1"></span>やってみよう!- 英和・和英辞書を使う

和英辞書で「計る」という言葉を調べてみましょう。

□ 操作手順

- 1 「スタート」ボタン→「プログラム」→「CDView」→「CDView」の順にクリックします。
- 2 「書類選択」ウィンドウで「和英辞書」をクリックします。
- 3 「OK」をクリックします。
- 4 画面左上にある入力欄に、「計る」と入力します。
- 5 「実行」をクリックします。
- 6 調べ終わったら、「OASYS CDView」ウィンドウの X をクリックします。

第1章 生活·お役立ち

# 第 2 章

2

# 手作り

<span id="page-22-1"></span><span id="page-22-0"></span>本章では、イラスト入りのはがきやビジネス文 書などを作成するアプリケーションを紹介して います。

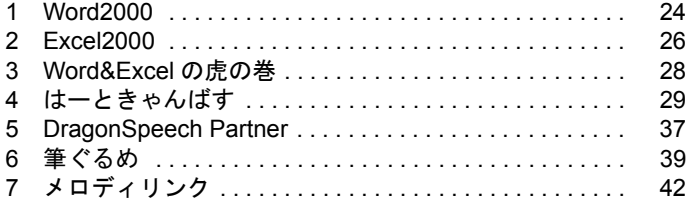

## <span id="page-23-0"></span>1 Word2000

対象機種: FMV-DESKPOWER ME4/65N の Office 2000 Personal セット、ME4/657 に搭載しています。

**概要** 文字の入力から編集、印刷、保存まで、簡単な操作で文書を作成できる日本語 ワープロです。簡単なメモ書きはもちろん、イラストを使ったビジュアル文書 や、お決まりのビジネス文書、はがきや封筒の宛名書き、ホームページの作成 など、さまざまな文書を思い通りのイメージで作成できます。

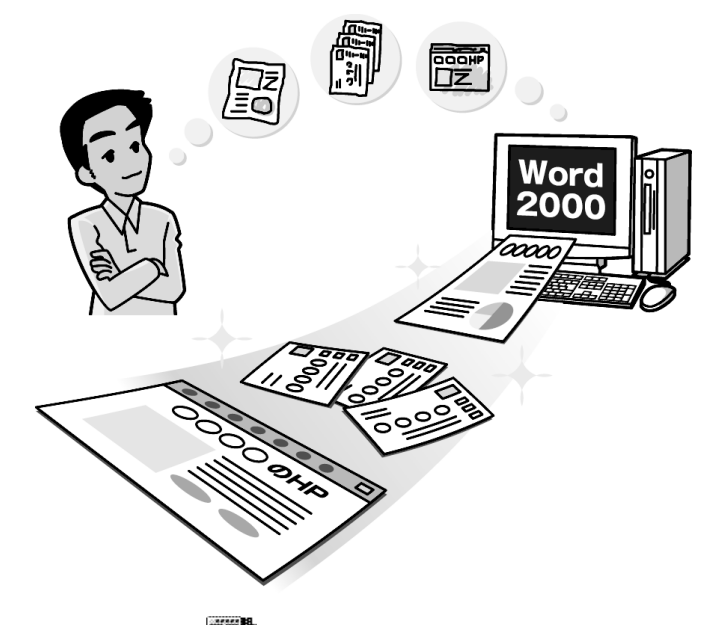

Word2000の基本操作は、 ■ | Word&Excel の虎の巻」を使って学習できます。 (FMV-DESKPOWER ME4/65N の Office 2000 Personal セット、ME4/657 に搭載) 「[Word&Excel](#page-27-0) の虎の巻」

## 予備知識 □ 便利なヘルプー Office アシスタント

Word2000 や Excel2000 などの Office アプリケーションを起動すると、アニメー ションのかわいいキャラクター(標準ではイルカ)が表示されます。これが Office アシスタントです。Office アプリケーションの機能や操作がわからないと きに、質問を入力すると、知りたいことを簡単にすばやく教えてくれます。

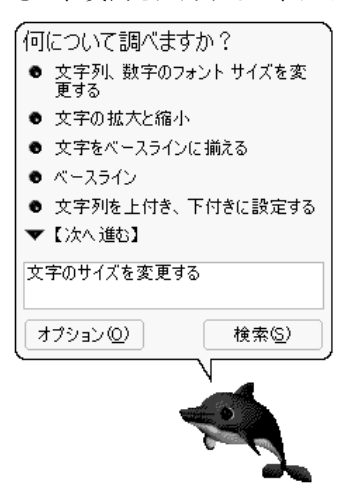

Office アシスタントが出てこないときは、ア プリケーションの画面で、「ヘルプ」メニュー →「Office アシスタントを表示する」の順に クリック。

Officeアシスタントの上に 黄色い電球が表 示されたらクリック!操作中の内容について ヒントを教えてくれるよ。

#### 画面例

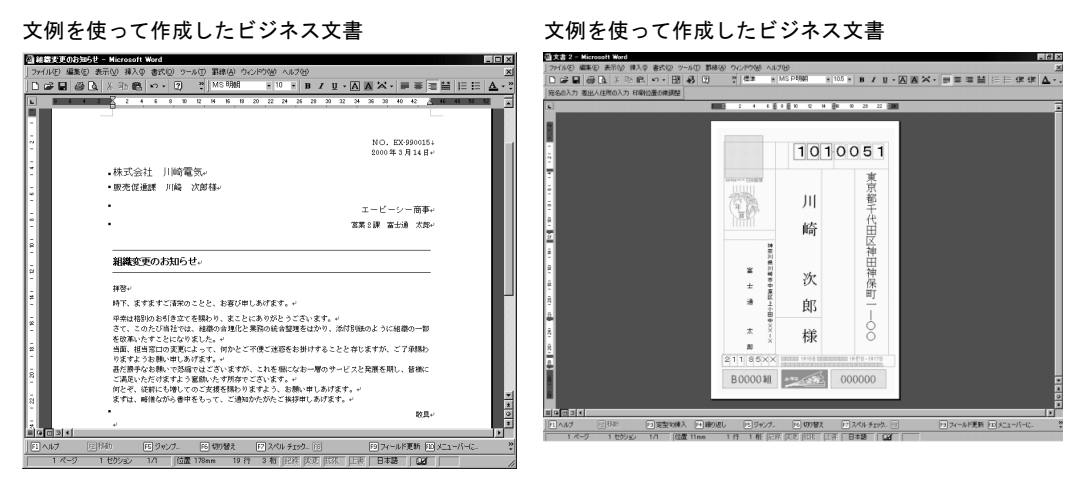

ヘルプ Word2000 を起動すると 「Office アシスタント」と呼ばれるイルカが現れます。ヘ ルプを見たいときは、このイルカをクリックし、質問を入力して「検索」ボタ ンをクリックします。

起動方法 フェリスタート」ボタン→「プログラム」→「Microsoft Word」の順にクリックします。

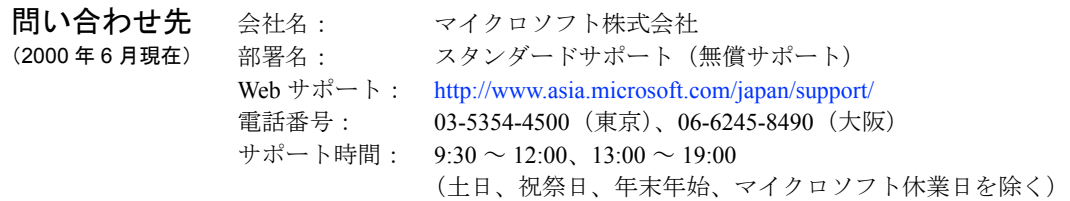

## <span id="page-25-0"></span>2 Excel2000

対象機種: FMV-DESKPOWER ME4/65N の Office 2000 Personal セット、ME4/657 に搭載しています。

**概要** そ所録や請求書、商品売上などのデータを表形式で作成し、集計、並べ替えを するためのアプリケーションです。ワークシートと呼ばれる集計用紙にデータ を入力するだけでいろいろな形式の表を作成できます。入力したデータは、名 前順に並べ替えたり、月別に集計したり、グラフにして表示したりとさまざま な形で利用できます。

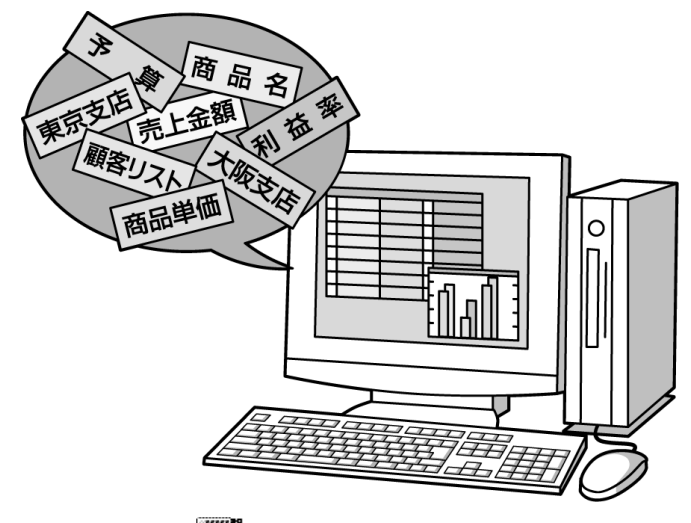

Excel2000の基本操作は、 ■ | Word&Excel の虎の巻」を使って学習できます。 (FMV-DESKPOWER ME4/65N の Office 2000 Personal セット、ME4/657 に搭載) **…▶「[Word&Excel](#page-27-0) の虎の巻」** 

## 予備知識 □ 便利なヘルプー Office アシスタント

Word2000 や Excel2000 などの Office アプリケーションを起動すると、アニメー ションのかわいいキャラクター(標準ではイルカ)が表示されます。これが Office アシスタントです。Office アプリケーションの機能や操作がわからないと きに、質問を入力すると、知りたいことを簡単にすばやく教えてくれます。

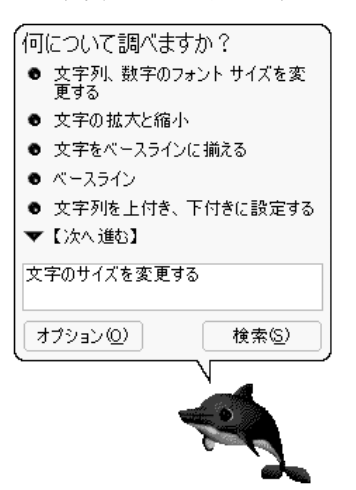

Office アシスタントが出てこないときは、ア プリケーションの画面で、「ヘルプ」メニュー →「Office アシスタントを表示する」の順に クリック。

Officeアシスタントの上に 黄色い電球が表 示されたらクリック!操作中の内容について ヒントを教えてくれるよ。

#### 画面例

ワークシートを利用して作成した住所録 売上表から月別の合計を計算しグラフにして表示 HAD #K② 9-A① デ-9② 9c/19④ ヘルプUD<br>X Gb El つ - ● ヱ / 9】 ① ② 『| MSPIS? 0 2000 800 850<br>0 2 8 0 8 0 7  $B \times B = B \times B \times B \times B$  $\frac{1}{2} \frac{1}{2} \frac{$ 住所録 電話番号 支店別売上(前期) (単位:千円) - 住所<br>東京都町田市木曽町1-X-X<br>東京都神馬区田崎2-X-X<br>横浜市保土ヶ谷区常盤台3-XX  $2H$  $3H$ 兵市保土ヶ谷区常整台3-XX<br>玉県幸手市米3-X-XX<br>兵市戸塚区平戸5-X-XX<br>参川県相撲原市光が丘1-XX-X VI 522<br>VI 522<br>VI 946 OC=X<br>区町屋2=X=4=XOX<br>物町見町XOOX PUX. 3時間1-XXXX<br>5青葉区押業2 vann  $rac{1}{1}$ 

ヘルプ Excel2000 を起動すると Office アシスタントと呼ばれるイルカが現れます。ヘル プを見たいときは、このイルカをクリックし、質問を入力して「検索」ボタン をクリックします。

起動方法 「スタート」ボタン→「プログラム」→「Microsoft Excel」の順にクリックします。

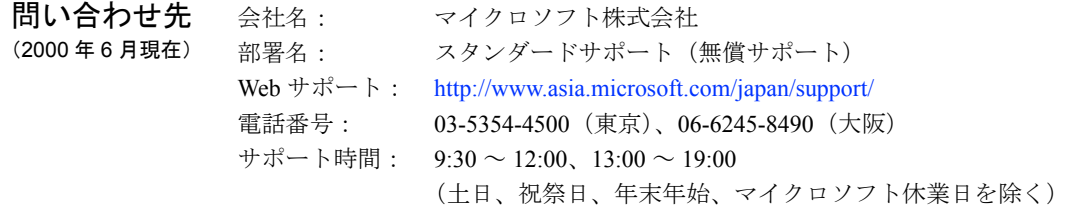

## <span id="page-27-0"></span>3 Word&Excel の虎の巻

対象機種: FMV-DESKPOWER ME4/65N の Office 2000 Personal セット、ME4/657 に搭載しています。

**概要** Microsoft Word2000 と Excel2000 の学習用 CD-ROM です。 例題を使って Word、Excel の基本的な操作を学習します。全体の操作の流れを 理解してから、各ステップについて学習するという 2 段階の方法で、よりわか りやすく学習を進められます。「使い方アドバイス」に従って、学習を進めてく ださい。

#### 画面例

例題を使って機能や操作を学習 50 音表から用語で検索して再学習

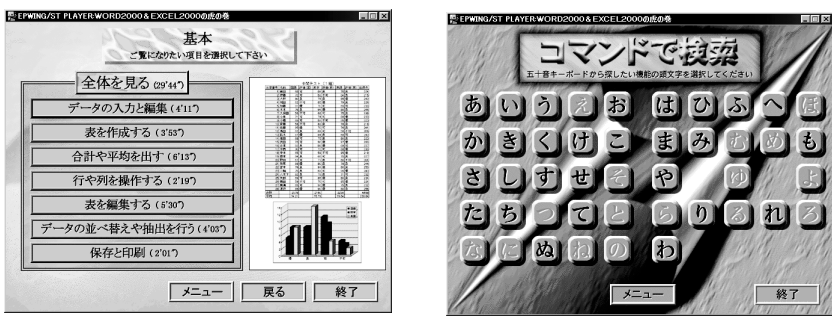

ヘルプ 「使い方アドバイス etc... (この CD-ROM の使い方)」をクリックします。

起動方法 ● CD-ROM をセットすると、自動的に起動します。 自動的に起動しない場合は、

- z デスクトップの (マイコンピュータ)→ 「Toranomaki f...」の順にク リックします。
- 問い合わせ先 (2000 年 6 月現在) 会社名: 富士通株式会社 部署名: FM インフォメーションサービス 電話番号: 0120-89-4321 サポート時間: 9:00 ~ 17:00(月末最終日を除く)

## <span id="page-28-0"></span>4 はーときゃんばす

**概要** いろいろな色のペンや筆を使って、手書きの文字や絵を描くためのアプリ ケーションです。スタンプやイラストを組み合わせれば、楽しい絵が描けま す。また、デジタルカメラから、写真を取り込み、文字や絵を描きこむこと もできます。作成したイラストは、らくらくメール BOX と連携して、簡単 にメール送信できます。

### 予備知識 ロ デジタルカメラはこんなに便利!

デジタルカメラは、従来のカメラと比べて、たくさんのメリットがあります。

## 重 要

- ▶ 「デジタルカメラは別売です。」 デジタルカメラをご購入されるときは、このパソコンと接続でき るか、別売のケーブルが必要か、などをご確認ください。
- 撮った写真をすぐに確認 液晶モニター付きのデジタルカメラなら、撮ったその場ですぐに確認で きます。失敗した写真は何度でも消せるので、納得いくまで撮り直しが できます。
- フィルム、現像が不要

デジタルカメラは、データとして、「記録メディア」に記録します。「記 録メディア」は、何度でも書き直しができるので、フィルムのように撮 影のたびに用意する必要はありません。自分で印刷すれば、現像代もか からず、焼き増しの手間も省けます。

● 保管スペースもとらず、整理が簡単 撮った写真をパソコンに取り込めば、フィルムの保管スペースもとらず、 写真ごとに分類して整理できます。大事な写真やフィルムをなくす心配 もありません。

#### ● 撮った写真を加工

撮った写真は、データとして記録されているので、現像した写真のように、 変色したり、折れたりしません。写真入りのポストカード、カレンダー、シー ルを作成したり、メールといっしょに写真を送ったりと、活用の幅が広がり ます。

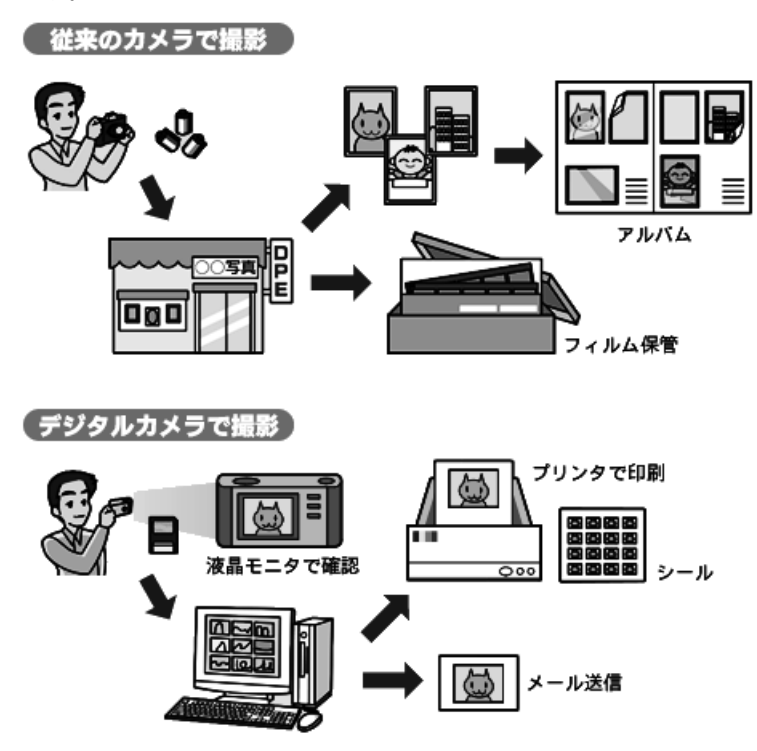

#### □ デジタル写真をパソコンで使うには?

撮った写真をパソコンで使うには、写真データをパソコンに取り込む必要があ ります。

写真をパソコンへ取り込むには、次の 2 つの方法があります。

### 重 要

- ▶ 「デジタルカメラによって取り込み方法は異なります。」 実際の取り込み方法は、デジタルカメラの機種によって異なります。 詳しくは、デジタルカメラのマニュアルをご覧ください。
- カメラからパソコンへ直接送る 専用の接続ケーブルを使って、デジタルカメラからパソコンに写真データを 転送します。記録メディアを使うのに比べて、転送時間がかかります。

#### ● 記録メディア専用のアダプタを使って送る

各記録メディア専用のアダプタにセットして、転送します。スマートメディ アやコンパクトフラッシュは、アダプタにセットすると、フロッピーディス クや、PC カードと同様に扱えます。また、フロッピーディスクに直接記録す るタイプのデジタルカメラもあります。

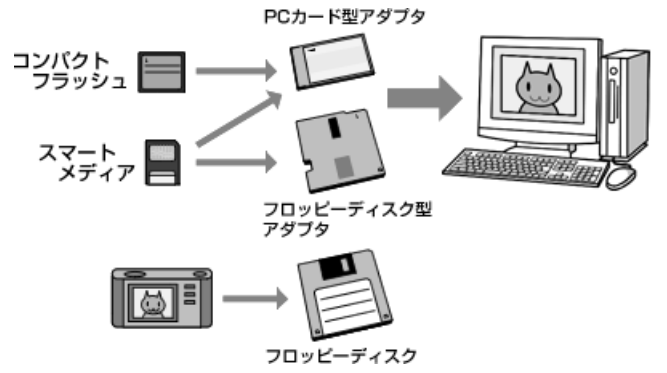

※ スマートメディア、コンパクトフラッシュ、フロッピーディスク型アダプタ、PC カード型アダ プタは、デジタルカメラの付属品またはオプション品です。 ※ DESKPOWER ME シリーズでは、PC カード型アダプタでの取り込みはできません。

#### □ 写真を取り込んでみよう!

スマートメディアに記録した写真データを、実際にパソコンに取り込んでみま しょう。

### 重 要

▶ フロッピーディスク型アダプタを使うには フロッピーディスク型アダプタをお使いになる場合は、あらかじめデ ジタルカメラに添付されているソフトウェアをインストールし、フ ロッピーディスク型アダプタが使える状態にしておいてください。 フロッピーディスク型アダプタを長時間パソコンにセットしたままに しないでください。長時間セットしておくと、電池の消耗を防ぐため、 自動的にアダプタが動作を停止します。 詳しくは、フロッピーディスク型アダプタのマニュアルをご覧くださ い。

### $P$  POINT

▶ 「データをパソコンに取り込む」とは、デジタルカメラに記録されてい る写真データをパソコンにコピーすることです。パソコンでは、1 枚 の写真が 1 つのファイルとして扱われ、コピーした枚数分のファイル が作成されます。

#### 1 準備する

操作を始める前に、次のものを用意しておいてください。

- 写真データを記録したスマートメディア
- フロッピーディスク型アダプタまたは PC カード型アダプタ

#### 2 スマートメディアをセットする

デジタルカメラから取り出したスマートメディアを、フロッピーディ スク型アダプタ、または PC カード型アダプタにセットします。セット したアダプタをパソコンのフロッピーディスクドライブ、または PC カードスロットに装着します。

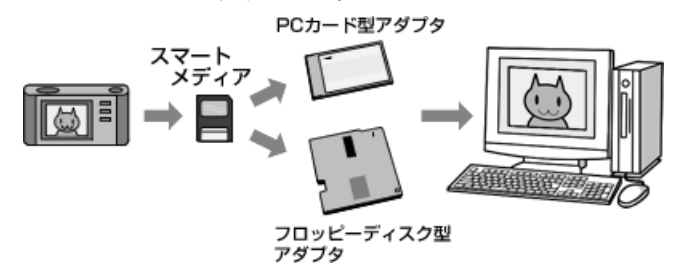

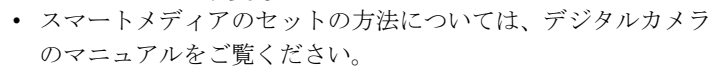

- アダプタの取り扱いについては、各アダプタのマニュアルをご 覧ください。
- PC カードのセット方法については、『画面で見るマニュアル』 の「ハードウェアガイド」をご覧ください。
- 3 写真データをフォルダにコピーする

デスクトップの $\Box$ (マイコンピュータ)で、 $\Box$ 3.5インチ FD)(フ ロッピーディスク型アダプタを使った場合)または、PC カード型アダ プタのセットされているドライブをクリックし、スマートメディアの 写真データを表示します。

あとは、コピーする写真データを選択し、ドラッグ&ドロップで、「私 の写真」フォルダなどにコピーします。

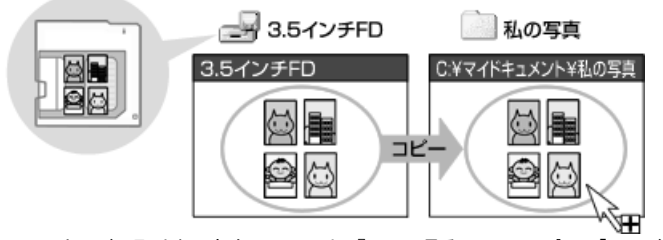

※ PC カードの取り出し方法については、『画面で見るマニュアル』の「ハードウェアガイ ド」をご覧ください。

### 画面例

豊富に用意されているイラスト、スタンプ

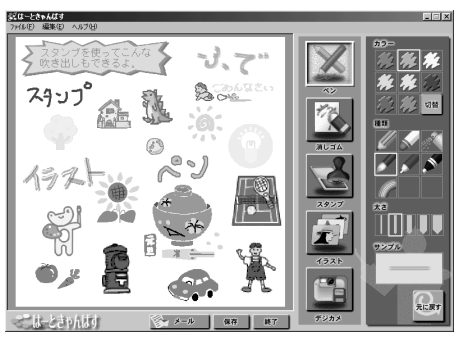

- ヘルプ はーときゃんばすの画面で、「ヘルプ」メニュー→「はーときゃんばすのヘルプ」 の順にクリックします。
- 起動方法 「スタート」ボタン→「プログラム」→「はーときゃんばす V2.0」→「はーと きゃんばす V2.0」の順にクリックします。

作品例

#### スタンプやイラストを組み合わせた 手書き風の地図 するのはない 背景に写真を読み込んでアレンジ

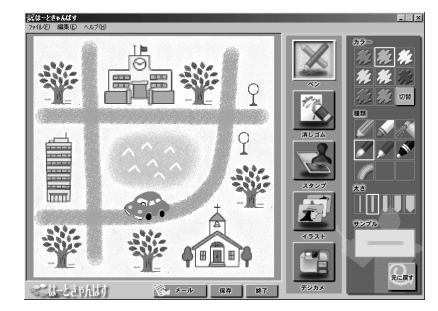

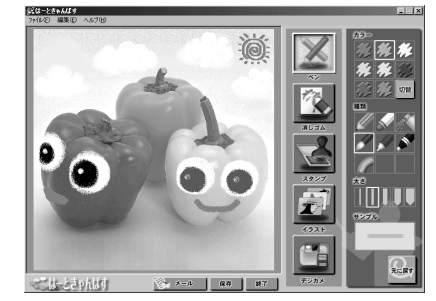

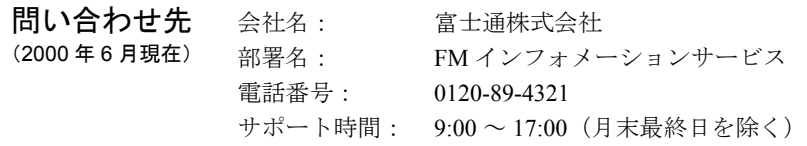

## <span id="page-33-0"></span>やってみよう!- 写真に文字や絵を描く

はーときゃんばすを使って、写真に手書きの文字や絵を描きこんでみましょう。 ここでは、はーときゃんばすに用意されている写真を使います。

□ 作るもの

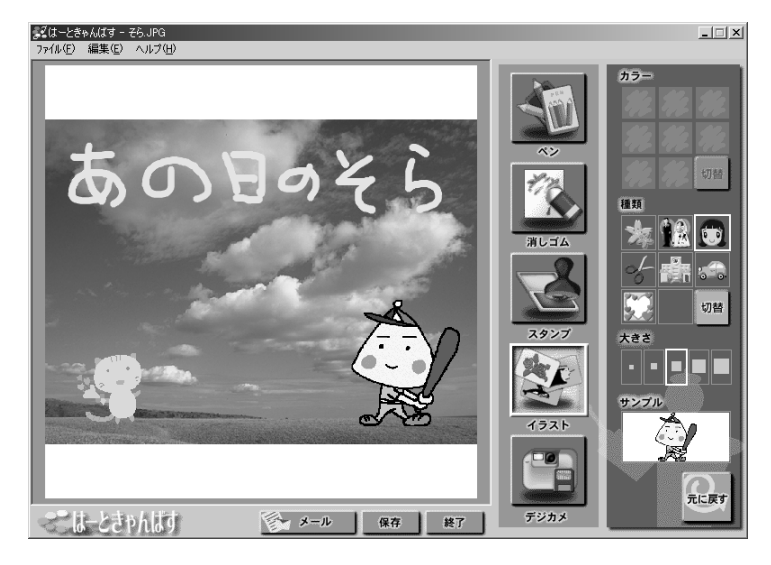

- □ 操作手順
	- 1 「スタート」ボタン→「プログラム」→「はーときゃんばす V2.0」→「はーときゃん ばす V2.0」の順にクリックします。
	- 2 メッセージが表示される場合は、「CCD カメラ」または「デジカメ」のどちらかを選 んでクリックします。
	- 3 「ファイル」メニュー→「紙の大きさ」→「正方形」の順にクリックします。
	- 4 「ファイル」メニュー→「背景の読み込み」→「画像データ」の順にクリックします。
	- 5 「背景の読み込み」ダイアログボックスで、「ファイルの場所」の コをクリックし、 「ローカルディスク (C:)」をクリックします。
	- 6 「Program Files」→「fjhome」→「Clipart」→「Photo」→「Scape」→「2108 63」の 順にクリックします。
	- 7 「ペン」をクリックし、「カラー」の「ライトブルー」(水色)をクリックします。
	- 8 「種類」の「鉛筆」をクリックし、「太さ」の「やや細い」(左から2番目)をクリックします。
	- 9 写真の上でドラッグして「あの日のそら」と描きます。
	- 10 「スタンプ」をクリックし、「カラー」の「ピンク」をクリックします。
	- 11 「種類」の「マスコット(透けない)」(うさぎの絵)をクリックします。
	- 12 「スタンプ」の一覧で、「ネコ」をクリックし、「閉じる」をクリックします。
	- 13 「大きさ」の「やや大きい」(右から2番目)をクリックします。
	- 14 写真の上でクリックし、スタンプを貼り付けます。
	- 15 「イラスト」をクリックし、「種類」の「切替」をクリックします。
	- 16 「人」(女の子の顔)をクリックします。
	- 17 「イラスト」の一覧で、「4/5」の一覧が表示されるまで、「次」をクリックします。

18 「野球少年」をクリックし、「閉じる」をクリックします。

- 19 写真の上でクリックし、イラストを配置します。
- 20 「保存」をクリックします。
- 21 「保存する場所」の国をクリックし、「マイドキュメント」をクリックします。
- 22 「ファイルの種類」の図をクリックし、「JPEG 画像」をクリックします。
- 23 「ファイル名」に「そら」と入力し、「保存」をクリックします。
- 24 「終了」をクリックします。

## <span id="page-34-0"></span>やってみよう ! - メールでイラストを送る

らくらくメール BOX からはーときゃんばすを起動して、イラスト(バースディカード)を作 成し、メールで送信します。ここでは、自分宛てにメールを送信したあと、受信してメールの 内容を確認してみましょう。

□ 作るもの

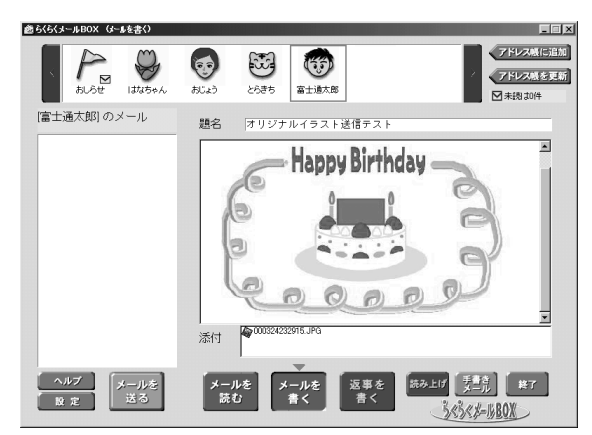

□ 操作手順

「やってみよう!」の操作を始める前に、自分のメールアドレスをらくらくメール BOX の アドレス一覧に登録しておいてください。アドレス一覧への登録方法については、「『イン ターネットガイド』をご覧ください。

□ 操作手順

- 1 デスクトップの (らくらくメール BOX)をクリックします。
- 2 「アドレス一覧」で、あらかじめ登録しておいた自分の顔アイコンをクリックします。
- 3 「メールを書く」をクリックします。
- 4 「題名」に「オリジナルイラスト送信テスト」と入力します。
- 5 「本文表示領域」に「わたしが描いたイラストを送ります。」と入力します。
- 6 「手書きメール」をクリックします。
- 7 メッセージが表示される場合は、「CCD カメラ」または「デジカメ」のどちらかを選 んでクリックします。
- 8 はーときゃんばすの画面で、「イラスト」をクリックします。

9 「種類」の「I LOVE YOU♥」(タイトル)をクリックします。

「イラスト」の一覧で、「次」を 1 回クリックして、「2/20」の一覧を表示します。

- 中央にある「Happy Birthday」をクリックし、「閉じる」をクリックします。
- 12 「大きさ」の「やや大きい」(右から2番目)をクリックします。
- キャンバス上でクリックし、イラストを配置します。
- 14 「種類」の「ケーキ」(お誕生日)をクリックします。
- 「ケーキ」をクリックし、「閉じる」をクリックします。
- キャンバスの中央でクリックし、イラストを配置します。
- 「ペン」をクリックします。
- 「種類」の「虹線」をクリックし「太さ」の「ふつう」(右から 3 番目)をクリックします。
- イラストの周りを囲むようにドラッグして、らせん状のフレームを描きます。
- 「メールに戻る」をクリックします。
- メッセージボックスで、「添付する」をクリックします。
- 「メールを送る」をクリックします。
- 「送信確認」ダイアログボックスで、送信先を確認し、「送る」をクリックします。
- 送信完了のメッセージが表示されたら、「OK」をクリックします。
- 「メールを読む」をクリックします。
- 「メールを受取る」をクリックします。
- メール着信のメッセージが表示されたら、「OK」をクリックします。
- 受け取ったメールの内容を確認し、「終了」をクリックします。
### 5 DragonSpeech Partner

対象機種: FMV-DESKPOWER ME4/65N の Office 2000 Personal セット、ME4/657 に搭載しています。

**概要** ヘッドセット(マイク)をとおして、音声で文字を入力するためのアプリケー ションです。文字を扱うすべてのアプリケーションで利用できます。また、音 声で「クリックファイル。上書き保存」と発音して、ファイルを上書き保存し たり、「クリック OK」で、「OK」ボタンを押すなどの操作も音声で指示できます。

### $P$  POINT

▶ 「DragonSpeech Partner で音声入力を始める前に」 音声入力を始める前に、ヘッドセットを装着し、あなたの声を記録す るファイルの作成、マイクの音量テスト、DragonSpeech Partner にあ なたの声を慣らすための基本トレーニングを行います。あなたの話し た言葉を、DragonSpeech Partner が正確に判断するために、必ず行っ てください。

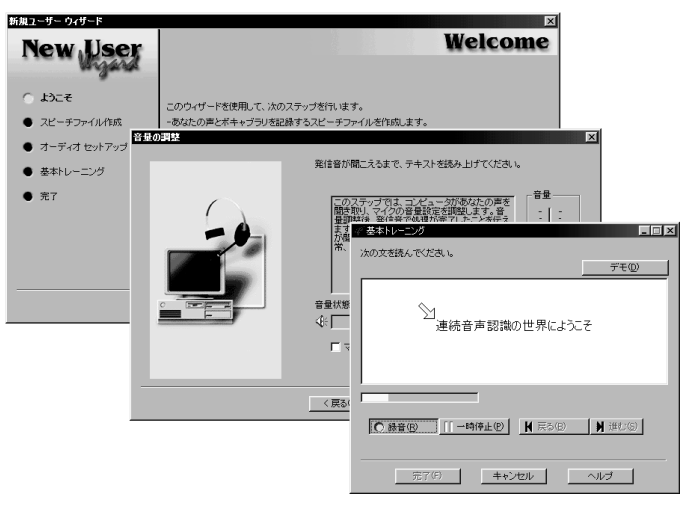

- ヘッドセットの接続については、『『取扱説明書』をご覧ください。
- ●詳しい使いかたは、「クイックスタート」および「コマンドリファレンス」 (「スタート」ボタン→「プログラム」→「DragonSpeech Partner - 日本語版」 →「DragonSpeech マニュアル」→「クイックスタート」または「コマンドリ ファレンス」の順にクリック)をご覧ください。

### 画面例

音声でメールを作成、「クリック メールを送る」でメール送信

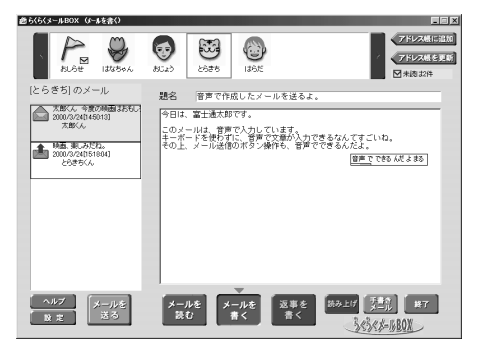

ヘルプ タスクバーの - または やを右クリックし、「ヘルプ」→「トピックの検索」 の順にクリックします。 音声で、「ヘルプ表示」と言います。

起動方法 「スタート」ボタン→「プログラム」→「DragonSpeech Partner - 日本語版」→ 「DragonSpeech Partner」の順にクリックします。 音声入力を始めるときは、タスクバーの の をクリックし、メーにします。

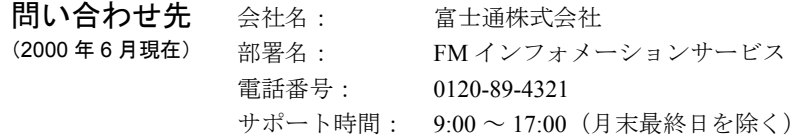

## 6 筆ぐるめ

対象機種: FMV-DESKPOWER ME4/65N の Office 2000 Personal セット、ME4/657 に搭載しています。

**相要 こき** 住所録の管理をはじめ、年賀状や暑中見舞い、クリスマスカード、封筒などを 作成、印刷するアプリケーションです。あらかじめ用意されているイラストを 使ったり、デジタルカメラで撮った写真を使うなど、思い通りのデザインで作 成できます。

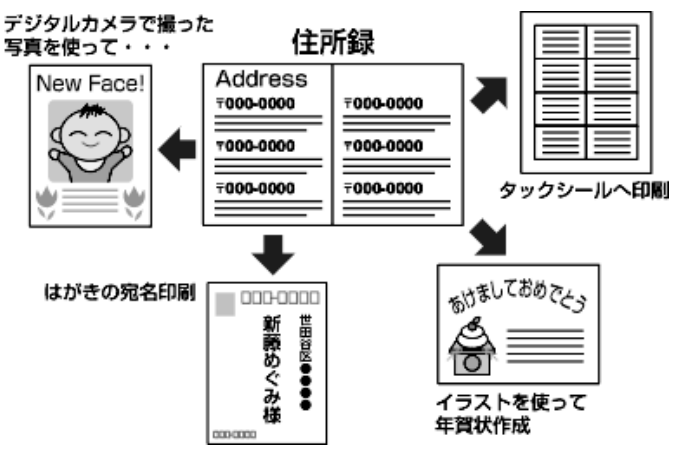

詳しくは、「操作マニュアル」(「スタート」ボタン→「プログラム」→「筆ぐる め Ver.7.0」→「筆ぐるめ PDF 説明書」の順にクリック)をご覧ください。

画面例

氏名や住所を入力して住所録を作成 便利な宛て名シールへの印刷

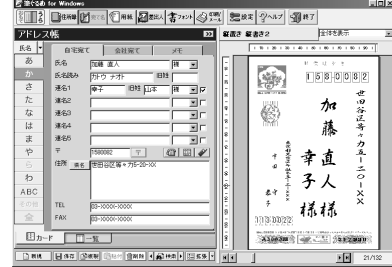

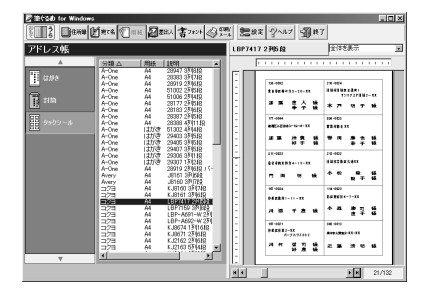

ヘルプ 等ぐるめの画面で、ツールバーの ?~~

起動方法 「スタート」ボタン→「プログラム」→「筆ぐるめ Ver.7.0」→「筆ぐるめ Ver.7.0」 の順にクリックします。

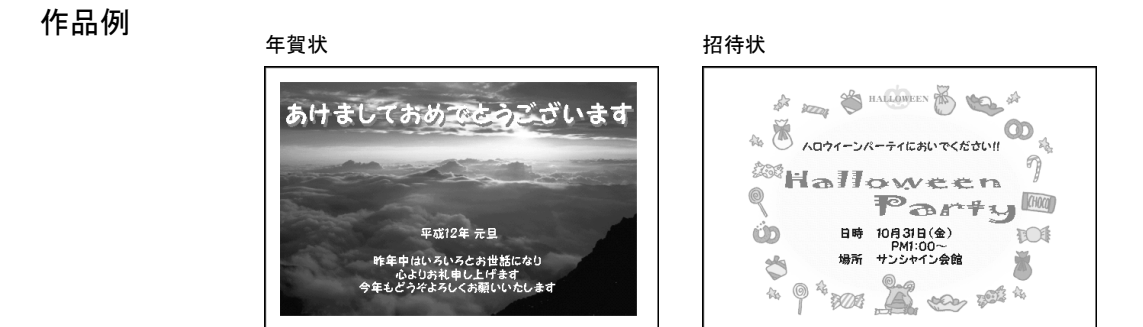

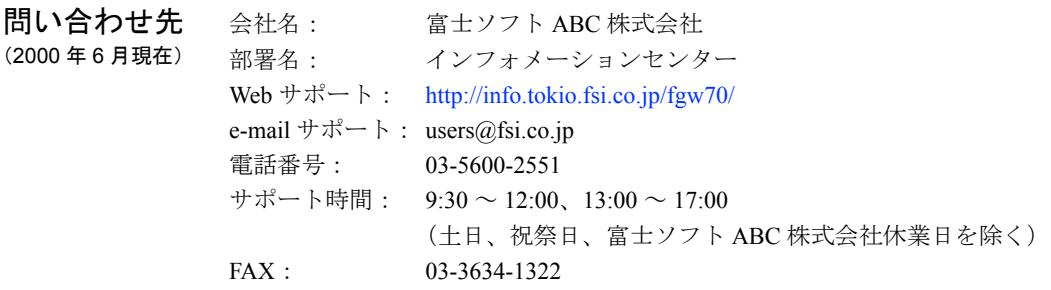

### やってみよう!- イラスト入りはがきを作る

イラストを使って、暑中見舞いを作成してみましょう。

□ 作るもの

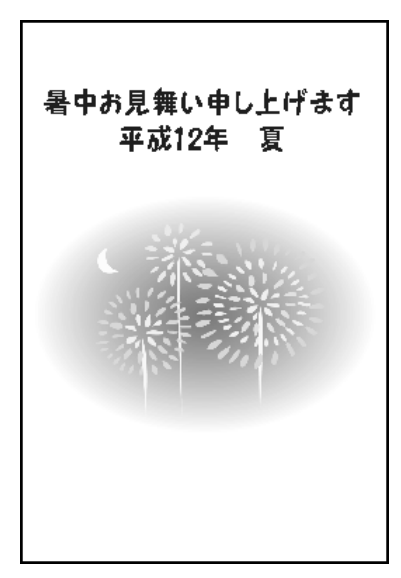

□ 操作手順

- 1 「スタート」ボタン→「プログラム」→「筆ぐるめ Ver.7.0」→「筆ぐるめ Ver.7.0」の 順にクリックします。
- 2 「マニュアルの販売について」ダイアログボックスで「OK」をクリックします。
- 3 「住所録設定」ダイアログボックスで、「住所録名」に「アドレス帳」と入力します。 ※ 2 回目からは表示されません。
- 4 「OK」をクリックします。
- 5 「うら」をクリックし、「うら」を赤にします。
- 6 「暑中見舞い」をクリックします。
- 7 「標準(はがき たて)」をクリックします。
- 8 グループバーの「■暑中見舞い」をクリックします。
- 9 ツールバーの「イラスト」をクリックします。
- 10 画面下の「サイズ切替」をクリックし、見やすい大きさにします。
- 11 イラストの下の エコをクリックし、「花火」のイラストをクリックし、「領域追加」を クリックします。
- 12 イラスト枠の右下の■(ポインタ)をポイントし、マウスポインタの形が √ に変わっ たら、右斜め下方向にドラッグして拡大します。
- 13 イラストをポイントし、マウスポインタの形が → に変わったら、はがきの中央にド ラッグします。
- 14 イラスト以外の位置をクリックします。
- 15 ツールバーの「文章 / 差し込み」をクリックします。
- 16 左側の空欄に「暑中お見舞い申し上げます」、「平成 12 年 夏」と入力します。
- 17 (文章を中央中心に表示します)をクリックします。
- 18 書体の一覧の図図をクリックし、「富士ポップ P」をクリックします。
- 19 「文字色」の図をクリックし、一覧から「暗青」をクリックします。
- 20 画面下の「領域追加」をクリックします。
- 21 文字枠の■ (ポインタ) をポイントし、マウスポインタの形が ヽ゚ や← に変わったら、 ドラッグして大きさを調整します。
- 22 文字枠をポイントし、マウスポインタの形が ↔ に変わったら、はがき上部にドラッ グします。
- 23 文字枠以外の位置をクリックします。
- 24 ツールバーの「レイアウト」をクリックします。
- 25 画面下の「保存」の右の をクリックし、「新規保存」をクリックします。
- 26 「新規保存」ダイアログボックスで、「レイアウト名」に「オリジナルはがき」と入力 し、「OK」をクリックします。
- 27 ツールバーの「終了」をクリックします。

## 7 メロディリンク

**概要** 携帯電話の着信メロディを作るアプリケーションです。 曲を作る方法は、次の 2 通りです。

- 五線譜に音符を記入
- 市販の本を見ながら、キー入力

また、あらかじめ携帯電話に登録されている曲を読み込んで、編集することも できます。 携帯電話の接続方法については『画面で見るマニュアル』の「ハードウェアガ イド」をご覧ください。

ご購入後 インストールしてお使いください。 DESKPOWER をお使いの方で、

- スタンダードセットを選択した方は、◎「アプリケーション CD」を用意しま す。
- Office2000 Personal セットを選択した方は、◎「アプリケーション CD1」を用 意します。

「アプリケーション CD」に収録されているアプリケーションのインストール 方法については、『トラブル解決 Q&A』の「アプリケーションのインストール と削除」をご覧ください。

#### 画面例

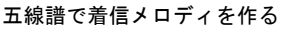

Ę

メロディリンク - 由の編集 **開催名の: F208**  $\frac{|\lambda|}{\frac{38}{2}}$ 

<u>seemoleedee</u><br>Seemoleedee

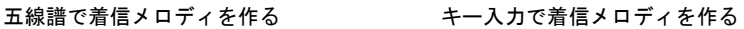

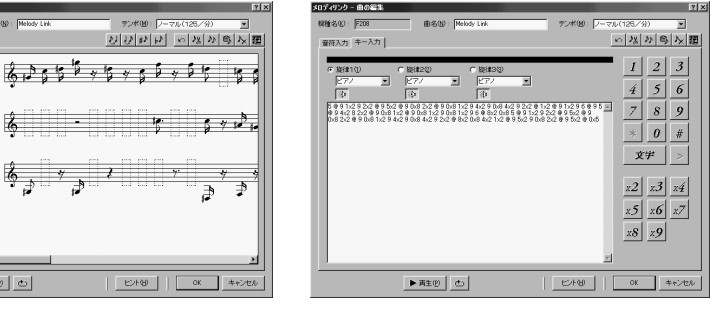

- ヘルプ z「スタート」ボタン→「プログラム」→「携帯電話連携」→「メロディリン ク」→「メロディリンク ご使用の手引き」の順にクリックします。
	- 曲作りに関するヘルプは、メロディリンクの画面で、 ビハ田 | をクリック します。

起動方法 「スタート」ボタン→「プログラム」→「携帯電話連携」→「メロディリンク」 →「メロディリンク」の順にクリックします。

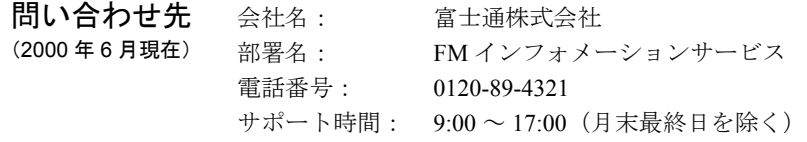

# 第 3 章

3

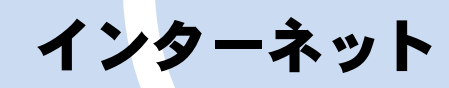

本章では、インターネットを快適に楽しむため の便利なアプリケーションを紹介しています。

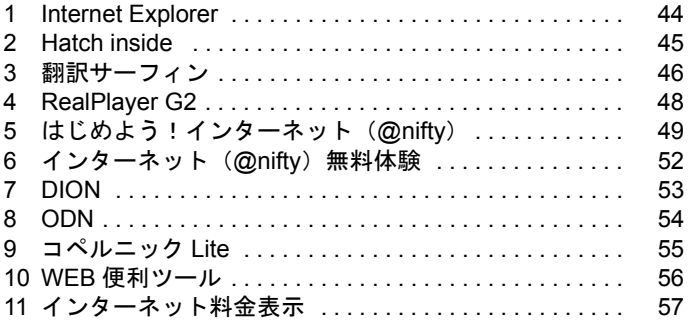

### <span id="page-43-0"></span>1 Internet Explorer

**概要** ホームページを見るためのアプリケーションです。インターネットに接続し、い ろいろなホームページを見ることができます。「ネットサーフィン」という言葉 もあるように、ページ上の色文字や写真、絵をクリックするだけで世界中のホー ムページを自由に見てまわることができます。

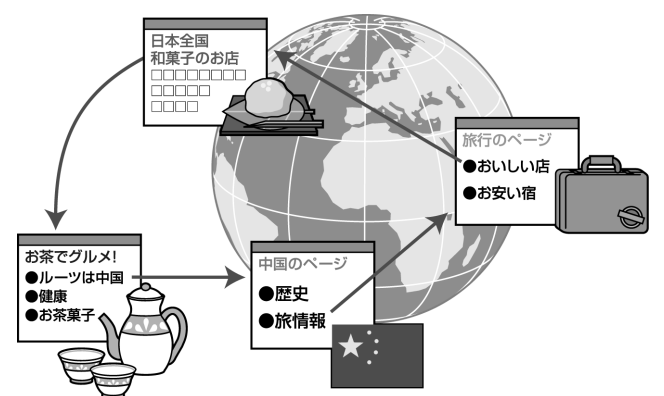

#### 画面例

@nifty のホームページகாம கூடும்<br>தெரி **போ** பா mondong<br>Mo**gee** | 참 Gee | G ■ 2000 |950 nifty 2 GENERY 姓名判断 热潮温泉 ー<br>アット・ニフティモ新緑の半期を満喫 ¥12x4+22 応募締め切り迫る!<br>ウキウキ新生活応援キャンペーン  $\begin{tabular}{c|c|c} $ \color{red} \textbf{2.42} & \color{red} \textbf{2.43} & \color{red} \textbf{2.44} & \color{red} \textbf{2.44} & \color{red} \textbf{2.45} \\ \color{red} \textbf{2.83} & \color{red} \textbf{2.84} & \color{red} \textbf{2.84} & \color{red} \textbf{2.84} \\ \color{red} \textbf{2.83} & \color{red} \textbf{2.84} & \color{red} \textbf{2.84} & \color{red} \textbf{2.84} \\ \color{red} \textbf{2.8$ スンターテインズント ○ 世家協経 MERUICOL I  $\pi$ e本<br>|の最新集體<br>| つん 24<br>2月18日 <u>1-22年2</u><br><u>511 天気予報</u><br>720-2セーバ

 $\boxed{\text{RoffyH} + \text{RoffE} \times \boxed{\text{R} \times \text{R}}}$ 

.<br>Search

Category

ヘルプ Internet Explorer の画面で、「ヘルプ」メニュー→「目次とキーワード」の順にク リックします。

**全mlfity算机**<br>アシスタント

に高い880と話への<br>5階記事を読べる<br>(ールで体弱印集

「市歴

起動方法 アンコンの Internet ボタンを押します。Internet ボタンは、お使いの機種により 異なります。Internet ボタンについては、門『取扱説明書』をご覧ください。 Internet ボタンがない場合は、

- ●デスクトップの (Internet Explorer) をクリックします。
- ●「スタート」ボタン→「プログラム」→「Internet Explorer」の順にクリックし ます。

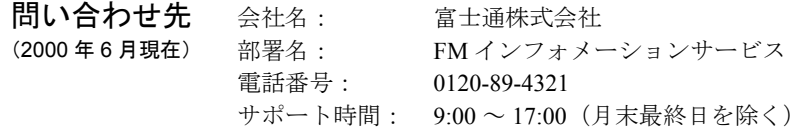

### <span id="page-44-0"></span>2 Hatch inside

**概要** ホームページの場所 (アドレス) の代わりに、インターネット番号 (ホームペー ジの場所を数字で表したもの)を入力するだけで、ホームページを簡単に表示 するためのツールです。Hatch inside が起動しているときに、インターネット番 号を入力できます。

### $P$  POINT

▶ インターネット番号を知るには インターネット番号は、インターネット関連の雑誌や、次のインター ネット番号のページで案内しています。Internet Explorer の「アドレ ス」に次の番号を入力して、ご覧ください。 インターネット番号は 2 または「Net.」の次に書かれている番号で す。 Net. 00 : 2 桁のインターネット番号の案内ページ Net. 000 : 3 桁のインターネット番号の案内ページ Net. 0000 : 4 桁のインターネット番号の案内ページ

Net. 104 : インターネット番号検索のページ

インターネット番号「104」を入力して表示した「104web」のホーム ページ

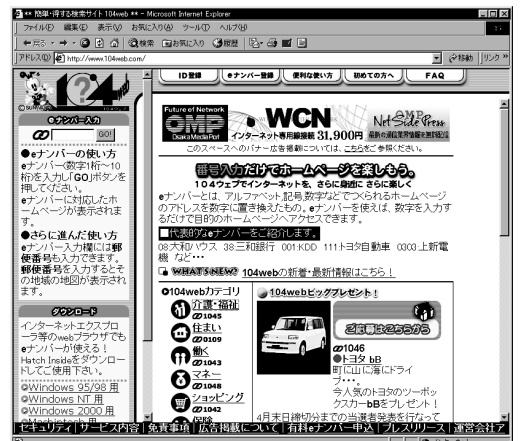

- ヘルプ → 「スタート」ボタン→「プログラム」→「Hatch inside」→「Help.htm」の順に クリックします。
	- インターネットに接続し、タスクバーの (インターネット番号 オン)→ 「ハッチインサイドヘルプ」の順にクリックします。

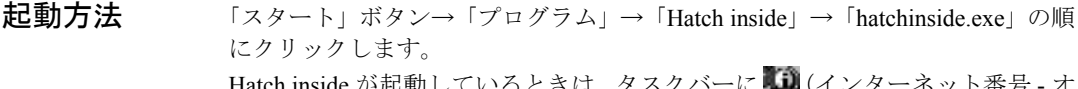

i~ 2つ (インターネット番) ン)が表示されます。

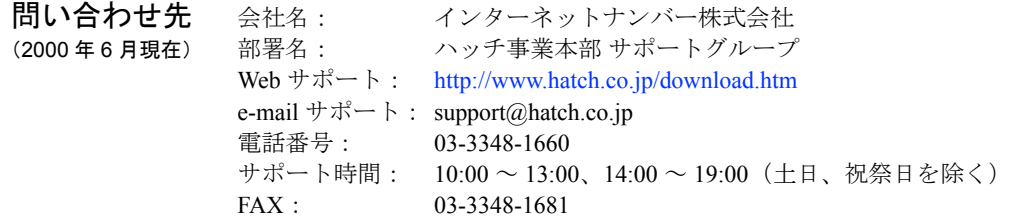

# <span id="page-45-0"></span>3 翻訳サーフィン

対象機種: FMV-DESKPOWER ME4/65N の Office 2000 Personal セット、ME4/657 に搭載しています。

**相要** 英語のホームページを日本語に翻訳して表示するアプリケーションです。英語 のページと同じレイアウトで日本語のページを表示します。読みたい部分だけ、 あるいはページの特定の個所だけを翻訳して手軽に利用することもできます。

#### 画面例

翻訳結果を同じレイアウトで表示

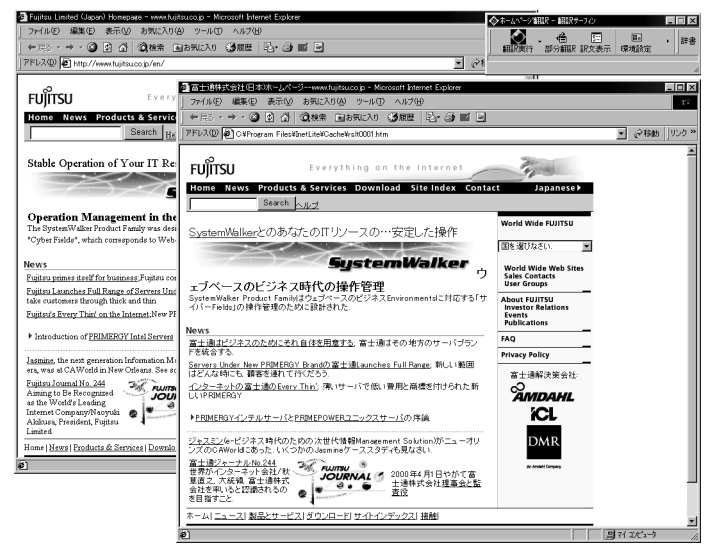

**ヘルプ** 翻訳サーフィンの画面で、ツールバーの <mark>◆</mark> (ヘルプ) →「トピックの検索」 の順にクリックします。 ヘルプボタンが表示されていないときは、 <mark>■</mark> (環境設定) の右側の・にマウ スポインタを合わせると表示されます。 起動方法 「スタート」ボタン→「プログラム」→「翻訳サーフィン V6.0」→「ホームペー ジ翻訳」の順にクリックします。

問い合わせ先 会社名: 富士通株式会社

- (2000 年 6 月現在) 部署名: FM インフォメーションサービス
	- 電話番号: 0120-89-4321
	- サポート時間: 9:00 ~ 17:00(月末最終日を除く)

### やってみよう!- ホームページを日本語に翻訳する

翻訳サーフィンを使って英語のホームページを日本語に翻訳してみましょう。ここでは、富士 通の英語のページを翻訳します。

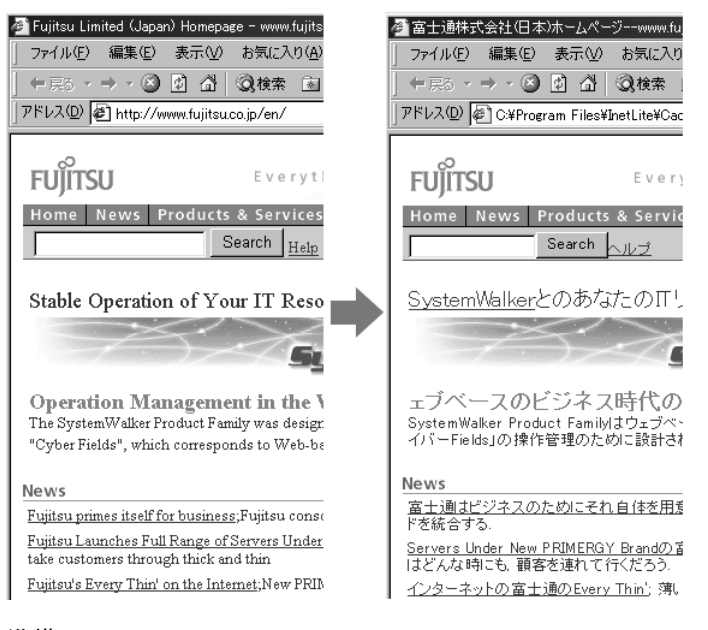

#### □ 準備

「やってみよう!」の操作を始める前に、インターネットへの接続設定をしておいてください。 インターネットの接続方法については、『インターネットガイド』をご覧ください。

#### □ 操作手順

- 1 デスクトップの (Internet Explorer)をクリックします。
- 2 「ダイヤルアップの接続」ダイアログボックスで、「パスワード」にパスワードを入力 します。
- 3 「接続」をクリックします。
- 4 Internet Explorer の「アドレス」に「http://www.fujitsu.co.jp/en/」と入力します。
- 5 「スタート」ボタン→「プログラム」→「翻訳サーフィン V6.0」→「ホームページ翻 訳」の順にクリックします。
- 6 翻訳サーフィンの「翻訳実行」をクリックします。
- 7 ホームページを見終わったら、翻訳サーフィンの X をクリックします。
- 8 すべての Internet Explorer の X をクリックします。
- 9 「自動切断」ダイアログボックスで、「今すぐ切断する」をクリックします。

### <span id="page-47-0"></span>4 RealPlayer G2

**概要** インターネット上の音声や動画を再生するためのメディアプレーヤーです。音 声や動画ファイル全体のダウンロードが終わるまで再生を待たなくても、デー タを受信するとすぐに音楽やビデオを再生します。また、一時停止、巻き戻し、 早送りなどの操作もボタン 1 つで行えます。お気に入りのページを保存したり、 表示したりといったことも簡単にできます。

画面例

RealPlayer G2 の画面(右側のウィンドウで動画を再生)

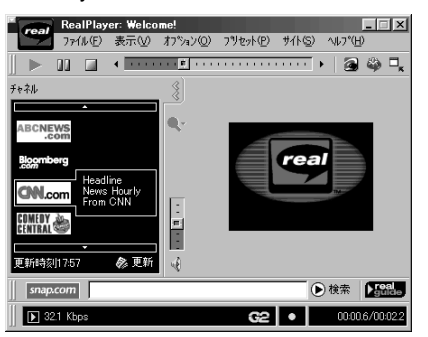

- ヘルプ RealPlayer G2 の画面で、「ヘルプ」メニュー→「オンラインヘルプ」の順にク リックします。
- 起動方法 ●ホームページ上の RealPlayer G2 で再生できる音声ファイルや、動画ファイル をクリックすると、自動的に RealPlayer G2 が起動します。
	- z「スタート」ボタン→「プログラム」→「Real」→「RealPlayer G2」の順にク リックします。

問い合わせ先 (2000 年 6 月現在) ソフトウェア提供会社様より無償で提供されている製品のため、ユーザーサ ポートはありません。

## <span id="page-48-0"></span>5 はじめよう!インターネット(@nifty)

**概要** そのonifty に、入会する手続きを行うアプリケーションです。 画面の指示に従って、お使いになるモデムや、住所、名前などの個人情報を 入力するだけですぐに入会できます。また、同時にインターネットの接続 や、メールの設定も自動的に登録してくれるので便利です。このアプリケー ションを使って入会すると、3ヶ月無料などの特典がつきます。

### <span id="page-48-1"></span>予備知識 □ プロバイダ選びのポイントは?

インターネットの接続に欠かせない、プロバイダ(インターネットへの接続 サービス業者)への入会。メールアドレスをもらったり、困ったときに助け てもらったりと、これからのネットライフを大きく左右する存在です。だか らこそ、プロバイダ選びは、慎重に行いたいもの。次の 4 つのポイントを チェックして、自分のライフスタイルにあったプロバイダを選びましょう。

- Point1 自分にあった料金体系があるか? プロバイダによって料金体系はさまざまです。たとえば、「3000 円/月で 使い放題」「月 15 時間まで 2000 円」など。利用する時間を考えて、自分 に合った料金体系を選べるプロバイダがお勧めです。
- Point2 市内にアクセスポイントがあるか?

インターネットには、電話回線を使って接続します。このためプロバイ ダは、いろいろなところに「アクセスポイント」という接続の窓口(電 話番号)を用意しています。プロバイダの利用料金が安くても、アクセ スポイントが遠ければ電話代が高くなります。市内にアクセスポイント のあるプロバイダを選びましょう。

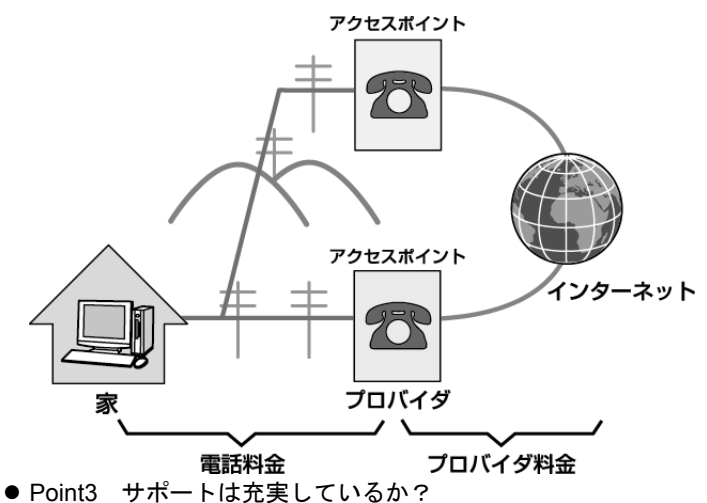

- 困ったときやトラブルが起きたときに頼りになるのがユーザーサポート です。サポート窓口はあるか、利用できる時間帯や曜日、フリーダイヤ ルか、受付拠点が近くにあるかなどをチェックしておきましょう。
- Point4 自分の目的にあったサービス内容か? たとえば、ホームページを作りたいなら、そのサービスは有料か無料か、 使える容量はどのくらいかなどを確認しておくとよいでしょう。

#### □ プロバイダに入会する前に準備しておきたいもの

入会したいプロバイダが決まったら、さっそくプロバイダへの入会手続きを始 めましょう。プロバイダに入会するには、電話や FAX で申し込みをする方法も ありますが、各プロバイダから提供されている、入会手続き用のオンラインサ インアップアプリケーションを利用するのが簡単です。画面の指示に従って、必 要な情報を入力するだけで、ちょっとめんどうなインターネットやメールの接 続設定も自動でしてくれます。

入会手続きをする前に、次のものを準備して、さあ、はじめましょう!

### 重 要

- ▶ 入会する前には、必ずプロバイダの会員規約やサービス内容を確認し てください。
- ▶ クレジットカードの取り扱いには、十分注意してください。
- 1 パソコンと電話回線を接続する

パソコンと電話回線の接続については、門取扱説明書』をご覧くださ い。

2 プロバイダ接続料の料金コースから、希望のコースを選んでおく

各社いろいろなコースを用意しています。サービス内容をよく確認し て、自分の利用目的にあったコースを決めておきましょう。

3 希望するメールアドレス(パスワード)を決めておく

必ずしも希望のメールアドレスやパスワードを取得できるとは限りま せん。

第 3 希望くらいまで、指定できるプロバイダもあります。覚えやすい ものを考えておきましょう。

4 クレジットカードを用意する

オンラインサインアップで、プロバイダに入会する場合、プロバイダ 料金の支払い方法は、クレジットカードによる銀行引き落としになり ます。電話会社のプロバイダで、電話料金の請求書に含めることもで きますが、通常は、クレジットカードが必要になります。

#### 5 筆記用具を用意する

入会手続きの途中で、メールアドレス、パスワード、メールサーバー など、あなたの会員情報が画面に表示されることがあります。インター ネットを利用するために必要な情報です。必ず、控えておきましょう。

※このパソコンには、「@nifty」「DION」「日本テレコム ODN」入会用のオン ラインサインアップを用意しておりますので、ご利用ください。

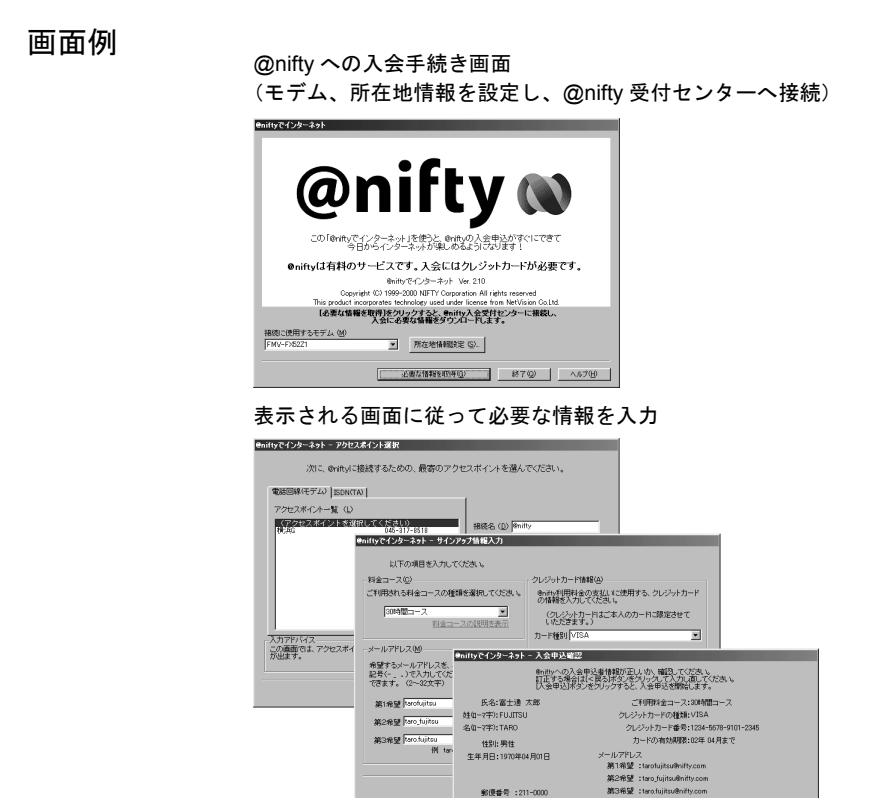

ヘルプ ス会手続きの各画面で、 ヘルツ |をクリックします。

起動方法 ●デスクトップの (はじめよう!インターネット)をクリックします。

**緊急連絡先 :044-123-**ーーで「人手事込みためでんだ」がなど、人力はりに情報をおかりコーのメーカーをおどましたりに対応<br>このことに、最適的情報の制度」、またこの時期等は平穏かからなわれます。手続的が売了すると、<br>全社会社、最適的情報が発売されます。この時期中に参考的からなわれます。手続的が売了すると<br>全員施行まに発売する文学と信頼できます。<br>全員施行まに発売する文学と供給できます。

\*\* 生みろぬ<br>ホ: 整後2巻<br>(注所 : 神奈川県川崎市中原工上小田中× − × >

自宅電話番号:044-123-0000

z「スタート」ボタン→「プログラム」→「はじめよう!インターネット(@nifty)」 →「はじめよう!インターネット(@nifty)」の順にクリックします。

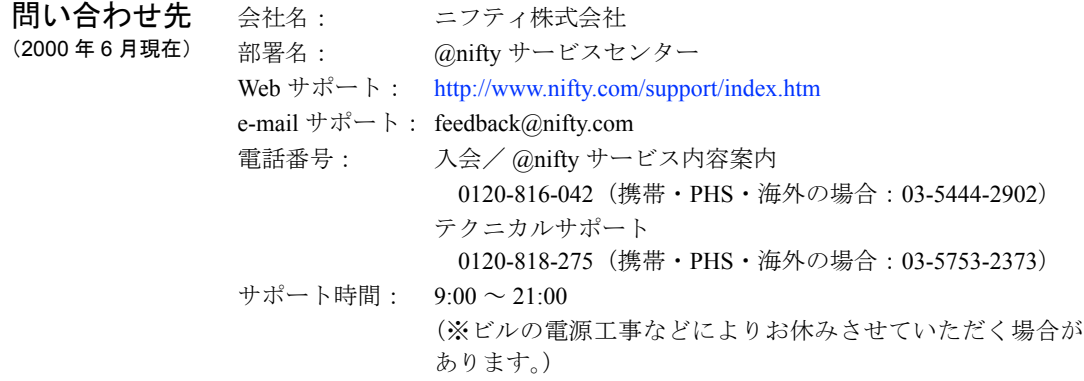

# <span id="page-51-0"></span>6 インターネット(@nifty)無料体験

**概要 そうしゃ こうかん**<br>※ @nifty(アット・ニフティ)に接続し、5 時間まで無料で、インターネットを体 験できるアプリケーションです(ただし、アクセスポイントまでの電話料金が かかります)。おすすめのホームページ集などが用意されていて、インターネッ トが初めての方でも、簡単にインターネットの楽しさを体験できます。 詳しくは、『『取扱説明書』をご覧ください。

#### $P$  POINT

▶ このアプリケーションをご利用になり、@nifty へ入会したい方は、「は じめよう!インターネット(@nifty)」から入会してください。接続料 金 3ヶ月無料の特典がつきます。

#### 画面例

お使いになるモデム、所在地を設定して、 体験開始! しんじょう しょうしゃ mitty 無料体験コーナーのページ

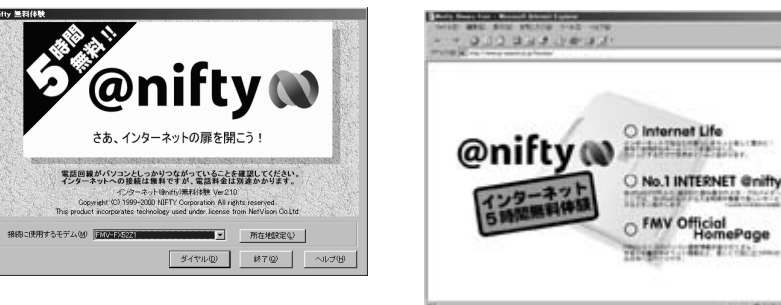

ヘルプ インターネット (@nifty) 無料体験の画面で、 ヘルプ( をクリックします。

- 起動方法 → デスクトップの mm (インターネット無料体験)をクリックします。
	- ●「スタート」ボタン→「プログラム」→「インターネット(@nifty)無料体 験」→「インターネット(@nifty)無料体験」の順にクリックします。

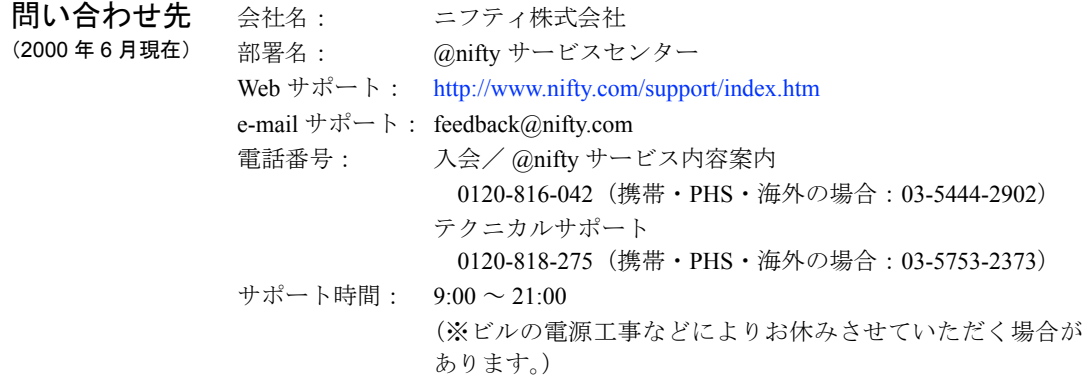

### <span id="page-52-0"></span>7 DION

**概要 DION** (インターネット接続会社−プロバイダ)に、入会するための手続きを行 うアプリケーションです。「DION かんたん設定ツール」を使えば、入会と同時 にインターネットや、メールの接続設定もしてくれるので、とても便利です。入 会手続きは、画面の指示にそって、利用する料金コース、名前、住所、希望す るメールアドレス、パスワードなどの必要な情報を入力していくだけで、簡単 にできます。 プロバイダについては[「はじめよう!インターネット\(](#page-48-0)@nifty)」の「[予備知識」](#page-48-1)

( · ▶ [P.49](#page-48-1)) をご覧ください。

#### 画面例

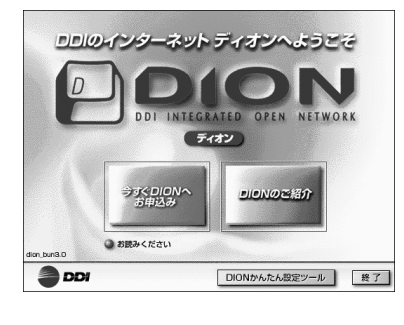

#### DION への入会手続き画面 まえ示される画面に従って必要な情報を入力

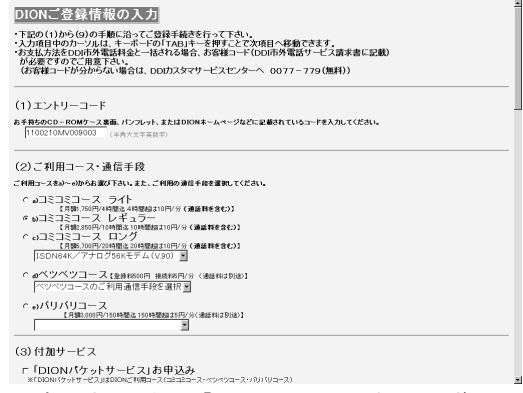

(最初に表示される「エントリーコード」は必ずメモ してください。)

起動方法 「スタート」ボタン→「プログラム」→「DION(DDI)」の順にクリックします。

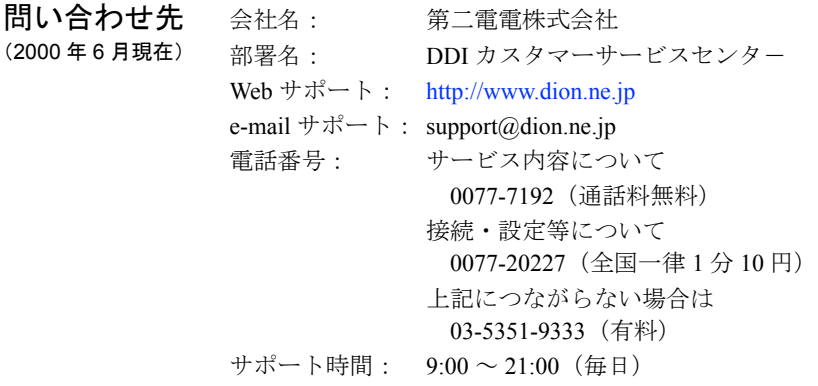

### <span id="page-53-0"></span>8 ODN

**概要** 日本テレコム ODN (インターネット接続会社-プロバイダ)に、入会するた めの手続きを行うアプリケーションです。画面の指示に従って、アクセスポイ ント、支払い方法、名前、住所などの必要な情報を入力していくだけで、パソ コンから簡単に入会できます。入会手続き完了後には、インターネット接続に 必要な設定を自動で行うことができます。 プロバイダについては「[はじめよう!インターネット\(](#page-48-0)@nifty)」の「[予備知識」](#page-48-1) ( · ▶ [P.49](#page-48-1)) をご覧ください。

#### 画面例

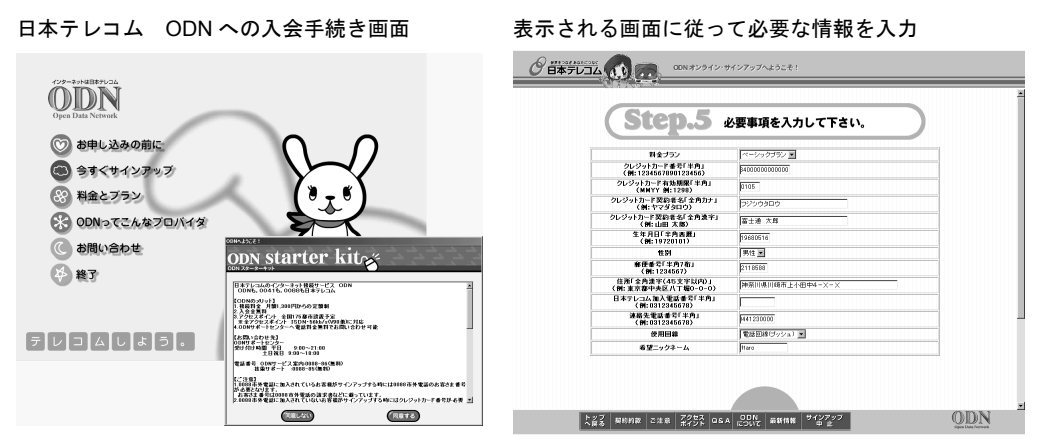

起動方法 「スタート」ボタン→「プログラム」→「日本テレコム ODN」→「オンライン サインアップ」の順にクリックします。

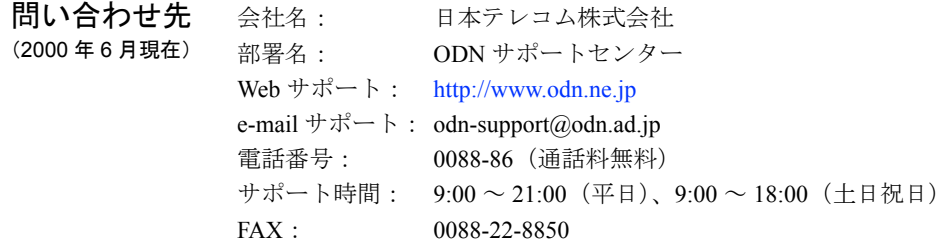

### <span id="page-54-0"></span>9 コペルニック Lite

**概要** 通常は、たくさんある検索サービスのうちの1つを利用して検索します。 コペルニック Lite は、複数の検索サービスを、同時に利用できるので効率よく 検索できます。

画面例

「Web - 日本語」のチャンネルセットで、 「ゲーム」というキーワードで検索 検索結果の一覧が表示される

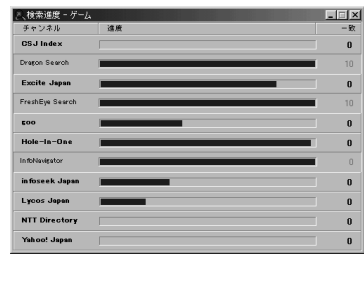

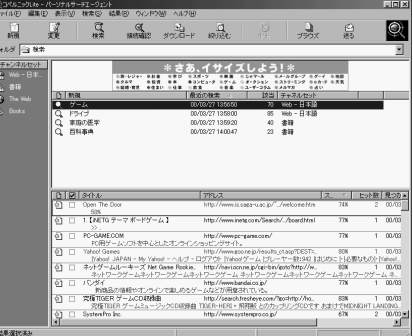

- ヘルプ コペルニック Lite の画面で、「ヘルプ」メニュー→「トピックによるヘルプ」の 順にクリックします。
- 起動方法 「スタート」ボタン→「プログラム」→「コペルニック Lite」→「コペルニック Lite」の順にクリックします。

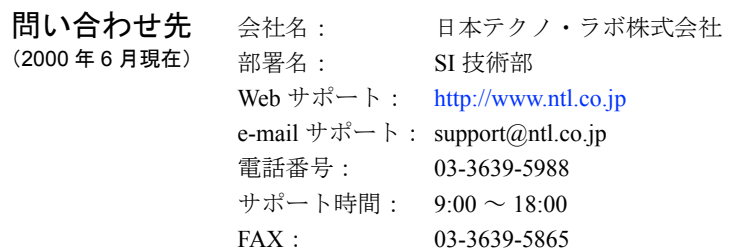

### <span id="page-55-0"></span>10 WEB 便利ツール

**概要** ネットサーフィンを快適にするためのツールで、2 つの機能に分かれています。 「@スイッチ」は Internet Explorer の設定や回線の接続、切断などを行います。 ホームページ上のアニメーション、サウンドなどを無効にでき、ホームページ が高速で表示されるようになります。料金の節約ができて便利です。 「@ブラウザ」は、いろいろなホームページを最大9つまで同時に見ることがで きます。

#### 画面例

の画面を表示 する

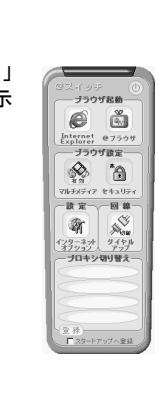

「@スイッチ」 「@ブラウザ」でホームページを見る

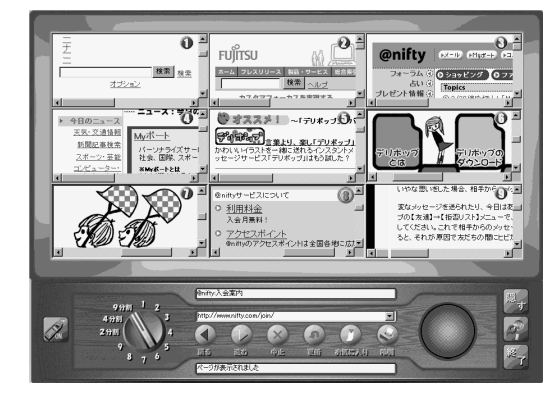

ヘルプ 「@スイッチ」 「スタート」ボタン→「プログラム」→「WEB 便利ツール」→「@スイッチ の使い方」の順にクリックします。

#### 「@ブラウザ」

「スタート」ボタン→「プログラム」→「WEB 便利ツール」→「@ブラウザ - TV スタイルの楽しみ方」の順にクリックします。

### 起動方法 「@スイッチ」

- z「スタート」ボタン→「プログラム」→「WEB 便利ツール」→「@スイッチ」 の順にクリックします。
- ●「@ブラウザ」の画面で | 参 | (@スイッチを起動します) をクリックします。

#### 「@ブラウザ」

z「スタート」ボタン→「プログラム」→「WEB 便利ツール」→「@ブラウザ」 の順にクリックします。

### ●「@スイッチ」の画面で ※ (@ブラウザを起動します)をクリックします。

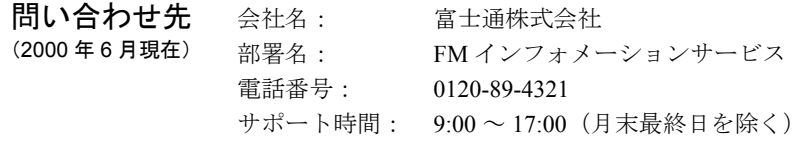

### <span id="page-56-0"></span>11 インターネット料金表示

**概要** インターネットへの接続時間や接続料金を表示するアプリケーションです。イ ンターネットへ接続中に電話料金や、接続料金を確認できるので、安心してイ ンターネットを楽しむことができます。プロバイダの料金体系にあわせて設定 でき上限時間や上限料金を設定しておくと事前にアラームで知らせてくれま す。

### 画面例

プロバイダの料金設定、アラームの設定が自在

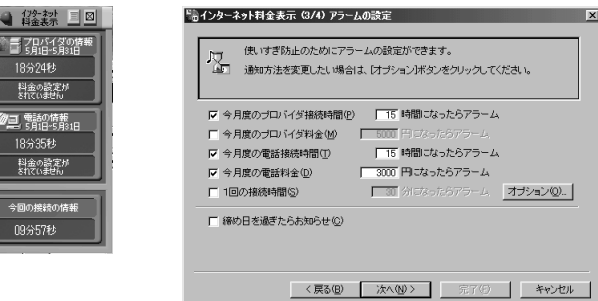

ヘルプ タスクバーの ■ をクリックし、「ヘルプ」をクリックします。

起動方法 ●インターネットへ接続すると、自動的にインターネット料金表示が起動しま す。

z「スタート」ボタン→「プログラム」→「インターネット料金表示」→「イン ターネット料金表示」の順にクリックします。

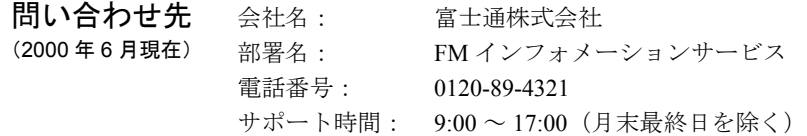

第3章 インターネット

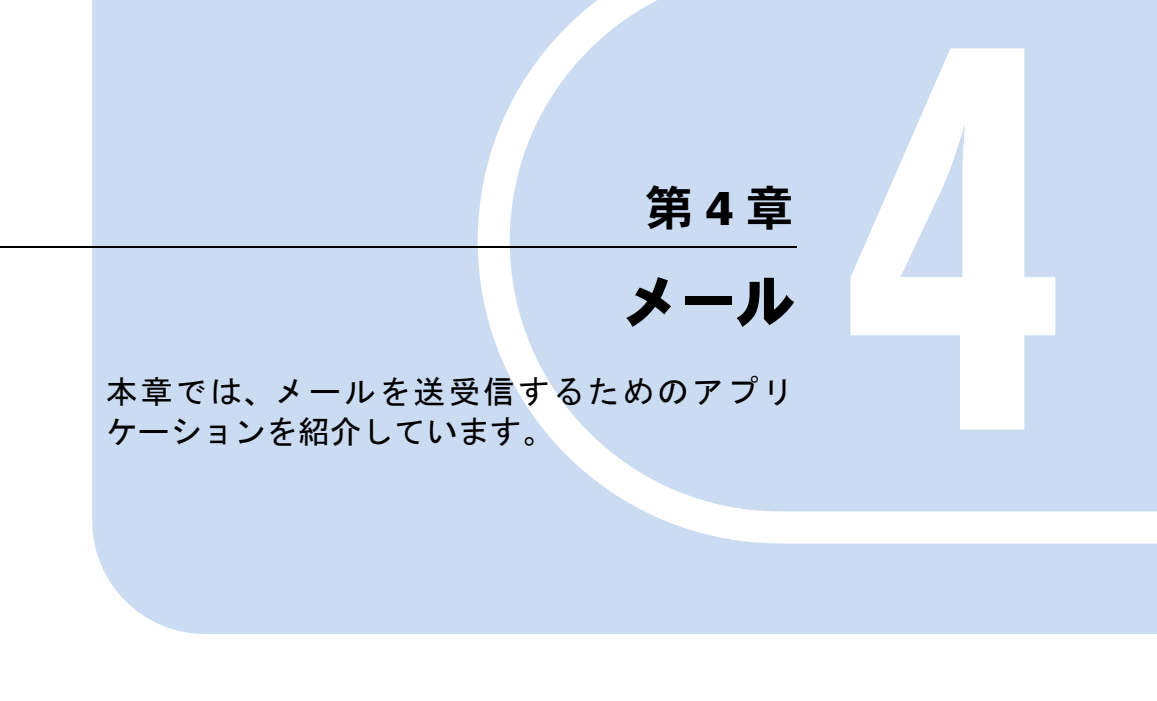

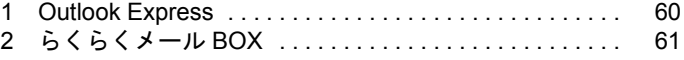

### <span id="page-59-0"></span>1 Outlook Express

**概要** メールを送受信するためのアプリケーションです。HTML 形式のメールの送受 信やニュースグループ(ユーザーが投稿したある話題についてのメッセージの 集まり)も購読できます。 また、宛先をグループに分けて管理したり、受信メールを自動で振り分けるな どビジネスに役立つ機能が充実しています。

#### 画面例

Outlook Express のメール受信フォルダ

| <b>SBABCASE - Outlook Express</b>       |                                                                                      |                               | $\sqrt{g}$ x                   |
|-----------------------------------------|--------------------------------------------------------------------------------------|-------------------------------|--------------------------------|
| ファクル(E) 編集(E) 表示(V) ツール(D)              | メッセージ(M) ヘルプ(M)                                                                      |                               | le,                            |
| Q)<br>ГĐ<br>24<br>新しいメール<br>钢管<br>全員へ送信 | 鳃<br>vØ<br>J.<br>湿<br>Ă<br>黑<br>Шø<br><b>EDID</b><br>$L \times T - R$<br><b>disk</b> |                               |                                |
| 14 ARC商車                                |                                                                                      |                               |                                |
| フォルズ                                    | $\times$ 1   $\theta$   2016<br>件名                                                   | 空信日時                          | 送信日時                           |
| "I Outlook Express                      | 新プロジェクトの打ち合わせの件<br><b>Mawazaki Jiro</b>                                              | 00/03/14 221                  | 00/03/14 2:28                  |
| 白烟 ローカルフォルタ                             | @Keyworski Jiro<br>新製品発表展示会の内地のサ<br>@Kawazaki Jiro<br>今度Coolugalitical/行來をせんか?       | 00/03/14 224<br>00/03/14 225  | 00/03/14 2:30<br>00/03/14 2:31 |
| 白染素酸化<br><b>CO ABOWER</b>               | @Kawasaki Jiro<br>新プロジェクトの打ち会わせの日程決定しました。                                            | 00/03/14 2:25                 | 00/02/14 2:22                  |
| of a currence                           | A Satou Tetsuo<br>販売促進会議の打ち会わせ時間定更のお知らせ                                              | 00/02/14 2:30                 | 03/02/14 2:37                  |
| 05 W 27/200                             | DAS設定は成の時でお願い<br><b>CaSatou Tetsuo</b><br>DMDサンプルができました。<br><b>RSatou Tetsuo</b>     | 00/03/14 234<br>00/02/14 2:25 | 03/02/14 2:40<br>00/02/14 2:42 |
| - of the control of the control of      |                                                                                      |                               |                                |
| 信道計画                                    |                                                                                      |                               |                                |
| (の)通信済みアイテム                             |                                                                                      |                               |                                |
| GREENWATCH                              |                                                                                      |                               |                                |
| <b>G TBA</b>                            |                                                                                      |                               |                                |
| <b>CP</b> news the strength is          |                                                                                      |                               |                                |
|                                         |                                                                                      |                               |                                |
|                                         |                                                                                      |                               |                                |
|                                         |                                                                                      |                               |                                |
|                                         | 選録者:Kawaaki Jeo 発先:hohuhkume.nejp<br>特名:新709:2h0打ち会わせの件                              |                               |                                |
| $\mathbf{x}$<br>連絡先(0) ·                |                                                                                      |                               |                                |
| □添稿 認二<br>自衛木浩二                         | 富士通 太郎様                                                                              |                               |                                |
| 自佐糖 弘明                                  | いつも大変お世話になっております。                                                                    |                               |                                |
| 自动用降                                    |                                                                                      |                               |                                |
| (音を本 ゆう子<br>(自倉田 従夫)                    | 新プロジェクトの打ち合わせを今月中にしたいと思います。                                                          |                               |                                |
| 自大田やすよ                                  | ご都合のよい日、時間をお知らせください。                                                                 |                               |                                |
| 19二/宮奈*                                 | よろしくお願いいたします。                                                                        |                               |                                |
| <b>19林佳二</b>                            |                                                                                      |                               |                                |
|                                         |                                                                                      |                               |                                |
|                                         | 川崎 次郎 <abc@xxxco.ip><br/>〒104-0023</abc@xxxco.ip>                                    |                               |                                |
|                                         | 東京都平代田区神田神保町2-X-X                                                                    |                               |                                |
|                                         | TEL 03-34XX-25XX FAX 03-56XX-89XX                                                    |                               |                                |
| <b>CONTRACTOR</b> CONTRACTOR            | <b>Electronic Markets</b>                                                            |                               | 国                              |

ヘルプ Outlook Express の画面で、「ヘルプ」メニュー→「目次とキーワード」の順にク リックします。

問い合わせ先

- 起動方法 → デスクトップの <mark>(Fest</mark> (Outlook Express) をクリックします。
	- ●「スタート」ボタン→「プログラム」→「Outlook Express」の順にクリックし ます。

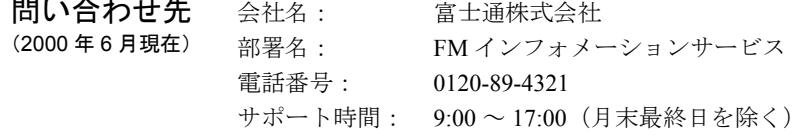

### <span id="page-60-0"></span>2 らくらくメール BOX

概要 メールの送受信をするためのアプリケーションです。「メールを書く」「メール を送る」「メールを受け取る」という基本的な操作が、クリック 1 つでできるの で、初めての人でも簡単に使えます。メールを送受信する相手は、「顔アイコン」 (顔のイラスト)でアドレス帳に表示され、相手ごとにメールを管理できます。 はーときゃんばすと連携して、イラストや写真を送ったり、届いたメールを音 声で読み上げるなど楽しい機能も用意されています。

#### 画面例

メールの送受信を楽しくする顔アイコンで、 送り先登録 アドレス帳で選択した相手にメールを送信

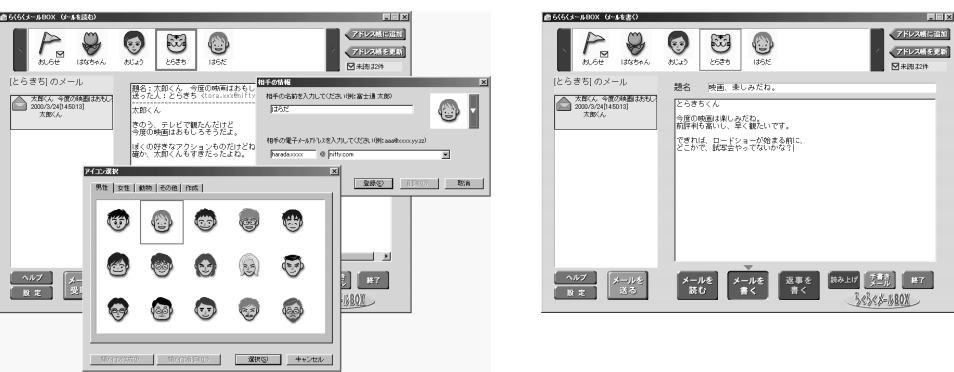

- ヘルプ ちくらくメール BOX の画面で、 ヘルプ をクリックします。
- 起動方法 → デスクトップの ② (らくらくメール BOX) をクリックします。
	- z「スタート」ボタン→「プログラム」→「らくらくメール BOX」→「らくら くメール BOX」の順にクリックします。 らくらくメール BOX を最初に起動すると、メール送受信の設定を行う画面が表

示されます。画面の指示に従って、メールアドレスやユーザー名などを設定し てください。

詳しくは、『インターネットガイド』をご覧ください。

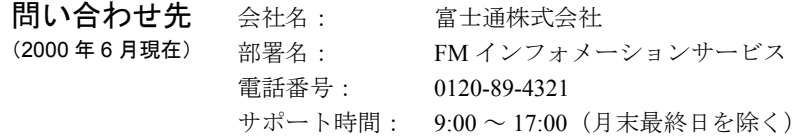

### やってみよう!-メールでイラストを送る

操作手順については、「[はーときゃんばす」](#page-28-0)の「やってみよう!」( ●▶[P.35](#page-34-0)) をご覧ください。

第4章 メール

# 第 5 章

5

# ゲーム・お楽しみ

本章では、トランプ、釣り、ゴルフなど、簡単 な操作で楽しめるゲームのアプリケーションを 紹介しています。

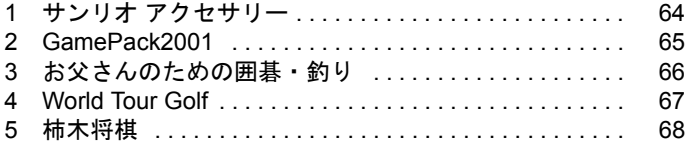

## <span id="page-63-0"></span>1 サンリオ アクセサリー

対象機種: FMV-DESKPOWER ME4/65N の Office 2000 Personal セット、ME4/657 に搭載しています。

**概要** デスクトップに、かわいいアナログ時計を表示し、時報を知らせてくれたり、付 箋紙を使ってメモを貼り付けておくことができ、パソコンライフを楽しくして くれます。

画面例

デスクトップ上の時計と付箋紙

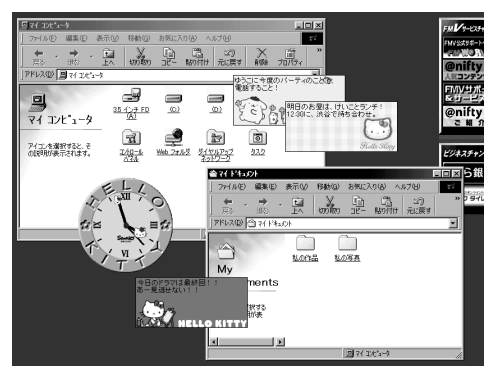

- 起動方法 アナログ時計の起動
	- ●「スタート」ボタン→「プログラム」→「サンリオアクセサリー」→「アナロ グ時計」の順にクリックします。

付箋紙の起動

z「スタート」ボタン→「プログラム」→「サンリオアクセサリー」→「キャラ クター付箋紙」の順にクリックします。

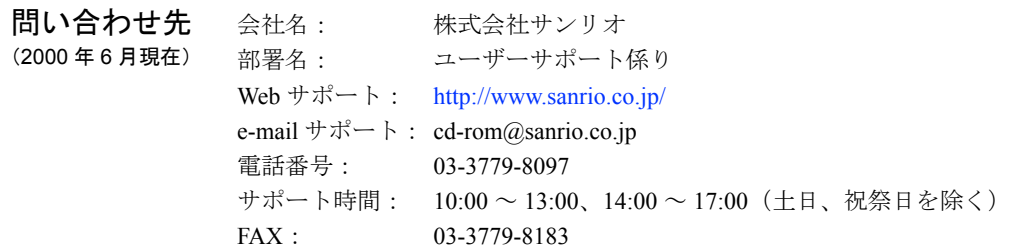

### <span id="page-64-0"></span>2 GamePack2001

対象機種: FMV-DESKPOWER ME4/65N の Office 2000 Personal セット、ME4/657 に搭載しています。

概要 GamePack2001 には、たくさんのゲームがあります。その数 <sup>18</sup> 種類。 どれも簡単な操作でできるゲームばかり。ちょっとした息抜きに最適です。

画面例

問い合わせ先

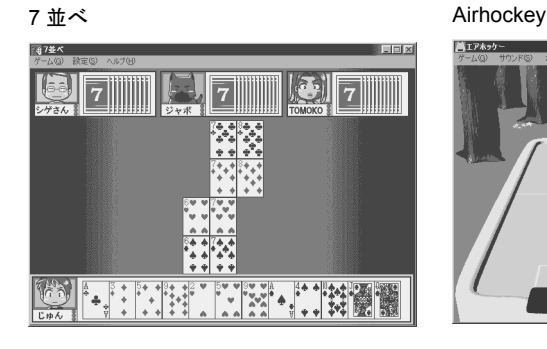

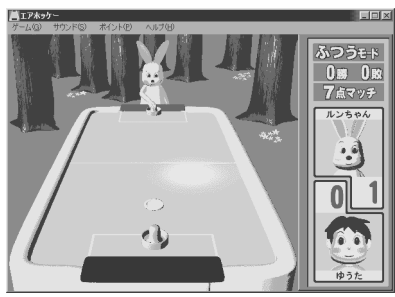

ヘルプ それぞれのゲームの画面で、「ヘルプ」メニューをクリックします。

起動方法 「スタート」ボタン→「プログラム」→「GAMEPACK2001S」→それぞれのゲー ム名の順にクリックします。

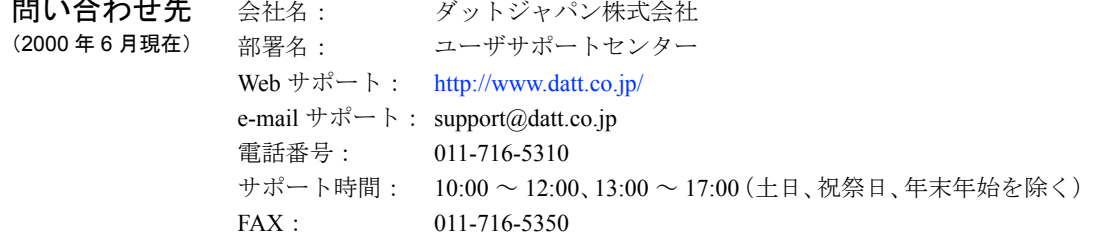

## <span id="page-65-0"></span>3 お父さんのための囲碁・釣り

対象機種: FMV-DESKPOWER ME4/65N の Office 2000 Personal セット、ME4/657 に搭載しています。

**概要** 「お父さんのための囲碁」は、対戦相手に人、またはパソコンのどちらでも選べ る囲碁ゲームです。自動的に棋譜を作り、次に打つ最善の一手を教えてくれま す。 「お父さんのための釣り」は、マウスをクリックしたりドラッグしたりすること によって、バス釣りを楽しめます。いくつかある釣り場から好きな場所を選び、 ルアーの種類も変えられます。

#### 画面例

「お父さんのための囲碁」 そんちゃんのおんのおり」

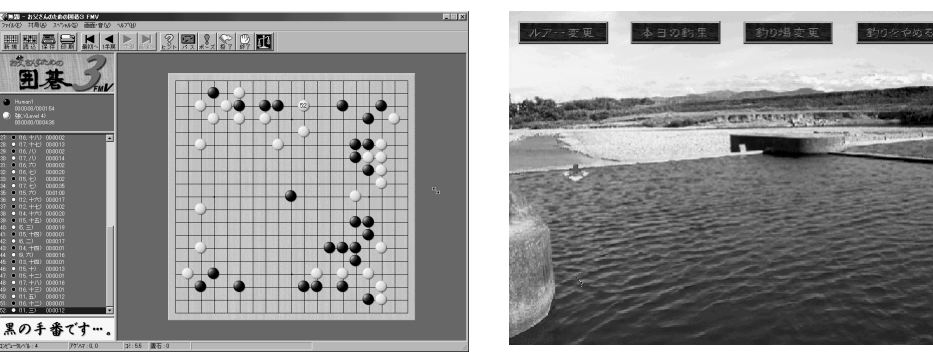

- ヘルプ お父さんのための囲碁 お父さんのための囲碁 3 FMV の画面で「ヘルプ」メニュー→「オンラインヘ ルプ」をクリックします。 ● お父さんのための釣り 「スタート」ボタン→「プログラム」→「釣り」→「お父さんのための釣り -バス釣り編 -FMV ヘルプ」の順にクリックします。 起動方法 ● お父さんのための囲碁 「スタート」ボタン→「プログラム」→「囲碁」→「お父さんのための囲碁 3
	- FMV」の順にクリックします。 ● お父さんのための釣り 「スタート」ボタン→「プログラム」→「釣り」→「お父さんのための釣り -バス釣り編 -FMV」の順にクリックします。

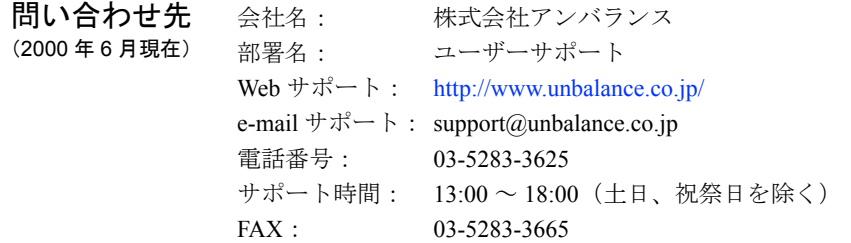

### <span id="page-66-0"></span>4 World Tour Golf

対象機種: FMV-DESKPOWER ME4/65N の Office 2000 Personal セット、ME4/657 に搭載しています。

**概要** 本格的なプレイを楽しめるゴルフゲームです。マウスの微妙な操作でショット を打ち分けます。ショットを打つときは、風やコースなどの条件をよく考えな ければいけないので、実際にゴルフコースにいるかのような臨場感を味わえま す。また、天気や風といったコースコンディションや、ゴルファーのスキルな どもきめ細かく調整できます。

画面例

臨場感あふれる本格的なプレイ

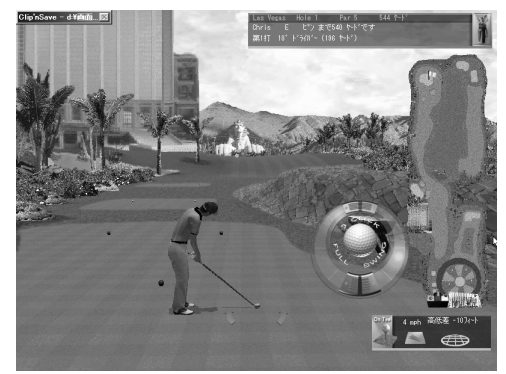

ヘルプ 「スタート」ボタン→「プログラム」→「TwilightExpress」→「World Tour Golf2000」 →「オンラインヘルプ」の順にクリックします。

起動方法 「スタート」ボタン→「プログラム」→「TwilightExpress」→「World Tour Golf2000」 →「WorldTourGolf2000」の順にクリックします。

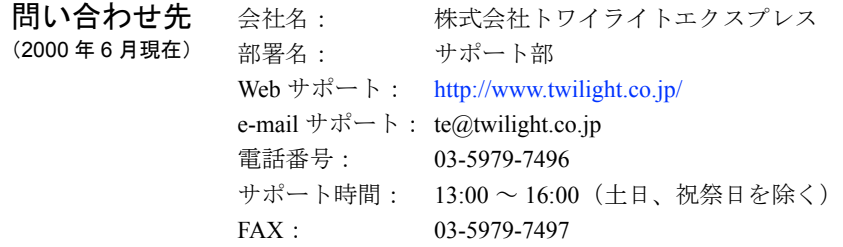

### <span id="page-67-0"></span>5 柿木将棋

対象機種: FMV-DESKPOWER ME4/65N の Office 2000 Personal セット、ME4/657 に搭載しています。

**概要** パソコンを相手に、本格的な対局が楽しめる将棋ゲームです。 持ち時間を自由に指定でき、秒読みまでしてくれるので、公式戦にのぞむよう な緊張感で対局を楽しむこともできます。 また、打つべき手に困ったときは、最善の手を教えてくれます。

画面例

本格的な対局が楽しめる

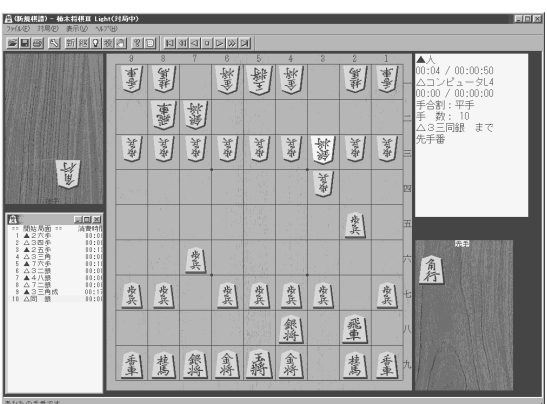

ヘルプ 柿木将棋Ⅲ Light の画面で、「ヘルプ」メニュー→「トピックの検索」の順にク リックします。

起動方法 「スタート」ボタン→「プログラム」→「柿木将棋Ⅲ Light」→「柿木将棋Ⅲ Light」の順にクリックします。

- 問い合わせ先 (2000 年 6 月現在) 会社名: 株式会社アスキー 部署名: ゲームユーザーサポート
	- 電話番号: 03-5351-8499、03-5433-7152 サポート時間: 10:00 ~ 12:00、13:00 ~ 17:00(土日、祝祭日を除く)

# 第 6 章

6

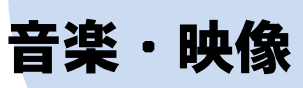

本章では、パソコンで音楽 CD や映像を自由に編 集したりできるアプリケーションを紹介してい ます。

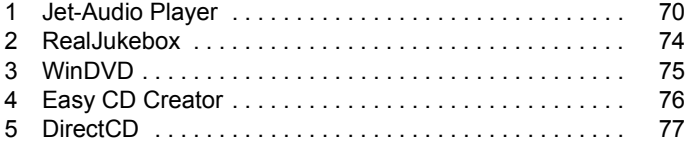

### <span id="page-69-0"></span>**Jet-Audio Player**

**相要 アンス**音楽 CD の再生やパソコンへの録音、編集をするアプリケーションです。 マイク、楽器(MIDI 機器)から声や演奏を録音したり、光デジタルオーディオ 出力端子搭載機種では、MD プレーヤーに接続して、オリジナルの音楽アルバ ムを MD に録音することもできます。

> 詳しい使いかたは、「ユーザーズマニュアル」(「スタート」ボタン→「プログラ ム」→「Jet-Audio Player」→「Jet-Audio Manual」の順にクリック)をご覧ください。

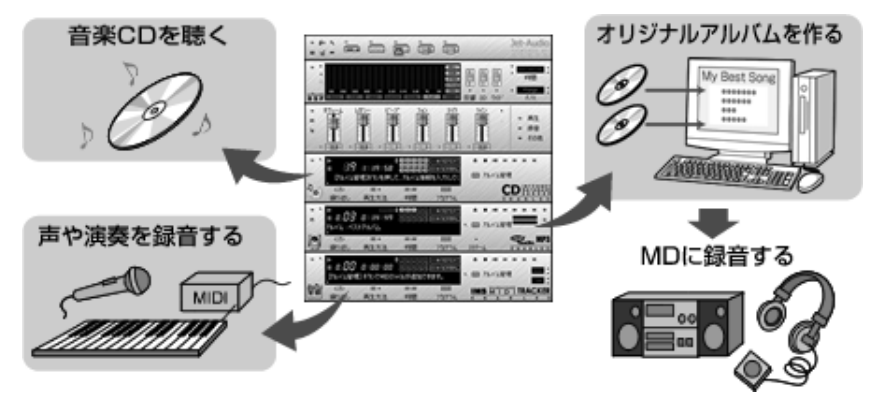

重 要

` 忘れてはならない著作権のこと 音楽や画像などの著作権は、著作権法で保護されています。音楽の録 音・複製(データ形式の変換を含む)や画像の複製(データ形式の変 換を含む)などは、お客様個人、またはご家庭内で楽しむ目的でのみ、 行うことができます。 音楽や画像をネットワーク上で配信するなど、上記目的を越える場合 は、著作権者の許諾が必要です。

#### 予備知識 □ 音声データのいろいろな種類

パソコンでは、すべての音声データを、文書や画像と同じように「ファイル」と して扱います。文書や画像にファイル形式(ファイルの種類)があるように、音 声にもさまざまな形式があり、それぞれに特長をもっています。

Windows で最も一般的な音声データは、WAVE (ウェーブ)形式です。音声を WAVE 形式でパソコンに保存すると、パソコンでいつでも再生できます。この 他に RA(リアルオーディオ)、MPEG(エムペグ)など多くの種類があります。 最近最も注目されているのが MP3 (エムピースリー) という形式です。MPEG Audio Layer3(エムペグ オーディオ レイヤスリー)の略で、音声データを圧縮 してファイルサイズ(容量)を抑えることができる形式です。MP3 の登場によ り、MP3 形式の音声データを再生、録音できるパソコンのオーディオが続々と 登場しています。

#### □ パソコンを使った音楽の楽しみかた

- パソコンを使うと、いろいろな楽しみかたができます。
- 音楽 CD をセットしなくても OK
	- 一度パソコンに録音しておけば、音楽 CD をセットしなくても大丈夫。ボ リュームや音質の調節、曲の切り替えなど、パソコン操作で楽しめます。

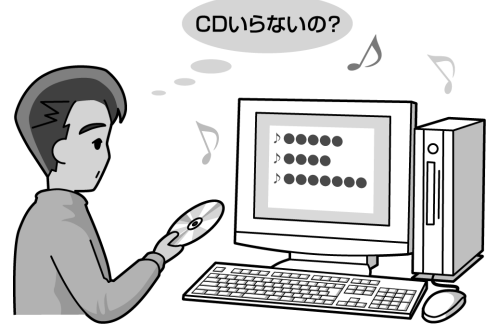

● 自分だけのベストアルバム作りや BGM に利用 録音した音楽を使って、自分だけのベストアルバムを作ったり、電子アルバ ムの BGM に利用するなど、さまざまな場面で活用できます。

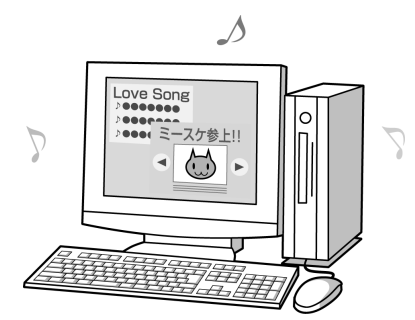

● マイクや楽器(MIDI 機器)から録音開始 マイクや楽器(MIDI 機器)を接続すると、声や演奏を録音できます。世界 でただ 1 つのオリジナルアルバム作りにチャレンジしてみよう。

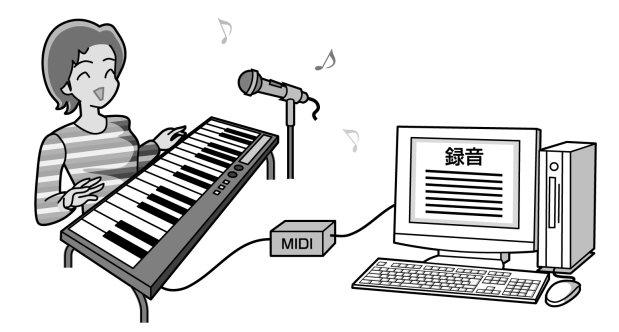

● いつでもどこでも楽しい音楽ライフ 作成した音楽アルバムは、光デジタルオーディオ出力端子を備えているパソ コンなら手持ちの MD プレーヤーと接続して MD に、CD-R/RW 機能を備え ているパソコンなら CD に録音できます。

### 画面例

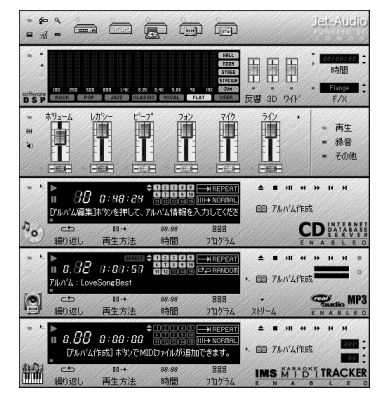

本格的なオーディオラック まんのははおうしたい曲をクリックして選択

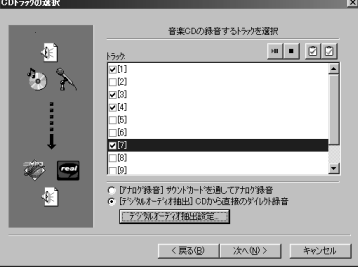

起動方法 「スタート」ボタン→「プログラム」→「Jet-Audio Player」→「Jet-Audio Player」 の順にクリックします。

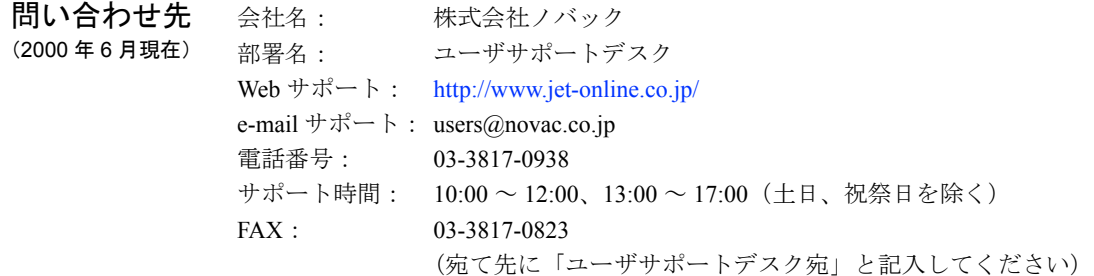

### やってみよう!- 音楽 CD を録音してアルバムを作る

音楽 CD から好みの曲を選んで、パソコンに録音してみましょう。

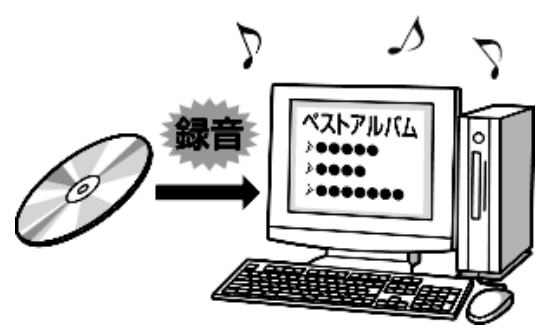

#### □ 準備

音楽 CD を準備します。
□ 操作手順

- 1 「スタート」ボタン→「プログラム」→「Jet-Audio Player」→「Jet-Audio Player」の 順にクリックします。
- 2 音楽 CD をセットします。
- 3 タスクバーに「再生中」と表示された場合は、「再生中」のボタンを右クリックし、 「閉じる」をクリックします。
- (●) (デジタルオーディオ部)の 00 (アルバム管理) をクリックします。
- 5 「アルバム管理」ウィンドウで (新規)をクリックします。
- 6 「アルバム情報の追加 / 編集」ダイアログボックスで「タイトル」に「ベストアルバム」 と入力し、「OK」をクリックします。
- 7 「アルバム管理」ウィンドウの X ネクリックします。
- 8 (● (デジタルオーディオ部)の右上端の (録音) をクリックします。
- 9 「録音オプション」ダイアログボックスで「音楽 CD の録音」をクリックして にし、 「次へ」をクリックします。
- 10 「CDトラックの選択」ダイアログボックスで録音したい曲をクリックし、図にします。
- 11 「[デジタルオーディオ抽出]CD から直接のダイレクト録音」をクリックして にし、 「次へ」をクリックします。
- 12 「録音オプション」ダイアログボックスで、保存するフォルダを確認し、「次へ」をク リックします。
- 13 「録音オプション」ダイアログボックスで「現在アルバムに追加」をクリックして回に し、「次へ」をクリックします。
- 14 「録音オプション」ダイアログボックスで「WAVE フォーマットで録音」をクリック して回にし、「次へ」をクリックします。
- 15 WAVE 録音パラメータの選択で「次へ」をクリックします。
- 16 「終了」ダイアログボックスで「完了」をクリックします。
- 17 録音が完了したら、「デジタルオーディオ抽出」ダイアログボックスで「閉じる」を クリックします。
- 18 | (デジタルオーディオ部)の「アルバム」が「ベストアルバム」になっているこ とを確認します。
- 19 (●) (デジタルオーディオ部)のダイレクトトラックで、□(1)をクリックすると、 録音した曲を聴けます。
- 20 | ◎ (デジタルオーディオ部)の (停止) をクリックします。
- 21 (Jet-Audio を抜ける)をクリックします。
- **22 音楽 CD を取り出します。**

# <span id="page-73-0"></span>2 RealJukebox

**概要** アンコン上で音楽を再生、録音するためのアプリケーションです。音楽 CD か ら好きな曲をパソコンに録音したり、インターネットから音楽をダウンロード するなど、パソコン上に自分だけのミュージックライブラリを作成することが できます。

#### 画面例

#### 音楽 CD を再生しながらパソコンに録音 自分だけのミュージックライブラリを作成

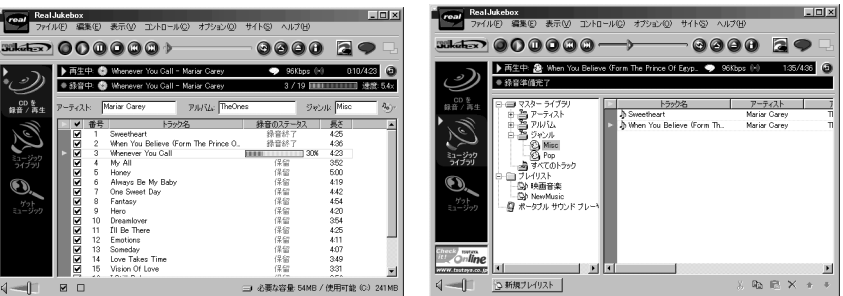

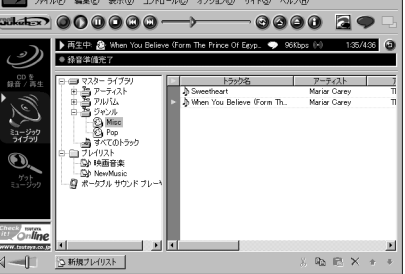

- ヘルプ RealJukebox の画面で、「ヘルプ」メニュー→「トピックの検索」の順にクリッ クします。
- 起動方法 「スタート」ボタン→「プログラム」→「Real」→「RealJukebox」の順にクリッ クします。
- 問い合わせ先 ソフトウェア提供会社様より無償で提供されている製品のため、ユーザーサ ポートはありません。

# <span id="page-74-0"></span>3 WinDVD

対象機種: FMV-DESKPOWER ME4/65N で、DVD-ROM ドライブまたは CD-RW/DVD-ROM ドライブを選択した場合に搭載し ています。

概要 映画や音楽などの DVD を再生するアプリケーションです。パソコンで映画 や音楽を楽しめます。

再生順の編集や、再生を制限できるパレンタル・ロック機能などがあります。

### 重 要

▶ DVD プレーヤーを使うときの注意

DVD プレーヤーをお使いになるときは、次の点に注意してくださ い。

- DVD プレーヤーで再生中は、画面の解像度、発色数、リフレッ シュレートを変更しないでください。
- メディアプレーヤーなど、他のアプリケーションと同時に使わ ないでください。
- ディスクの挿入面を間違えたり、未記録のCD-R/RWなどのまっ たく読み込めないディスクをセットすると、自動的に出てきま す。
- ▶ 地域(リージョン)コード設定について リージョンは日本(2)にセットされています。日本国内でお使い になる場合は、設定を変更しないでください。誤った設定をする と再生できなくなります。

画面例

WinDVD のプレーヤーと再生画面

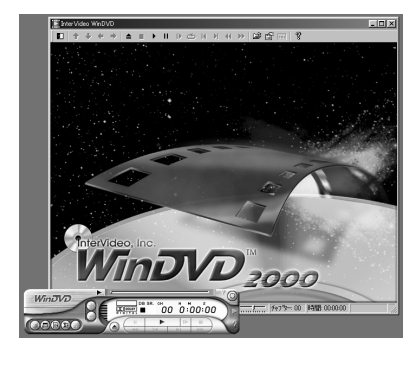

ヘルプ WinDVD の画面で、? をクリックし、画面上の知りたい項目をクリックし ます。

起動方法 「スタート」ボタン→「プログラム」→「Inter Video WinDVD」→「Inter Video WinDVD」の順にクリックし、「確認」ダイアログボックスで「OK」をク リックします。 DVD のセットについては自『取扱説明書』をご覧ください。

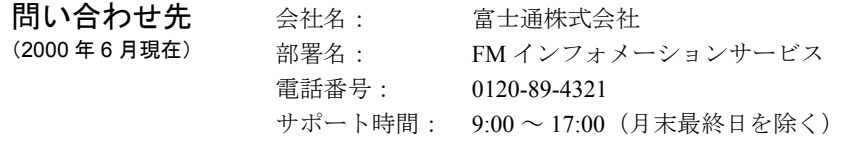

# <span id="page-75-0"></span>4 Easy CD Creator

- 対象機種: FMV-DESKPOWER ME4/65N で、CD-R/RW ドライブまたは CD-RW/DVD-ROM ドライブを選択した場合、および ME4/657 に搭載しています。
- 

**概要 キング エンジェク CD** を作成するためのアプリケーションです。オリジナルの音 楽 CD を作成したり、ハードディスクのバックアップやデータの保存などが簡 単にできます。 詳しくは、「クイックリファレンスガイド」(「スタート」ボタン→「プログラム」 → 「Adaptec Easy CD Creator 4」→「クイックリファレンス」の順にクリック) および「CD レコーダをもっと活用しましょう!」(「スタート」ボタン→「プロ グラム」→「Adaptec Easy CD Creator 4」→「新しい機能について」の順にクリッ ク)をご覧ください。

#### 画面例

音楽 CD やデータ CD を簡単作成 CD ガイドが操作手順を解説

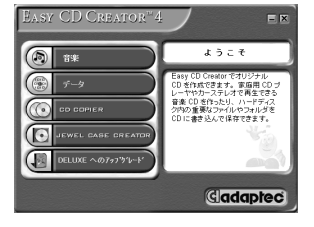

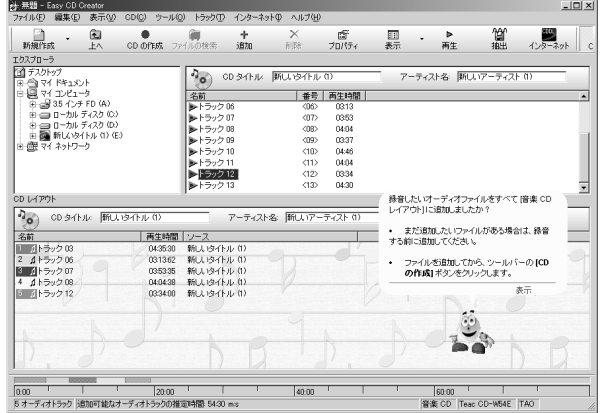

- ヘルプ → Easy CD Creator の画面で、「ヘルプ」メニュー→「目次とインデックス」の順 にクリックします。
	- z「スタート」ボタン→「プログラム」→「Adaptec Easy CD Creator 4」→「Read Me」の順にクリックします。
- 起動方法 「スタート」ボタン→「プログラム」→「Adaptec Easy CD Creator 4」→「Create CD」の順にクリックします。
- 問い合わせ先 (2000 年 6 月現在) 会社名: 富士通株式会社 部署名: FM インフォメーションサービス 電話番号: 0120-89-4321 サポート時間: 9:00 ~ 17:00(月末最終日を除く)

# <span id="page-76-0"></span>5 DirectCD

対象機種: FMV-DESKPOWER ME4/65N で、CD-R/RW ドライブまたは CD-RW/DVD-ROM ドライブを選択した場合、および ME4/657 に搭載しています。

**概要 エンス・エント CD-R や CD-RW に直接データを書き込むためのアプリケーションです。データ** の保存やハードディスクのバックアップなど、フロッピーディスクへの保存と 同じように、ドラッグ操作でデータをコピーできます。 詳しくは、「クイックリファレンス」(「スタート」ボタン→「プログラム」→ 「Adaptec DirectCD」→「クイックリファレンス」の順にクリック)をご覧くだ さい。

#### 画面例

エクスプローラで直接データをコピー

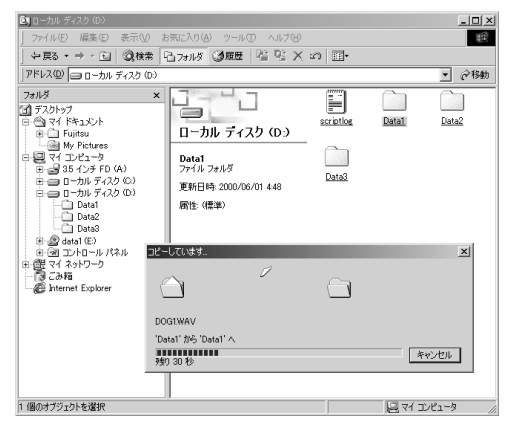

ヘルプ DirectCD ウィザードの画面で、 いり やり をクリックします。

起動方法 「スタート」ボタン→「プログラム」→「Adaptec DirectCD」→「DirectCD ウィ ザード」の順にクリックします。

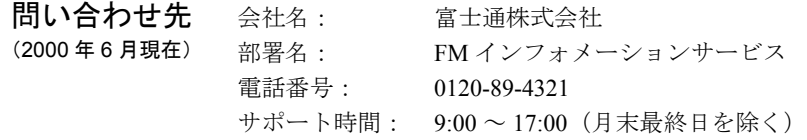

第6章 音楽・映像

# 第 7 章

7

# 自分好みのパソコン

本章では、壁紙を変えたりして、パソコンを自 分好みにできるアプリケーションを紹介してい ます。

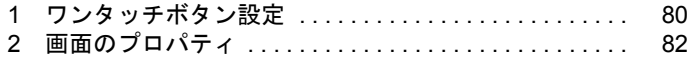

# <span id="page-79-1"></span><span id="page-79-0"></span>1 ワンタッチボタン設定

**概要** ワンタッチボタンを使って、パソコンを便利に使えるようにするアプリケー ションです。それぞれのワンタッチボタンを押したときに起動するアプリケー ションを登録できます。 ご購入時のワンタッチボタンの設定については、『『取扱説明書』をご覧くださ い。

#### 画面例

よく使うアプリケーションを Application ボタンに 設定する スポップ しゅうしょう しゅうしょう メール到着を知らせる

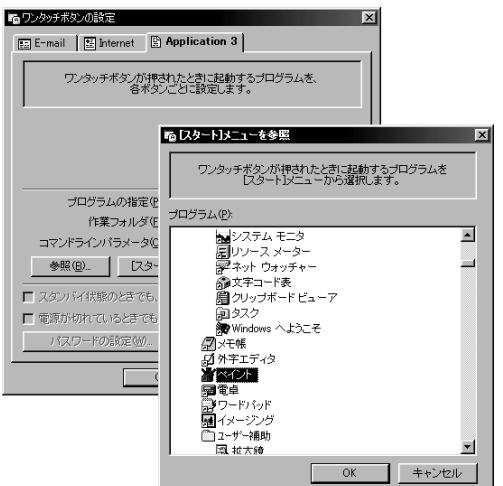

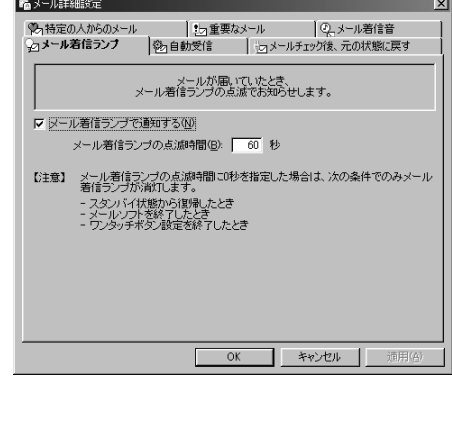

画面はお使いの機種によって異なります。

ヘルプ マスクバーの [ | (ワンタッチボタン設定)を右クリックし、「ヘルプ」をクリッ クします。

起動方法 タスクバーの (A (ワンタッチボタン設定)を右クリックし、設定したい項目を クリックします。 タスクバーにアイコンが表示されていないときは、「スタート」ボタン→「プロ グラム」→「ワンタッチボタン」→「1. ワンタッチボタンの開始」の順にクリッ クすると、表示されます。

問い合わせ先 (2000 年 6 月現在) 会社名: 富士通株式会社 部署名: FM インフォメーションサービス 電話番号: 0120-89-4321 サポート時間: 9:00 ~ 17:00(月末最終日を除く)

### <span id="page-80-0"></span>やってみよう!- ワンタッチボタンの設定を変える

Application ボタン 3 に「メモ帳」を登録してみましょう。

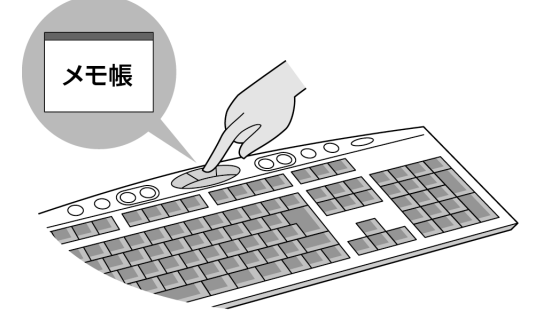

□ 操作手順

- 1 タスクバーの  $\widehat{A}_n$  (ワンタッチボタン設定)を右クリックし、「ワンタッチボタンの設 定」をクリックします。
- 2 「Application 3」タブをクリックします。
- 3 「[スタート] メニューを参照」をクリックします。
- 4 「[スタート] メニューを参照」ダイアログボックスで図をクリックし、「メモ帳」を クリックします。
- 5 「OK」をクリックします。
- 6 「ワンタッチボタンの設定」ダイアログボックスで「OK」をクリックします。
- 7 「Application ボタン 3」を押すと、「メモ帳」が起動します。
- 8 「メモ帳」ウィンドウの ×をクリックします。

# <span id="page-81-1"></span><span id="page-81-0"></span>2 画面のプロパティ

**概要 キング** 壁紙やスクリーンセーバーの他に、アイコンの大きさや解像度など、画面表示 全般にわたる設定を行います。

画面例

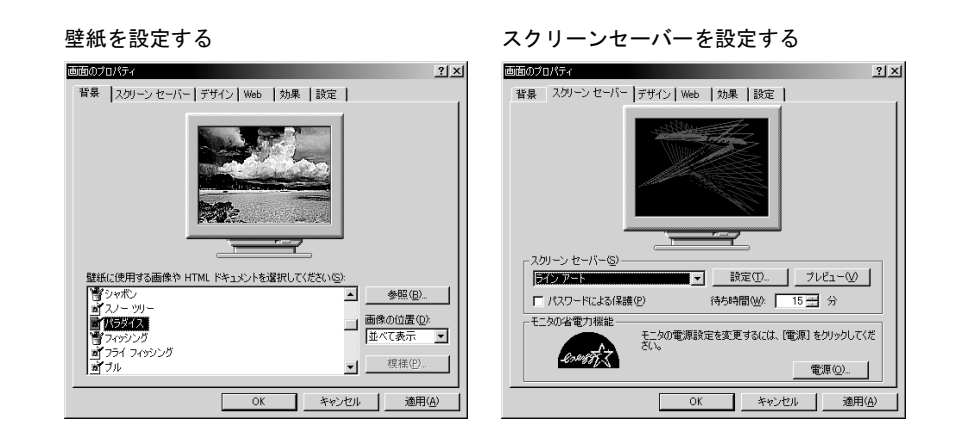

起動方法 デスクトップの何もないところを右クリックし、表示されるメニューから、「プ ロパティ」をクリックします。

- 問い合わせ先 会社名: 富士通株式会社
- (2000 年 6 月現在) 部署名: FM インフォメーションサービス 電話番号: 0120-89-4321
	- サポート時間: 9:00 ~ 17:00(月末最終日を除く)

### <span id="page-82-0"></span>やってみよう! - 壁紙を変更する

画面のプロパティで、海岸の模様の壁紙を設定してみましょう。

#### □ 作るもの

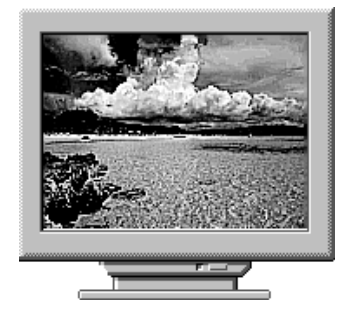

□ 操作手順

- 1 デスクトップの何もないところを右クリックし、表示されるメニューから、「プロパ ティ」をクリックします。
- 2 「壁紙の一覧」の国やコをクリックし、「パラダイス」をクリックします。
- 3 「画像の位置」の図をクリックし、「拡大して表示」をクリックします。
- 4 「OK」をクリックします。

### <span id="page-82-1"></span>やってみよう!- スクリーンセーバーを変更する

次のスクリーンセーバーを選んで、15 分後に起動するように設定してみましょう。

□ 作るもの

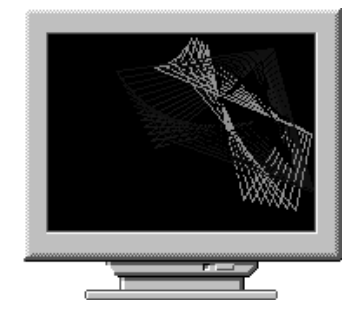

□ 操作手順

- 1 デスクトップの何もないところを右クリックし、表示されるメニューから、「プロパ ティ」をクリックします。
- 2 「スクリーンセーバー」タブをクリックします。
- 3 「スクリーンセーバー」の マをクリックし、一覧から「ラインアート」をクリックし ます。
- 4 「プレビュー」をクリックします。表示を確認したら、マウスを動かして、元の画面 に戻します。
- 5 「待ち時間」の ーや ーをクリックし、「15 分」に設定します。
- 6 「OK」をクリックします。

#### 第7章 自分好みのパソコン

# 第 8 章

8

ツール

本章では、ウイルス対策や節電の設定など、目 的にあわせて使える便利なアプリケーションを 紹介しています。

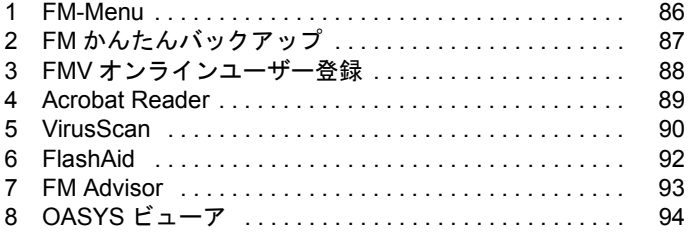

# <span id="page-85-0"></span>1 FM-Menu

**概要** ボタンをクリックするだけで簡単にアプリケーションを起動できるメニューー 覧画面です。アイテムボタンに登録するアプリケーションを変更したり、アイ テムボタンの並び順を変えて、独自のメニュー画面にすることができます。ま た、アプリケーションの種類や目的に応じて、別のメニュー画面を作成し、切 り替えて表示できます。

「インターネット」に関するアプリケーショ

ペソコン通信

松主

 $\frac{1}{2}$ (リクース)<br>(Smift)<br>|無分析  $\Box$ [x]

#### 画面例

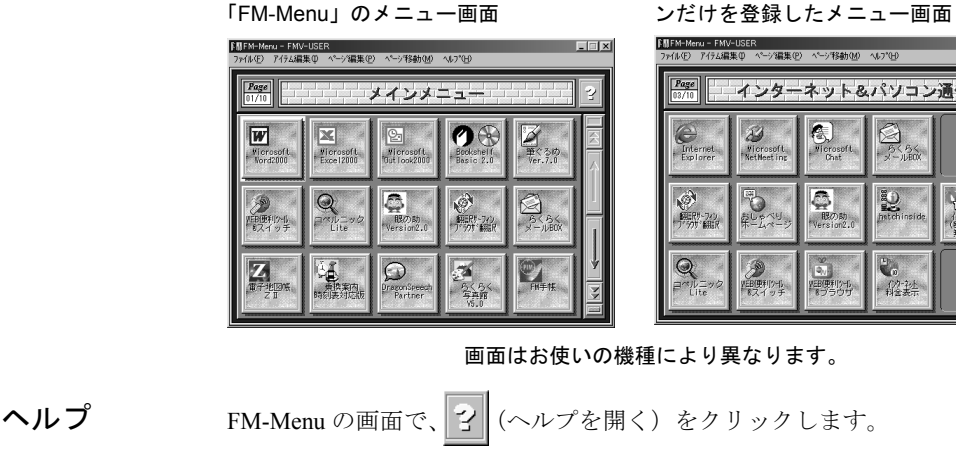

起動方法 •デスクトップの  $\blacksquare$  (FM-Menu) をクリックします。

z「スタート」ボタン→「プログラム」→「FM-Menu」→「1.FM-Menu」の順に クリックします。

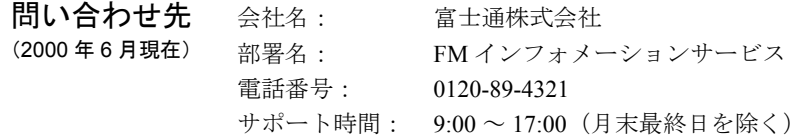

# <span id="page-86-0"></span>2 FM かんたんバックアップ

**概要** いざというときに備えて、大切なデータやインターネットに関する設定をバッ クアップ(保存)するためのアプリケーションです。バックアップをとってあ れば、データやインターネットに関する設定を、簡単に元に戻すことができま す(復元)。

次の2つの種類があります。

- FM かんたんバックアップ/インターネット設定
- FM かんたんバックアップ/データ

詳しくは、門「トラブル解決 Q&A』をご覧ください。

#### 画面例

インターネットに関する設定を

バックアップ しんしゃ しんしゃ 大

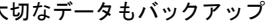

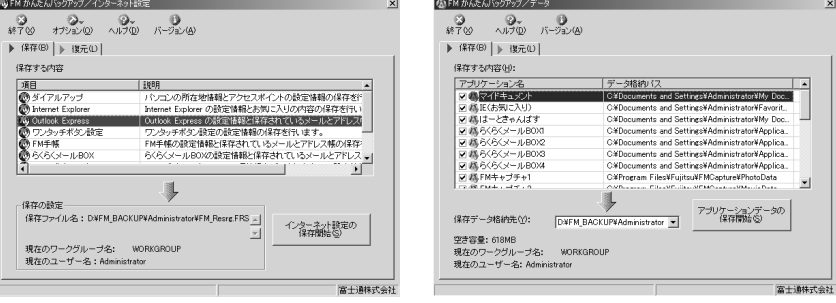

ヘルプ FM かんたんバックアップの画面で、 ※ (ヘルプ) → 「ヘルプを表示」の順

にクリックします。

#### 起動方法 → ● FM かんたんバックアップ/インターネット設定

「スタート」ボタン→「プログラム」→「FM かんたんバックアップ」→「FM かんたんバックアップ/インターネット設定」の順にクリックします。

#### ● FM かんたんバックアップ/データ

「スタート」ボタン→「プログラム」→「FM かんたんバックアップ」→「FM かんたんバックアップ/データ」の順にクリックします。

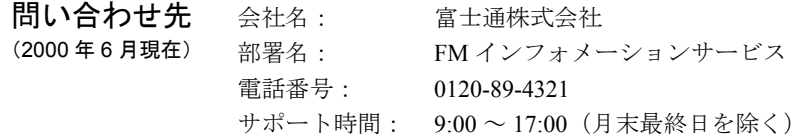

# <span id="page-87-0"></span>3 FMV オンラインユーザー登録

**概要** フリーダイヤルを使って、すぐにパソコンのユーザー登録を行うアプリケー ションです。また、登録した内容を変更することもできます。通話料金はかか りません。

詳しくは、『取扱説明書』をご覧ください。

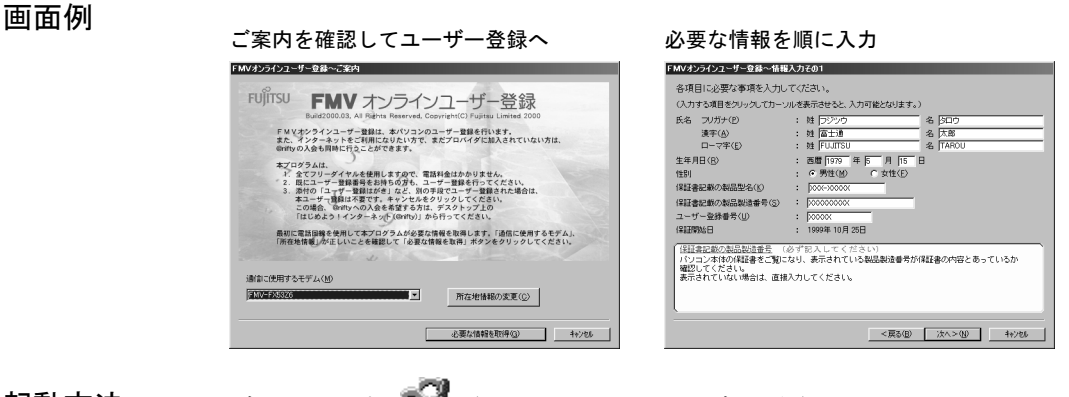

起動方法 デスクトップの (FMV オンラインユーザー登録)をクリックします。 パソコンと電話回線の接続については、『『取扱説明書』をご覧ください。

問い合わせ先 (2000 年 6 月現在) 会社名: 富士通株式会社 部署名: FM インフォメーションサービス 電話番号: 0120-89-4321 サポート時間: 9:00 ~ 17:00(月末最終日を除く)

# <span id="page-88-0"></span>4 Acrobat Reader

**相要 ア** PDF (Portable Document Format) ファイルを表示、検索、印刷するためのアプリ ケーションです。最近では、PDF ファイルで作成されたマニュアルも多く、 Acrobat Reader を使ってパソコン上でマニュアルを見ることができます。 詳しい使いかたは、「ReadMe」 (C:\Program Files\Adobe\Acrobat 4.0 ¥Reader¥ReadMeJ)をご覧ください。

#### 予備知識 PDF(Portable Document Format)ファイルって何?

PDF ファイルとは、どのパソコンでも共通のファイルとして扱うことができる ファイル形式をいいます。

たとえば、イラストや写真を使ったビジュアル文書を受け取っても、これを作 成したアプリケーションを持っていなければ文書を開くことはできません。ま た、同じアプリケーションを持っていても、パソコンに同じ書体(フォント)が なければ、元のイメージの文書を見ることはできません。 そこで、パソコンやアプリケーションなどの種類に関係なく、どのパソコンで も元のイメージの文書を表示したり、印刷できるような形式が考え出されまし た。これが PDF ファイルです。自分のパソコンに文書を作成したアプリケー ションがなくても、Acrobat Reader を使って元のイメージの文書を見ることがで

#### 画面例

見やすいよう1ページ表示や2ページ表示に変える 見たい目次をクリックして表示する

きます。

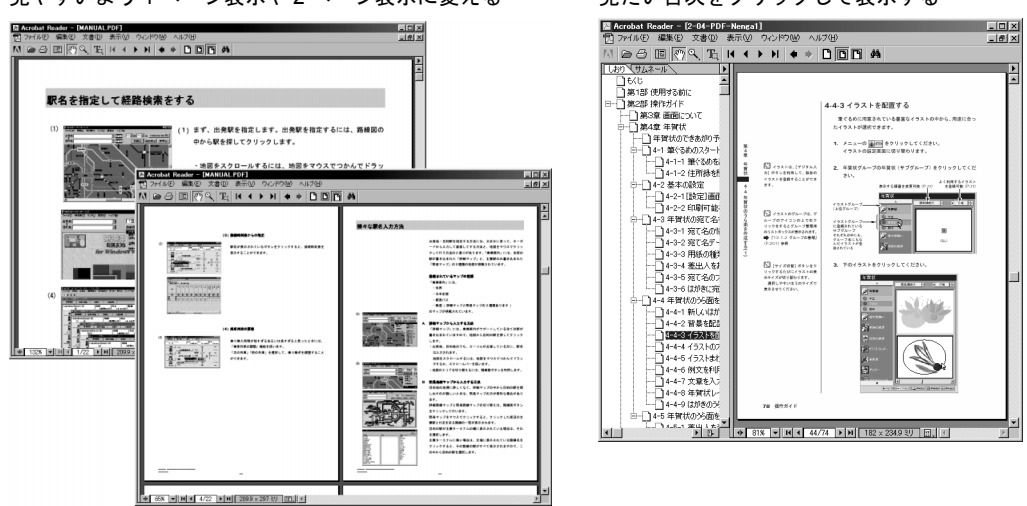

- ヘルプ Acrobat Reader の画面で、「ヘルプ」メニュー→「Reader Guide」の順にクリック します。
- 起動方法 「スタート」ボタン→「プログラム」→「Adobe Acrobat 4.0」→「Acrobat Reader 4.0」の順にクリックします。
- 問い合わせ先 ソフトウェア提供会社様より無償で提供されている製品のため、ユーザーサ ポートはありません。

# <span id="page-89-0"></span>5 VirusScan

**概要** コンピュータウイルスがパソコンに侵入し、感染しないよう、ウイルス検査を 行うアプリケーションです。定期的に検査するようスケジュールを設定したり、 ウイルスがみつかったときの対処法などの設定ができます。

#### 予備知識 □ コンピュータウイルスって何?

悪質なプログラムやファイルのことを、「コンピュータウイルス」といいます。 ウイルスが人間の体に侵入して健康をむしばむように、フロッピーディスクや インターネットなどを通じてパソコンに侵入し、操作中の画面を使えなくした り、ハードディスクのデータを破壊したり、パソコンが動作できなくなるよう な症状を起こします。

コンピュータウイルスには、さまざまな種類や程度がありますが、こうしたウ イルスへの対応策として、ワクチンと呼ばれるウイルス対策ソフト(プログラ ム)が開発されています。VirusScan もウイルス対策ソフトの 1 つで、ウイルス に感染したパソコンで、このプログラムを実行すると、コンピュータウイルス を発見し、ウイルスの除去や感染したデータの削除などを行うことができます。

#### コンピュータウイルスの予防

コンピュータウイルスは、フロッピーディスクやインターネットを通じて、気 づかないうちにパソコンに侵入してきます。ウイルスに感染しないよう、日ご ろから次のことに気をつけてください。

- 疑わしいソフト(ファイル)、出どころの不明なソフト(ファイル)は受け取 らない。
- インターネットやパソコン通信から、むやみにファイルをダウンロードしな い。
- 心当たりのないメールは開かず削除する。
- メールの添付ファイルには注意する。

#### 画面例

四

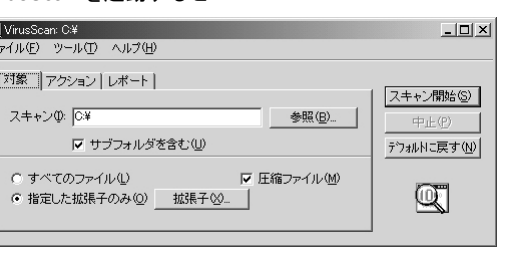

#### VirusScan を起動すると ... 定期的に検査するようスケジュールを設定

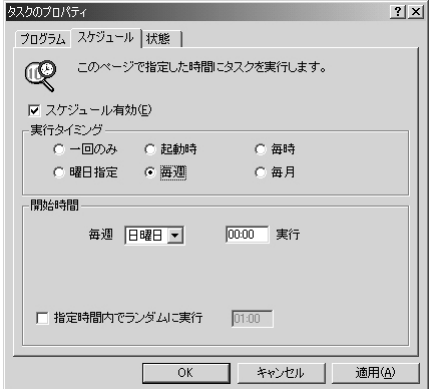

- ヘルプ VirusScan の画面で、「ヘルプ」メニュー→「トピックの検索」の順にクリッ クします。
- 起動方法 「スタート」ボタン→「プログラム」→「Network Associates」→「McAfee VirusScan」の順にクリックします。

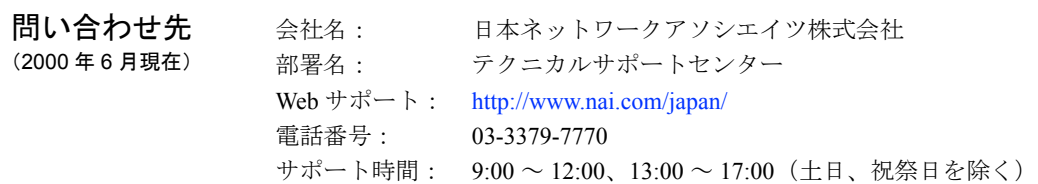

# <span id="page-91-0"></span>6 FlashAid

**概要 BIOS** (バイオス) をアップデート (更新) するためのアプリケーションです。 パソコンを制御しているBIOSをアップデートすることで最新機能の追加などを 行い、ハードウェア環境の設定ができるようになります。

画面例

メッセージに従ってアップデート開始

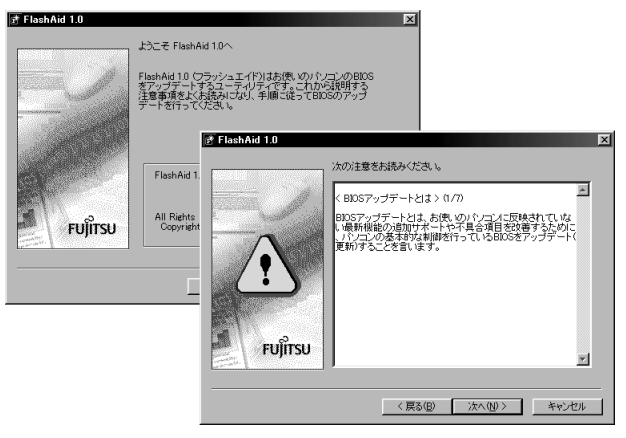

起動方法 BIOS データファイルを、直接クリックします。

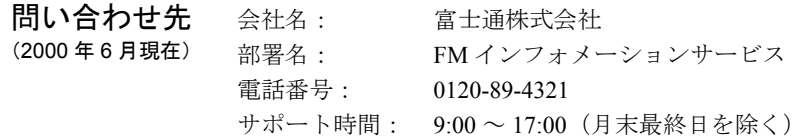

# <span id="page-92-0"></span>7 FM Advisor

**概要** アンコンの動作環境をチェックし、診断結果をアドバイスするアプリケーショ ンです。パソコンのトラブルで、どうしても解決できないとき、FM Advisor が 問題点をチェックし、具体的にどこを修正すればよいか、どこに連絡すればよ いかなどのアドバイスをします。パソコンで発生している問題解決に役立ちま す。

#### 画面例

診断結果を表示

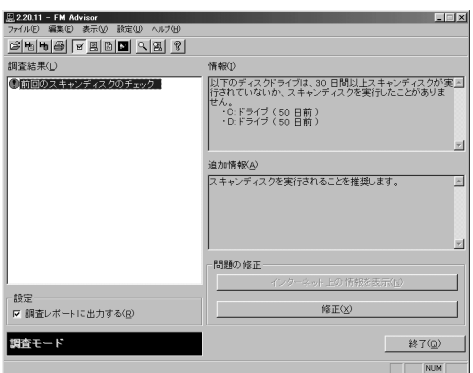

ヘルプ FM Advisor の画面で、?(トピックの検索)をクリックします。

起動方法 「スタート」ボタン→「プログラム」→「FM Advisor」→「FM Advisor」の順に クリックします。

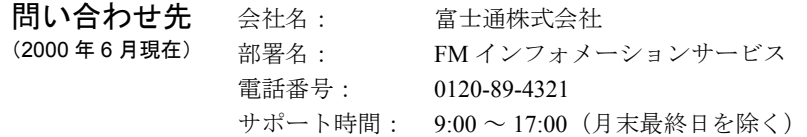

# <span id="page-93-0"></span>8 OASYS ビューア

概要 OASYS 文書の内容を見たり、印刷したりできるアプリケーションです。 OASYS 文書のほかにも、HTML 文書なども表示できます。 フォルダやファイルの場所がツリー構造で表示されるので、必要な文書をすぐ に探せます。

#### 画面例

OASYS 文書の内容を見る

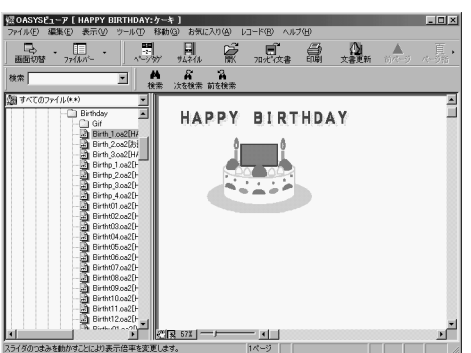

ヘルプ OASYS ビューアの画面で、「ヘルプ」メニュー→「トピックの検索」の順にク リックします。

- **起動方法 ●** エクスプローラで見たい OASYS 文書を右クリックして、「OASYS ビューア」 をクリックします。
	- z「スタート」ボタン→「プログラム」→「OASYS Viewer V7」→「OASYS ビュー ア」の順にクリックします。
- 問い合わせ先 (2000 年 6 月現在) 会社名: 富士通株式会社 部署名: FM インフォメーションサービス 電話番号: 0120-89-4321 サポート時間: 9:00 ~ 17:00(月末最終日を除く)

# 目的別目次

### C

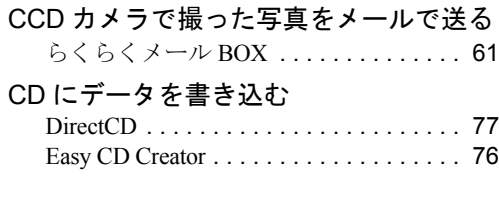

### T

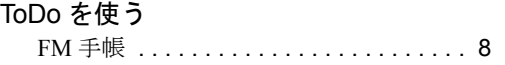

### あ

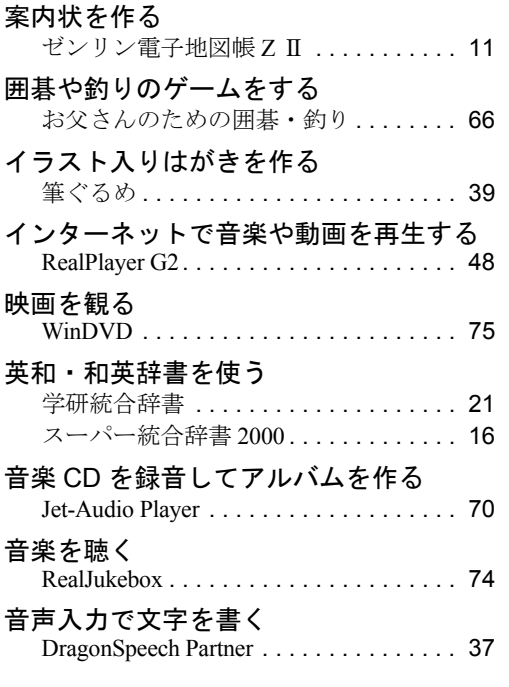

### か

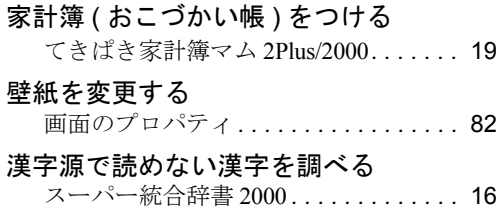

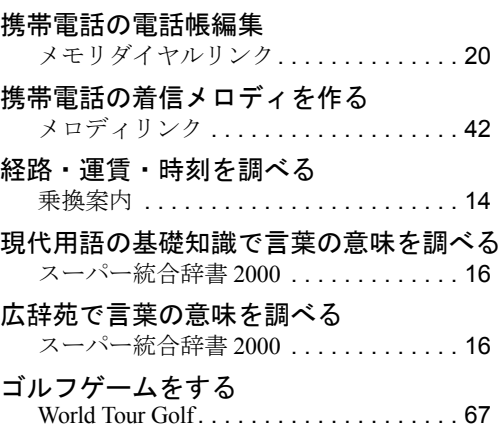

### さ

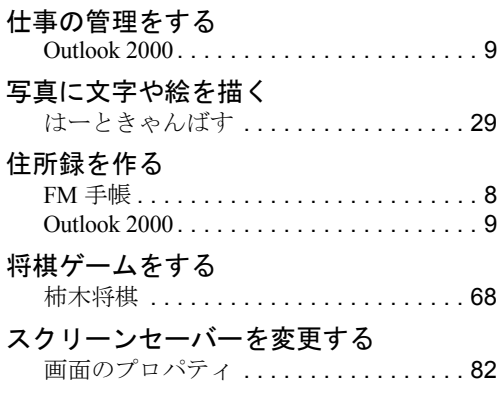

### た

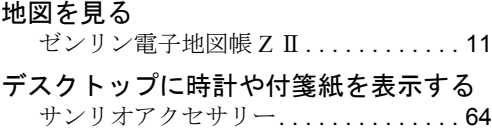

### な

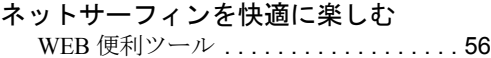

### は

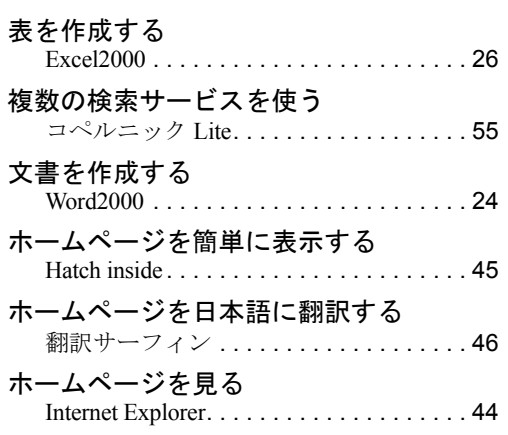

### ま

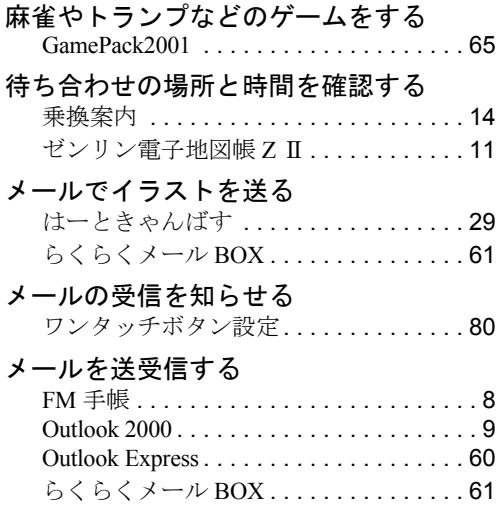

### や

### やってみよう!

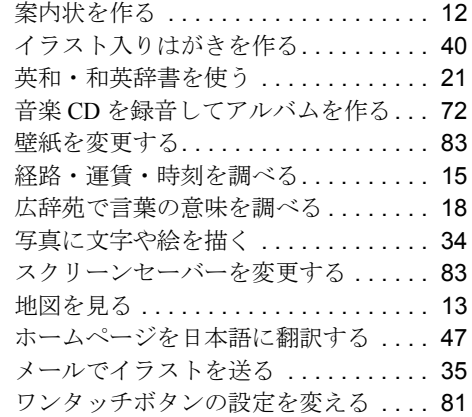

### 予定表を作る

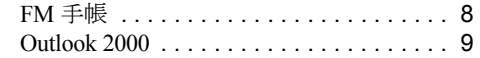

### わ

### ワンタッチボタンの設定を変える

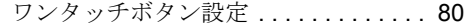

#### FMV-DESKPOWER

### アプリケーションガイド B5FH-0791-01-00

発行日 2000 年 6 月

#### 発行責任 富士通株式会社

- 本書の内容は、改善のため事前連絡なしに変更することがあります。
- 本書に記載されたデータの使用に起因する第三者の特許権およびその他の権利 の侵害については、当社はその責を負いません。
- ●無断転載を禁じます。